# Oracle® Enterprise Session Border **Controller** Web GUI Guide

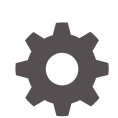

Release S-Cz9.2.0 F74373-03 February 2024

**ORACLE** 

Oracle Enterprise Session Border Controller Web GUI Guide, Release S-Cz9.2.0

F74373-03

Copyright © 2023, 2024, Oracle and/or its affiliates.

This software and related documentation are provided under a license agreement containing restrictions on use and disclosure and are protected by intellectual property laws. Except as expressly permitted in your license agreement or allowed by law, you may not use, copy, reproduce, translate, broadcast, modify, license, transmit, distribute, exhibit, perform, publish, or display any part, in any form, or by any means. Reverse engineering, disassembly, or decompilation of this software, unless required by law for interoperability, is prohibited.

The information contained herein is subject to change without notice and is not warranted to be error-free. If you find any errors, please report them to us in writing.

If this is software, software documentation, data (as defined in the Federal Acquisition Regulation), or related documentation that is delivered to the U.S. Government or anyone licensing it on behalf of the U.S. Government, then the following notice is applicable:

U.S. GOVERNMENT END USERS: Oracle programs (including any operating system, integrated software, any programs embedded, installed, or activated on delivered hardware, and modifications of such programs) and Oracle computer documentation or other Oracle data delivered to or accessed by U.S. Government end users are "commercial computer software," "commercial computer software documentation," or "limited rights data" pursuant to the applicable Federal Acquisition Regulation and agency-specific supplemental regulations. As such, the use, reproduction, duplication, release, display, disclosure, modification, preparation of derivative works, and/or adaptation of i) Oracle programs (including any operating system, integrated software, any programs embedded, installed, or activated on delivered hardware, and modifications of such programs), ii) Oracle computer documentation and/or iii) other Oracle data, is subject to the rights and limitations specified in the license contained in the applicable contract. The terms governing the U.S. Government's use of Oracle cloud services are defined by the applicable contract for such services. No other rights are granted to the U.S. Government.

This software or hardware is developed for general use in a variety of information management applications. It is not developed or intended for use in any inherently dangerous applications, including applications that may create a risk of personal injury. If you use this software or hardware in dangerous applications, then you shall be responsible to take all appropriate fail-safe, backup, redundancy, and other measures to ensure its safe use. Oracle Corporation and its affiliates disclaim any liability for any damages caused by use of this software or hardware in dangerous applications.

Oracle®, Java, MySQL and NetSuite are registered trademarks of Oracle and/or its affiliates. Other names may be trademarks of their respective owners.

Intel and Intel Inside are trademarks or registered trademarks of Intel Corporation. All SPARC trademarks are used under license and are trademarks or registered trademarks of SPARC International, Inc. AMD, Epyc, and the AMD logo are trademarks or registered trademarks of Advanced Micro Devices. UNIX is a registered trademark of The Open Group.

This software or hardware and documentation may provide access to or information about content, products, and services from third parties. Oracle Corporation and its affiliates are not responsible for and expressly disclaim all warranties of any kind with respect to third-party content, products, and services unless otherwise set forth in an applicable agreement between you and Oracle. Oracle Corporation and its affiliates will not be responsible for any loss, costs, or damages incurred due to your access to or use of third-party content, products, or services, except as set forth in an applicable agreement between you and Oracle.

# **Contents**

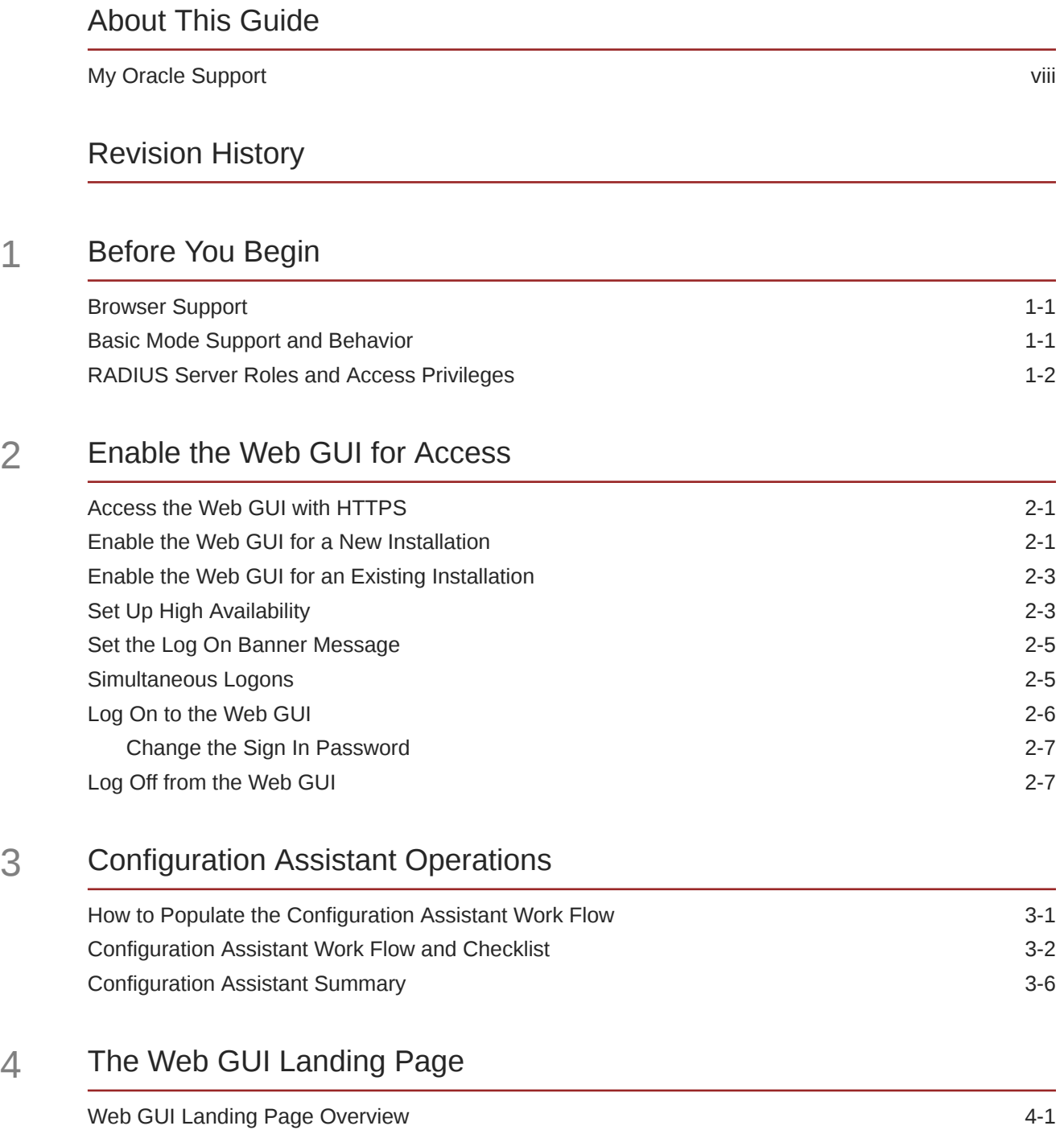

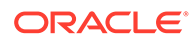

### 5 [The Dashboard Tab Display and Operations](#page-30-0)

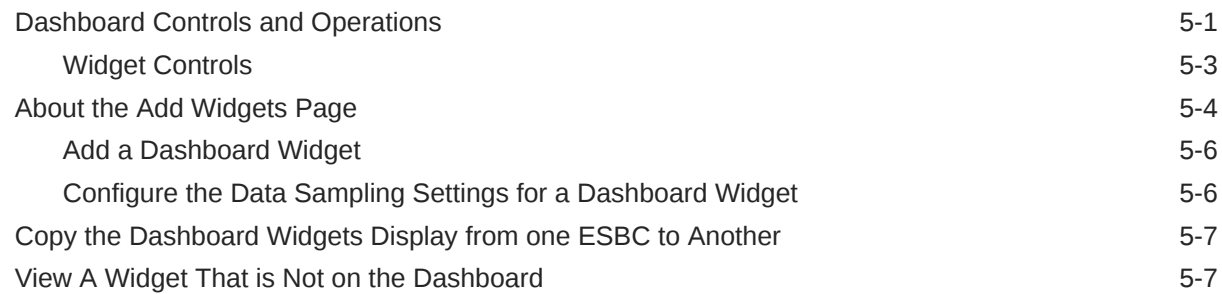

### 6 [The Configuration Tab Display and Operations](#page-38-0)

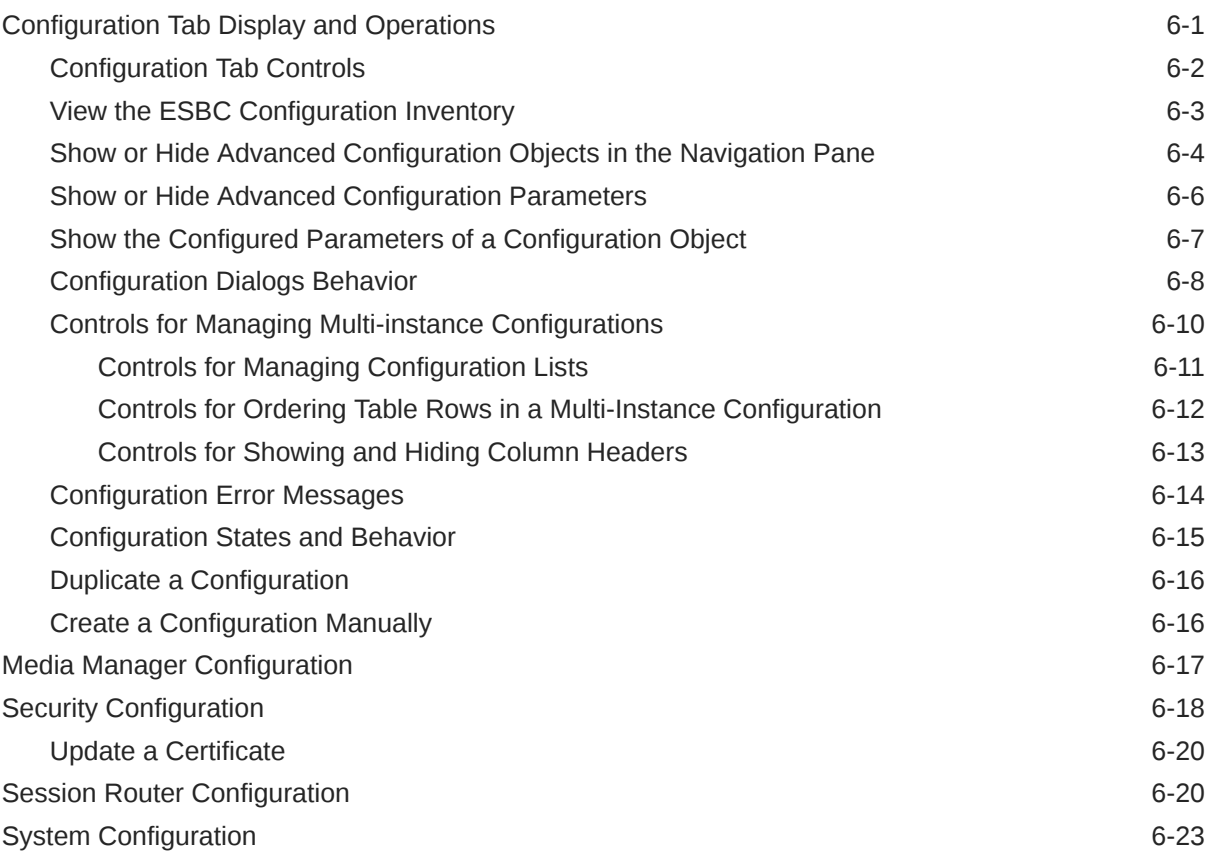

### 7 [The Monitor and Trace Tab Display and Operations](#page-62-0)

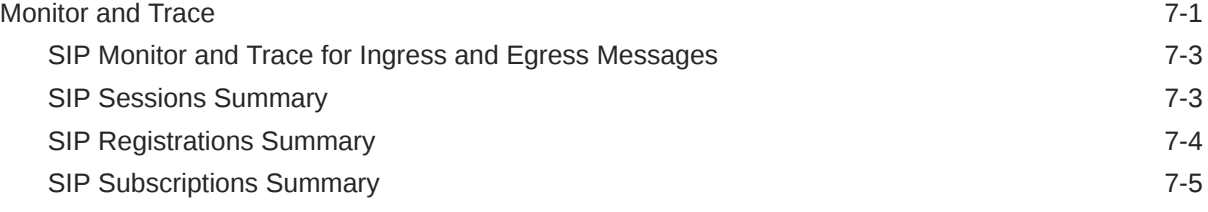

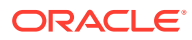

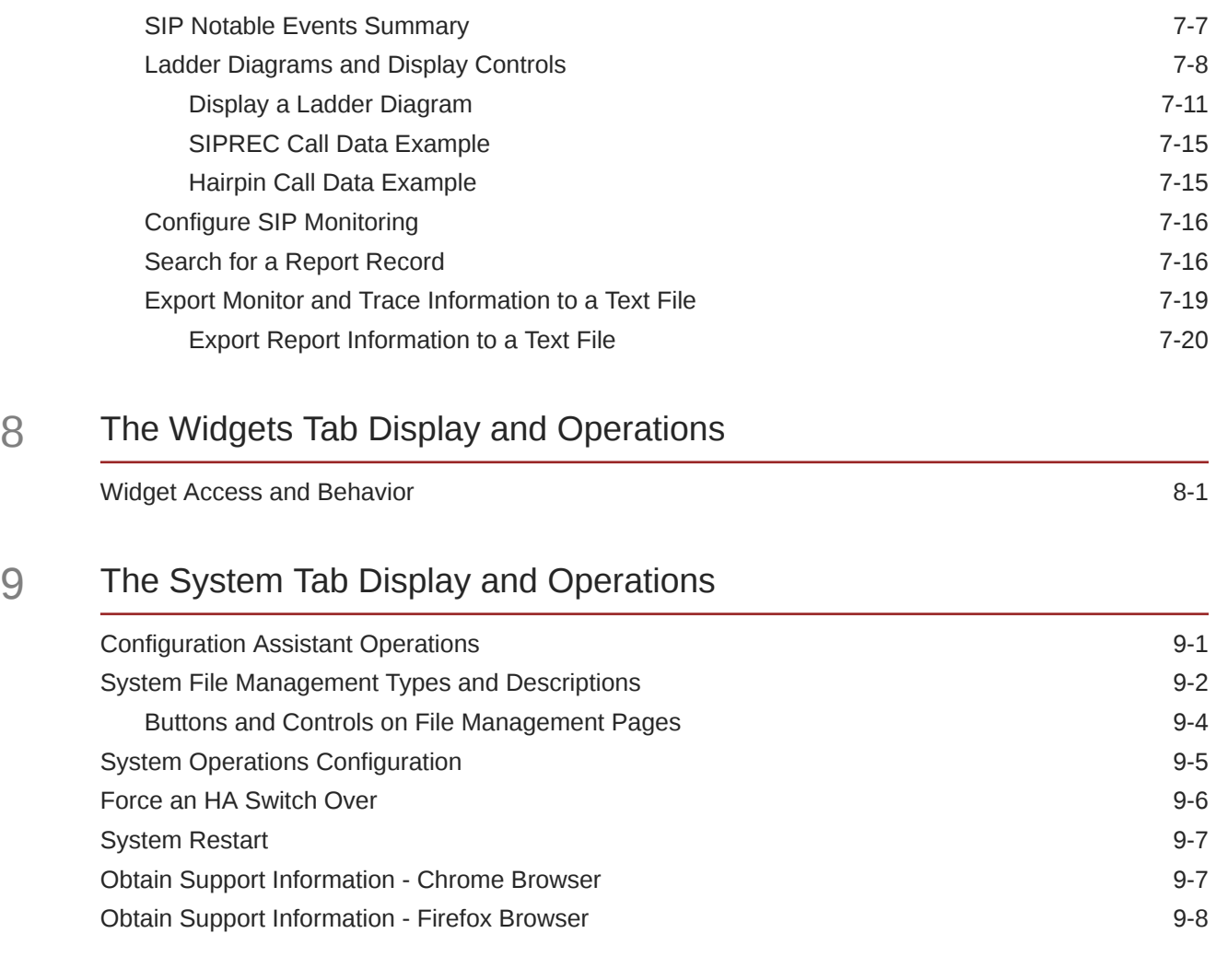

# A [Keyboard Commands and Shortcuts for the ESBC Web GUI](#page-92-0)

## <span id="page-5-0"></span>About This Guide

The Web GUI Guide provides information about using the Oracle® Enterprise Session Border Controller (ESBC) from the Web GUI. The Web GUI Guide does not provide configuration instructions or descriptions of the configuration parameters. Use the ACLI Configuration Guide to get the configuration instructions and parameter descriptions.

#### **Note:**

The Web GUI displays the ESBC configuration objects in the same tree-like structure as the ACLI command line. To get instructions for configuring objects by way of the Web GUI, locate the procedure in the ACLI Configuration Guide. In the procedure, transpose the path given for reaching the object from the command line onto the Web GUI to reach the configuration dialog on the Web GUI. Other than the path, the configuration parameters, defaults, and valid values are the same.

#### **Documentation Set**

The following table describes the documentation set for this release.

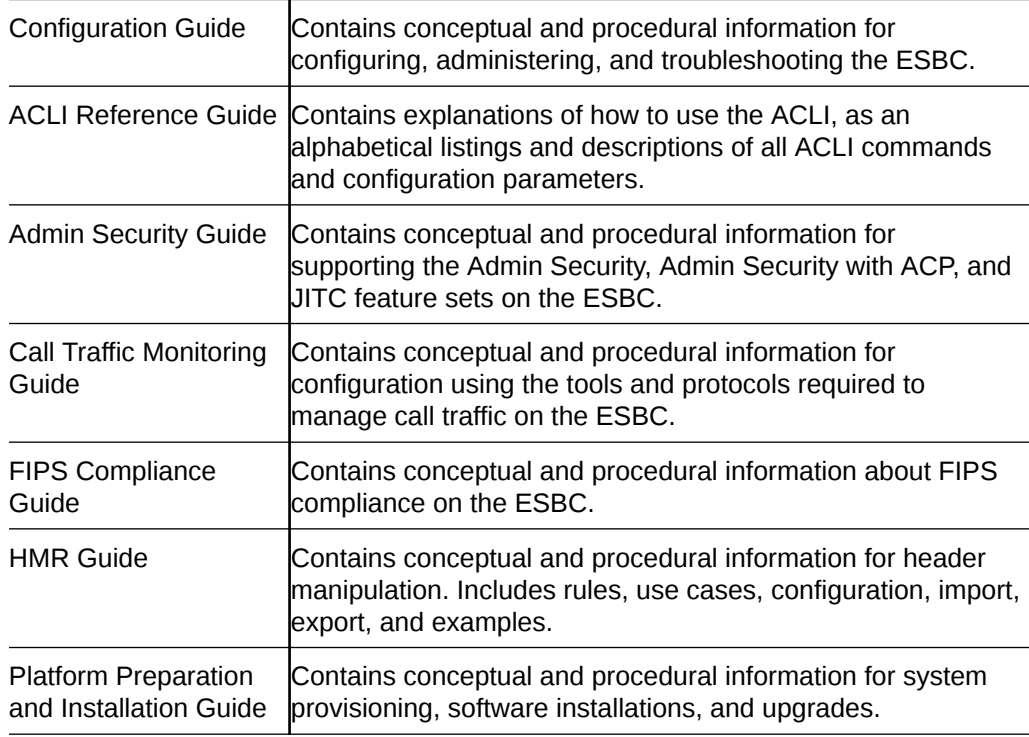

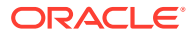

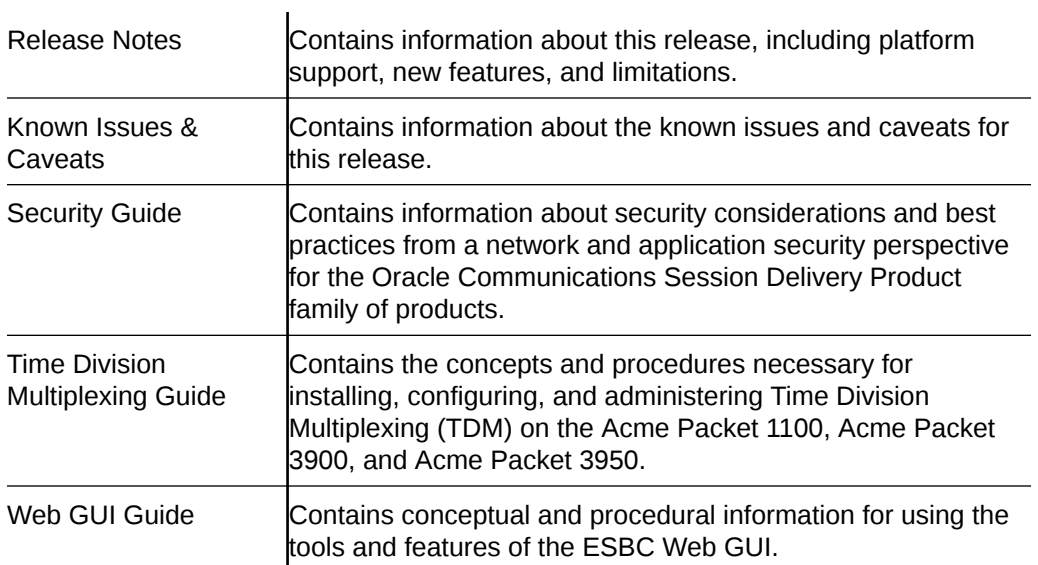

#### **Related Documentation**

The following list describes related documentation for the Oracle® Enterprise Session Border Controller. You can find the listed documents on [http://docs.oracle.com/en/industries/](http://docs.oracle.com/en/industries/communications/) [communications/](http://docs.oracle.com/en/industries/communications/) in the "Session Border Controller Documentation" and "Acme Packet" sections.

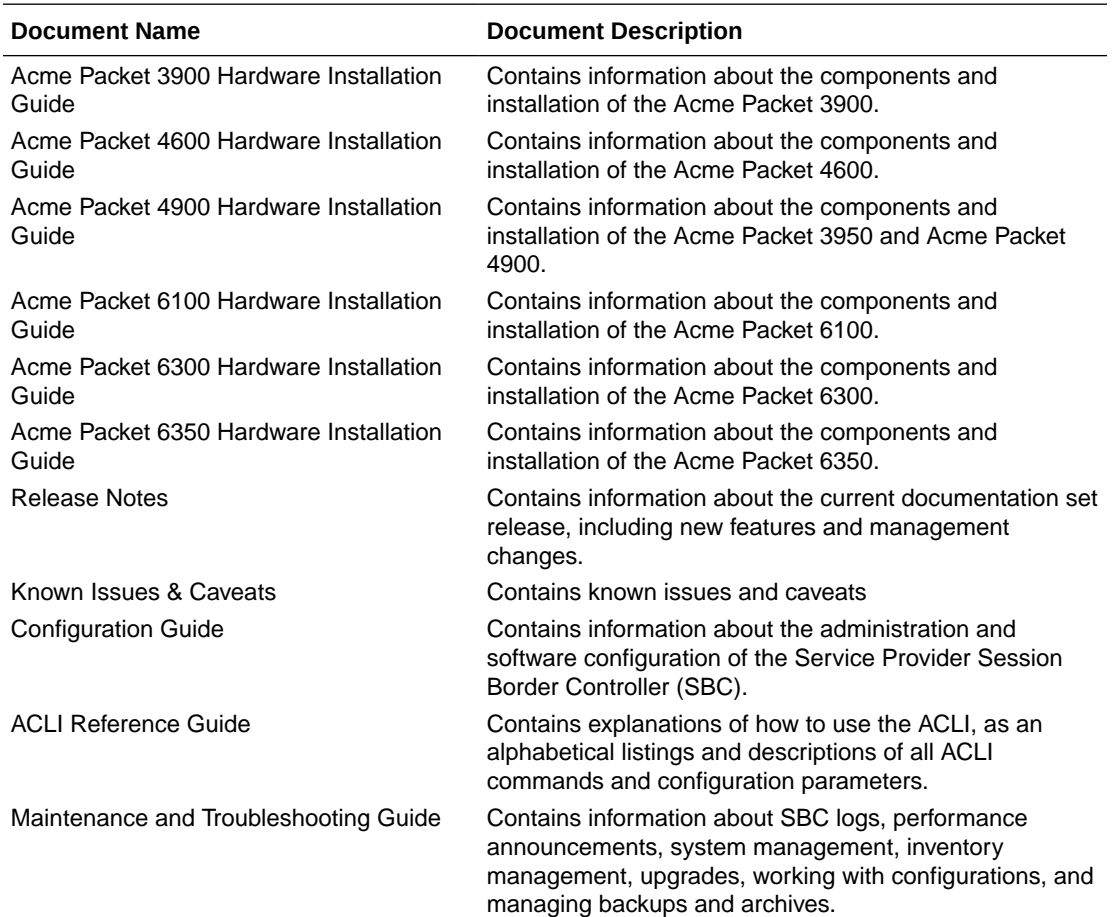

<span id="page-7-0"></span>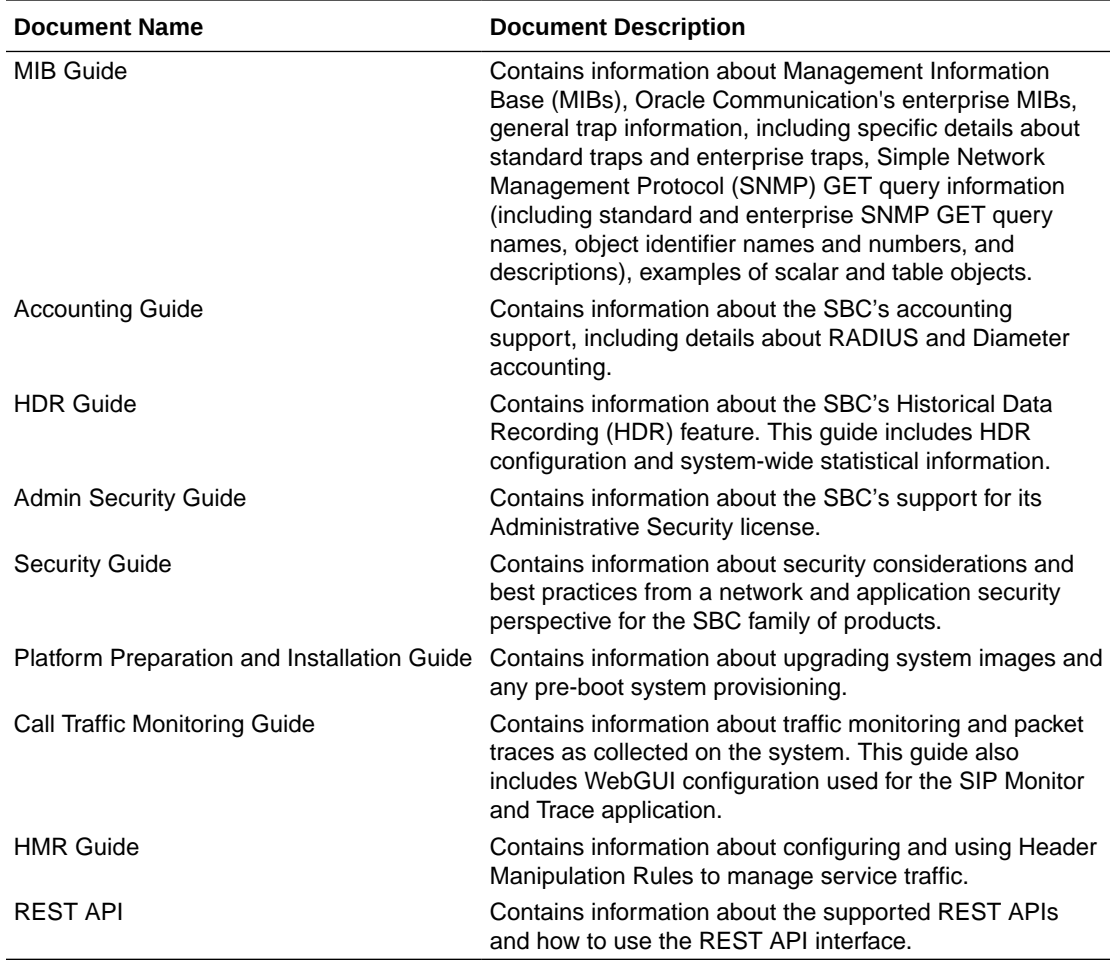

#### **Documentation Accessibility**

For information about Oracle's commitment to accessibility, visit the Oracle Accessibility Program website at [http://www.oracle.com/pls/topic/lookup?](http://www.oracle.com/pls/topic/lookup?ctx=acc&id=docacc) [ctx=acc&id=docacc](http://www.oracle.com/pls/topic/lookup?ctx=acc&id=docacc).

### My Oracle Support

My Oracle Support [\(https://support.oracle.com\)](https://support.oracle.com) is your initial point of contact for all product support and training needs. A representative at Customer Access Support (CAS) can assist you with My Oracle Support registration.

Call the CAS main number at 1-800-223-1711 (toll-free in the US), or call the Oracle Support hotline for your local country from the list at [http://www.oracle.com/us/support/](http://www.oracle.com/us/support/contact/index.html) [contact/index.html.](http://www.oracle.com/us/support/contact/index.html) When calling, make the selections in the sequence shown below on the Support telephone menu:

- **1.** Select 2 for New Service Request.
- **2.** Select 3 for Hardware, Networking, and Solaris Operating System Support.
- **3.** Select one of the following options:
	- For technical issues such as creating a new Service Request (SR), select 1.

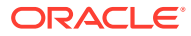

• For non-technical issues such as registration or assistance with My Oracle Support, select 2.

You are connected to a live agent who can assist you with My Oracle Support registration and opening a support ticket.

My Oracle Support is available 24 hours a day, 7 days a week, 365 days a year.

#### **Emergency Response**

In the event of a critical service situation, emergency response is offered by the Customer Access Support (CAS) main number at 1-800-223-1711 (toll-free in the US), or call the Oracle Support hotline for your local country from the list at [http://www.oracle.com/us/support/](http://www.oracle.com/us/support/contact/index.html) [contact/index.html.](http://www.oracle.com/us/support/contact/index.html) The emergency response provides immediate coverage, automatic escalation, and other features to ensure that the critical situation is resolved as rapidly as possible.

A critical situation is defined as a problem with the installed equipment that severely affects service, traffic, or maintenance capabilities, and requires immediate corrective action. Critical situations affect service and/or system operation resulting in one or several of these situations:

- A total system failure that results in loss of all transaction processing capability
- Significant reduction in system capacity or traffic handling capability
- Loss of the system's ability to perform automatic system reconfiguration
- Inability to restart a processor or the system
- Corruption of system databases that requires service affecting corrective actions
- Loss of access for maintenance or recovery operations
- Loss of the system ability to provide any required critical or major trouble notification

Any other problem severely affecting service, capacity/traffic, billing, and maintenance capabilities may be defined as critical by prior discussion and agreement with Oracle.

#### **Locate Product Documentation on the Oracle Help Center Site**

Oracle Communications customer documentation is available on the web at the Oracle Help Center (OHC) site, <http://docs.oracle.com>. You do not have to register to access these documents. Viewing these files requires Adobe Acrobat Reader, which can be downloaded at <http://www.adobe.com>.

- **1.** Access the Oracle Help Center site at <http://docs.oracle.com>.
- **2.** Click **Industries**.
- **3.** Under the Oracle Communications sub-header, click the **Oracle Communications documentation** link.

The Communications Documentation page appears. Most products covered by these documentation sets appear under the headings "Network Session Delivery and Control Infrastructure" or "Platforms."

- **4.** Click on your Product and then Release Number. A list of the entire documentation set for the selected product and release appears.
- **5.** To download a file to your location, right-click the **PDF** link, select **Save target as** (or similar command based on your browser), and save to a local folder.

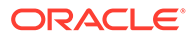

#### **Access to Oracle Support**

Oracle customers that have purchased support have access to electronic support through My Oracle Support. For information, visit [http://www.oracle.com/pls/topic/](http://www.oracle.com/pls/topic/lookup?ctx=acc&id=info) [lookup?ctx=acc&id=info](http://www.oracle.com/pls/topic/lookup?ctx=acc&id=info) or visit<http://www.oracle.com/pls/topic/lookup?ctx=acc&id=trs> if you are hearing impaired.

# <span id="page-10-0"></span>Revision History

The following table shows the dates and descriptions of revisions to the Web GUI Guide.

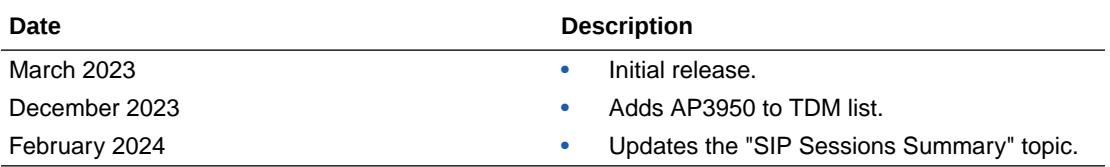

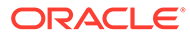

# <span id="page-11-0"></span>1 Before You Begin

Oracle recommends that you review the following information before using the software.

#### **Note:**

This version of the *Web GUI User Guide* may be less helpful to users of releases S-Cz8.4.0p4 and earlier, due to the many changes to the Web GUI that take effect with the S-Cz8.4.0p5 release.

- Browser Support
- Basic Mode Support and Behavior
- [RADIUS Server Roles and Access Privileges](#page-12-0)

### Browser Support

Oracle recommends that you use the latest versions of Google Chrome, Mozilla Firefox, and Microsoft Edge as of the date of this release, for the best user experience.

Oracle does not support Internet Explorer 11.

#### **Note:**

After upgrading the software, clear the browser cache before using the Web GUI.

## Basic Mode Support and Behavior

As of the S-Cz8.4.0 release, the Oracle® Enterprise Session Border Controller (ESBC) no longer supports the Web GUI in Basic Mode. The Web GUI supports only one mode, which is the equivalent of the former Expert mode. If you have a Basic Mode configuration, the system will migrate and preserve your Basic Mode configuration during the upgrade to S-Cz8.4.0.

If your ESBC is in Basic Mode when you log on the first time after you upgrade, the system displays the following message and asks you to confirm.

The Session Border Controller no longer supports the Web GUI in Basic Mode. Click confirm to continue using the Web GUI. Your configuration will be preserved.

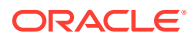

#### **Caution:**

If you do not confirm, you can no longer use the Web GUI with the S-Cz8.4.0 release.

## <span id="page-12-0"></span>RADIUS Server Roles and Access Privileges

The Web GUI supports RADIUS authentication functionality similar to a user signing on by way of Secure Shell (SSH) and SSH File Transfer Protocol (SFTP).

Available functions depend on the role that you assign to the "userclass" on the RADIUS server.

- When you configure the RADIUS server as userclass=admin, the system allows the Administrator full access to all features and functions after logging onto the GUI.
- When you configure the RADIUS server as userclass=user, the system limits User access to the following features and functions after signing on to the GUI.
	- Full access to all System features and functions
	- Can download the following files in System File Management:
		- \* Backup Configuration
		- \* Configuration CSV
		- \* Local Subscriber Table
		- \* Log
		- \* Audit Log
		- Playback Media
		- Software image
		- SPL Plug-in (SPL)

#### **Note:**

The "User" account cannot upload files in System File Management.

For more information about RADIUS support, see the *Administrative Security Guide*.

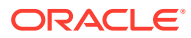

# <span id="page-13-0"></span>2 Enable the Web GUI for Access

You must enable access to the Web GUI from the Web server before you can log on and the steps vary depending on whether you want to enable a new Oracle® Enterprise Session Border Controller (ESBC) or an existing one. To provide secure access, you can enable HTTPS.

- Access the Web GUI with HTTPS
- Enable the Web GUI for a New Installation
- [Enable the Web GUI for an Existing Installation](#page-15-0)
- **[Set Up High Availability](#page-15-0)**
- [Log On to the Web GUI](#page-18-0)
- [Log Off from the Web GUI](#page-19-0)

### Access the Web GUI with HTTPS

To provide secure access to the Web GUI from the Web server, you can enable HTTPS by creating a Transport Layer Security (TLS) profile. The Oracle® Enterprise Session Border Controller (ESBC) does not require either the hardware Security Service Module (SSM) or the software TLS license when configuring **certificate record**, **tls-profile**, and **tls-global** for an HTTPS connection to the Web GUI from the Web server.

Note that the ESBC requires the TLS license when you configure SIP for TLS.

**Note:**

Virtual machines require the software TLS license.

### Enable the Web GUI for a New Installation

To enable the Web GUI on a new Oracle® Enterprise Session Border Controller (ESBC) installation, use the run setup command from the ACLI command line. After you save and activate the configuration, you can sign on to the Web GUI.

**Prerequisites** 

• Install the hardware and connect to the ESBC. See "Getting Started" in the *ACLI Configuration Guide*"

For new installations, use the following procedure to run the Installation Wizard to configure the primary ESBC and enable the Web GUI. To set up another ESBC as the secondary peer in a High Availability pair, see [Set Up High Availability](#page-15-0).

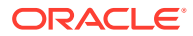

**Note:** For existing installations, see [Enable the Web GUI for an Existing](#page-15-0) [Installation.](#page-15-0)

**1.** In Superuser mode, type **run setup**, and press Enter.

The system displays the following:

```
-----------------------------------------------------------
Thank you for purchasing the Oracle Enterprise Session Border 
Controller. 
The following short wizard will guide you through the initial setup.
A restart will be required to save changes.
-----------------------------------------------------------
'?' = Help; '.' = Clear; 'q' = Exit
CONFIGURATION
WARNING: Proceeding with wizard will result in existing 
configuration being erased. 
Erase config and proceed (yes/no) [no] : yes
Configuration will be backed up as bkup setup wizard <timestamp>.gz
'-' = Previous; '?' = Help; '.' = Clear; 'q' = Exit
```
**2.** For "Erase config and proceed", type **yes**, and press Enter.

The system displays the following:

```
GUI ACCESS
If you want to the allow GUI to access this SBC, enable this 
setting. 
Enable Web GUI with HTTP Connection (yes/no) [yes] :
```
**3.** For "Enable Web GUI with HTTP Connection", type **yes**, and press Enter.

The system displays the following:

```
HIGH AVAILABILITY
This SBC may be a standalone or part of a highly available 
redundant pair. 
SBC mode 
1 - standalone 2 - high availability 
Enter choice [<choice>] :
```
**4.** For "SBC mode", type **1** for a standalone installation or type **2** for a High Availability installation.

The system displays the following:

```
SBC SETTINGS 
Unique target name of this SBC : 
IP address on management interface : 
Subnet mask : 
Management interface VLAN (0 - 4095) [0] :
Gateway IP address :
```
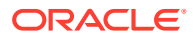

<span id="page-15-0"></span>**5.** Set the values for the ESBC parameters according to your deployment, and press Enter.

The system displays the following:

```
OC SDM ACCESS SETTINGS
Configure the SBC to allow the OC Session Delivery Manager to access it 
OC SDM access (yes/no) [yes] : no
```
- **6.** Set access permission to either allow (yes) or prohibit (no) the Oracle Communications Session Delivery Manager to access the SBC, and press Enter.
- **7.** Save and activate the configuration.

### Enable the Web GUI for an Existing Installation

To enable the Web GUI on an existing Oracle® Enterprise Session Border Controller (ESBC) installation, use the ACLI command line to set the name of the HTTP server. After you save and activate the configuration, you can sign on to the Web GUI.

The following procedure requires Administrator credentials.

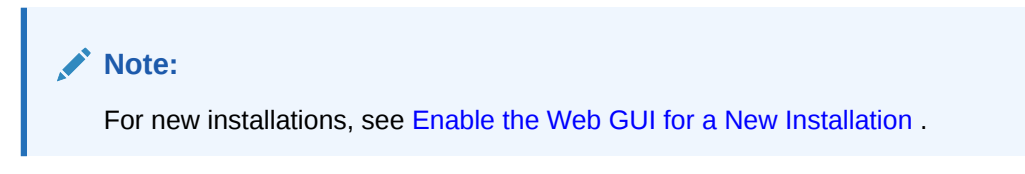

**1.** Go to **configure terminal**, **system**, **http-server**.

```
# conf t
# system
# http-server
```
- **2.** In **http-server** configuration, in the name parameter, type the name of your HTTP server.
- **3.** Save and activate the configuration.

### Set Up High Availability

To minimize downtime and service interruptions, you can pair Oracle® Enterprise Session Border Controllers (ESBCs) for redundancy to provide High Availability (HA).

Before you begin, configure a primary ESBC.

Use the following procedure to configure a secondary ESBC to form an HA pair with a primary ESBC.

**1.** In Superuser mode, type **run setup**, and press Enter.

The system displays the following:

```
-----------------------------------------------------------
Thank you for purchasing the Oracle Enterprise Session Border Controller. 
The following short wizard will guide you through the initial set-up.
A restart will be required to save changes.
-----------------------------------------------------------
'?' = Help; '.' = Clear; 'q' = Exit
```
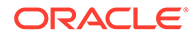

```
CONFIGURATION
WARNING: Proceeding with wizard will result in existing 
configuration being erased. 
Erase config and proceed (yes/no) [no] : 
 yes
Configuration will be backed up as bkup setup wizard <timestamp>.gz
'-' = Previous; '?' = Help; '.' = Clear; 'q' = Exit
```
#### **2.** For "Erase config and proceed", type **yes**, and press Enter.

The system displays the following:

```
GUI ACCESS
If you want to the allow GUI to access this SBC, enable this 
setting. 
Enable Web GUI with HTTP Connection (yes/no) [yes] :
```
**3.** For "Enable Web GUI with HTTP Connection", type **yes**, and press Enter.

The system displays the following:

```
HIGH AVAILABILITY
This SBC may be a standalone or part of a highly available 
redundant pair. 
SBC mode 
1 - standalone 2 - high availability 
Enter choice [<choice>] : 
If this SBC is the primary, enter the configuration.
If this SBC is the secondary, you can import settings from the 
primary. 
SBC role 1 - primary 2 - secondary
Enter choice [<choice>] : 
Specify the IP address to set on interface connected for 
redundancy 
Redundancy interface address [<YourRedundancyInterfaceAddress>] : 
Redundancy subnet mask [<YourSubnetMask>] :
```
**4.** For "SBC mode", type **2** for a High Availability installation, and press Enter.

The system displays the following:

```
SBC SETTINGS 
Unique target name of this SBC [<YourSbcName>] : 
IP address on management interface 
[<YourSbcManagementInterfaceIpAddress>] : 
Subnet mask [<YourSubnetMask>] : 
Management interface VLAN (0 - 4095) [0] :
Gateway IP address [<YourGatewayIpAddress>] :
```
**5.** Type the necessary ESBC settings, and press Enter.

The system displays the following:

```
PEER CONFIGURATION 
Peer IP address [<PeerIpAddress>] :
```
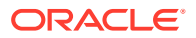

```
Peer target name [<PeerTargetName>] :
```
**6.** Type the IP address and target name of the peer and, press Enter.

The system displays the following:

```
OC SDM ACCESS SETTINGS
Configure the SBC to allow the OC Session Delivery Manager to access it. 
OC SDM access (yes/no) [yes] : no
```
- **7.** Set access permission to either allow (yes) or prohibit (no) the Oracle Communications Session Delivery Manager to access the SBC, and press Enter.
- **8.** Save and activate the configuration.

### Set the Log On Banner Message

When you want to get messaging to your Oracle® Enterprise Session Border Controller (ESBC) users, you can put your message into the optional log on banner. The log on banner is a text box that displays before the system asks users for their log on credentials.

To get your message into the log on banner, enter the text you want into the Set Login Banner field. There is no character limit. The the banner field adjusts to the quantity of text.

- **1.** Access the Systems tab, System Operations, Set Login Banner.
- **2.** Enter the text you want into the **Set login banner** field.
- **3.** Click **Complete**.

### Simultaneous Logons

The Web GUI allows the User and Administrator to log on simultaneously. Session availability to the User and Admin depends on which type of user is logged on to the session. The following illustrations depict and explain the system behavior when a User and an Administrator log on to a Web GUI session.

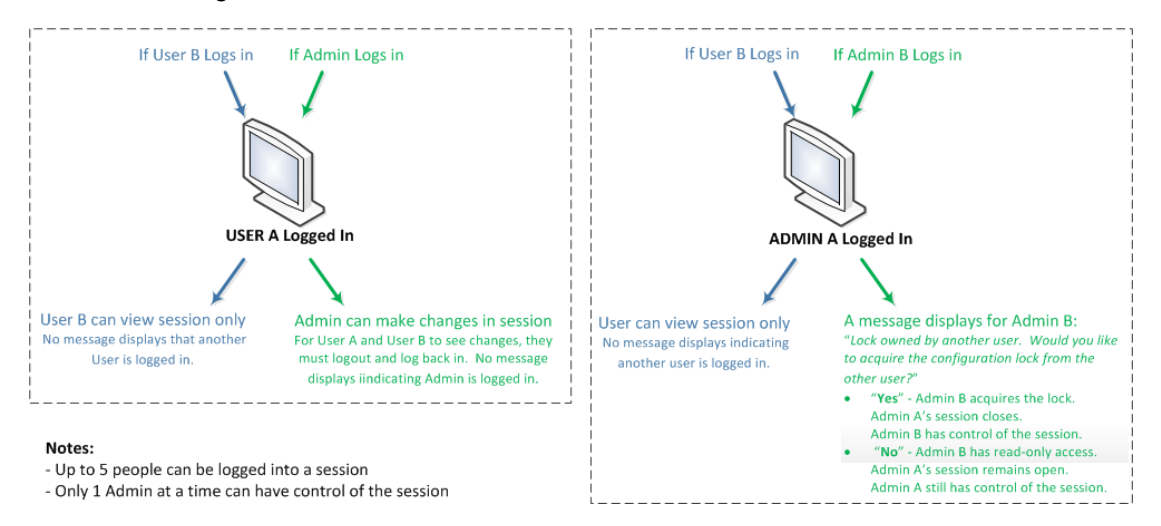

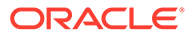

#### <span id="page-18-0"></span>**Note:**

In the illustration where Admin A logged in first, the behavior is as described. If Admin B logs in first, then the system shows the lock message to Admin A. The first Admin to log in acquires the lock.

Up to five users can log onto the same session at the same IP address at the same time. Only one Administrator at a time can have full control of a simultaneous session.

### Log On to the Web GUI

You can log on to the Oracle® Enterprise Session Border Controller (ESBC) as a User or an as Administrator, depending on your permissions.

You need your User name, Password, and optionally your Passcode to log on. The system requires your passcode when two factor authentication is enabled. If your system Administrator configured the optional log on page message, the system displays the message after you enter your log on credentials. After reading the message, click **Close**, and the system displays the GUI. The first time you log on, the GUI displays the Configuration Assistant.

- **1.** On a PC, open a supported Internet browser. See "Browser Support" in your software version's Release Notes for the list of supported browsers.
- **2.** Start the GUI with either the HTTP or HTTPS log on.

http://<YourEcbManagementInterfaceIpAddress> previously configured. https://<YourEcbManagementInterfaceIpAddress> previously configured.

#### **Note:**

Whether you log on using HTTP or HTTPS depends on the settings for your deployment.

**3.** In the Sign In dialog, enter your ESBC credentials.

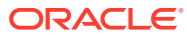

<span id="page-19-0"></span>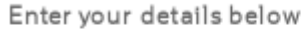

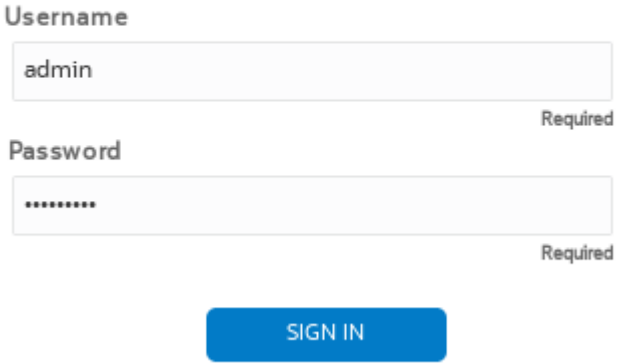

- **4.** If your ESBC requires two-factor authentication, do the following:
	- **a.** In the **log on** dialog, enter your passcode.
	- **b.** In the **Confirm** dialog, acknowledge the Last Log on information. Yes—allows you to login. No—ends the session.
- **5.** Click **log on**.

#### **Note:**

If you want to open another Web GUI tab on the same ESBC in a new tab in the same browser, you can do so without logging on again.

Next Steps

• See [Configuration Assistant Operations](#page-84-0).

### Change the Sign In Password

Use the Oracle® Enterprise Session Border Controller ACLI to change a User or Administrator sign in password.

Use the **secret** command from the ACLI to change the sign in password for a User and the **config password** command for an Administrator. For more information about setting passwords, see the *Oracle Enterprise Session Border Controller ACLI Configuration Guide*.

### Log Off from the Web GUI

To log off from the Web GUI, open the User menu, and click **Log Out**.

**1.** On the User menu located in the upper right corner of the Web GUI, click **Log Out**.

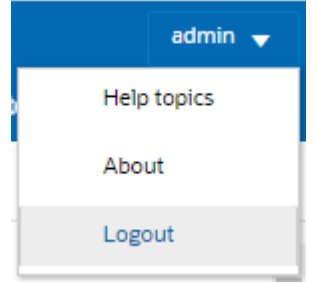

The Web GUI displays a confirmation message that depends on whether or not unsaved changes exist.

**2.** In the **Confirm** dialog, take the appropriate action.

Click **Yes** when no unsaved changes exist.

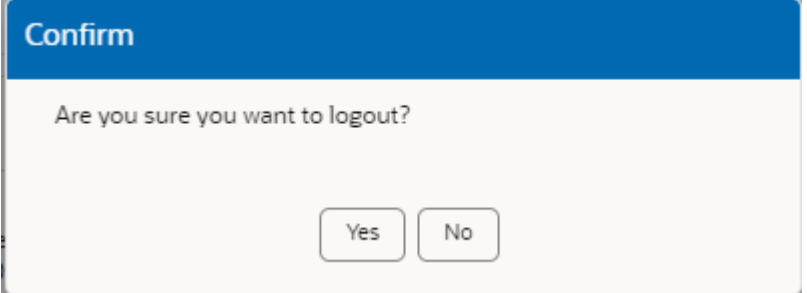

Click the action you want when unsaved changes exist.

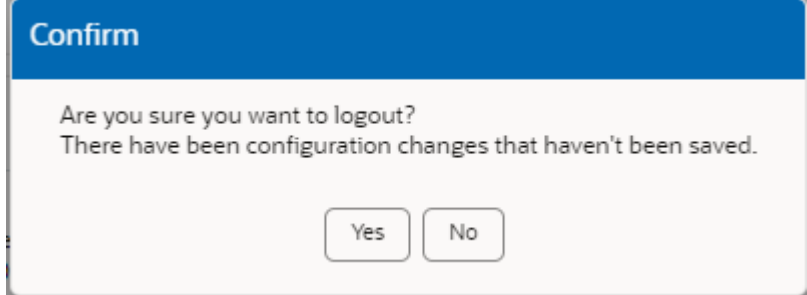

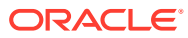

# <span id="page-21-0"></span>3 Configuration Assistant Operations

When you first log on to the Oracle® Enterprise Session Border Controller (ESBC), the system requires you to set the configuration parameters necessary for basic operation. To help you set the initial configuration with minimal effort, the ESBC provides the Configuration Assistant to lead you through the configuration process. The Configuration Assistant asks you questions based on a selectable template and uses your answers to set the necessary parameters. You can use the Configuration Assistant for the initial set up as well as for subsequent changes that you want to make to the basic configuration.

The ESBC provides many additional configurable features and functions that do not require configuration to get the system running initially. You can configure the additional features and functions through the Dashboard, Configuration, Monitor and Trace, Widgets, and System tabs on the Web GUI after running the Configuration Assistant. You can also edit any of the settings, including those for the initial configuration, through the Web GUI tabs without running the Configuration Assistant again. If you want to re-run the Configuration Assistant as an easier way to update the configuration than to navigate through the configuration object tree, click the **Configuration Assistant** button on the System tab in the Web GUI.

#### **Topics**

- How to Populate the Configuration Assistant Work Flow
- [Configuration Assistant Work Flow and Checklist](#page-22-0)
- [Configuration Assistant Summary](#page-26-0)

## How to Populate the Configuration Assistant Work Flow

The Oracle® Enterprise Session Border Controller (ESBC) Configuration Assistant requires a template to display the work flow and parameters you need to set initially for your deployment. You can choose a template from the list in the Configuration Assistant or upload one from another ESBC. The available templates may vary from release to release. You can also upload a configuration from another ESBC to populate the Configuration Assistant.

- Select a Template—Select a template from the drop-down list. The Configuration Assistant populates the list from the package you download from https://www.oracle.com/ technical-resources/documentation/acme-packet.html.
- Upload a Template—Upload a template used for another of your Session Border Controllers to drag and drop into the **Drag and Drop** box.
- Upload a Configuration—Upload a configuration file used for another of your Session Border Controllers to drag and drop into the **Drag and Drop** box. Use SFTP and put it into the /code/configAssistant/templates/ folder on the target ESBC.

#### **Note:**

When you upload a configuration, the system closes the current Configuration Assistant session and restarts.

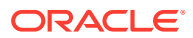

After you select a template or upload a configuration, the Configuration Assistant displays any warnings, prerequisites, and recommendations. For example, you may need to enable one or more entitlements or set the Session Capacity. The information provided depends on the template. You may need to address these items before proceeding.

## <span id="page-22-0"></span>Configuration Assistant Work Flow and Checklist

The Oracle® Enterprise Session Border Controller (ESBC) Configuration Assistant guides you through the minimum number of steps necessary to make the software operational on the Session Border Controller. Each step requires you to enter information or make a choice. You can move forward and backward through the steps as you work. When you complete the configuration, the Configuration Assistant displays a summary of your settings that you can review and edit before activating the configuration. From the Summary page, you can go directly to any section of the work flow and edit your settings.

The following checklist shows the information needed for each step in the configuration work flow. Oracle recommends that you use the checklist to gather the necessary information in advance.

#### **Caution:**

Running the Configuration Assistant removes all of the configuration on the ESBC, including the High Availability (HA) configuration. You must reconfigure HA after running the Configuration Assistant.

On the Settings tab, click **Configuration Assistant** to launch the Configuration Assistant.

#### **Let's Get Started**

To begin, you must upload an existing configuration, or upload a template, or select a template type. You can drag and drop an existing ESBC configuration or template into the Drag and Drop field, or you can select a template type from the list. In the list, hover over the template to see a description of the template. After you select a template, the Configuration Assistant displays notes such as warnings, prerequisites, and recommendations. The text displayed depends on the template you selected.

#### **Note:**

The Template Type list may vary from release to release.

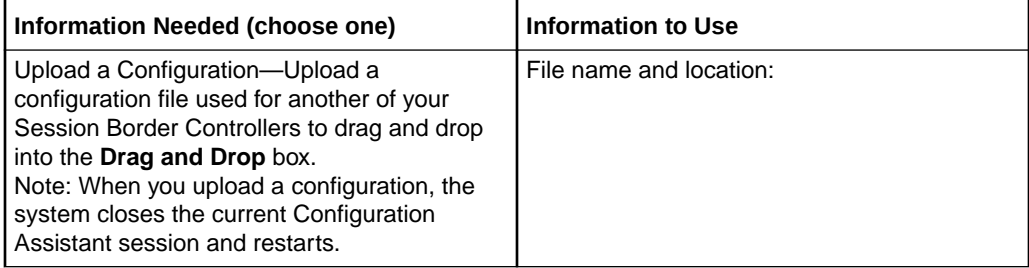

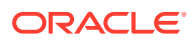

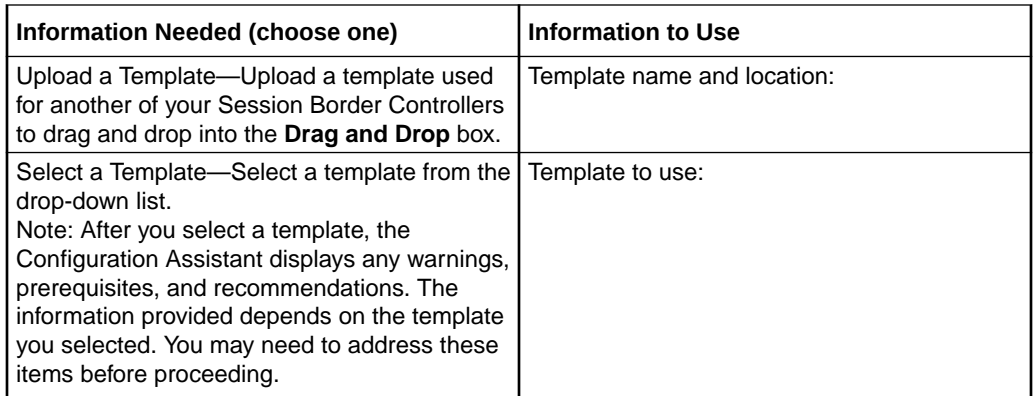

#### **Step 1 - Configure Microsoft Teams Network**

The Configuration Assistant requires you to configure the interface that communicates with Microsoft Teams. The only parameter not required is DNS Domain.

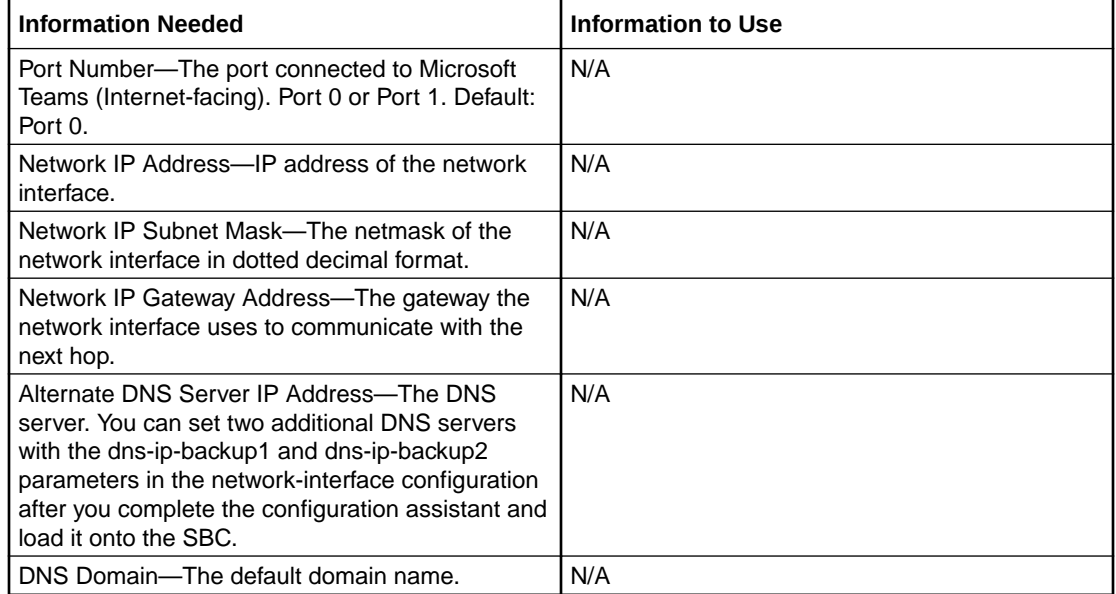

#### **Step - 2 Configure PSTN Network**

The Configuration Assistant requires you to configure the interface that communicates with the Public Switched Telephone Network (PSTN). The only parameters not required are Primary DNS Server IP Address and DNS Domain.

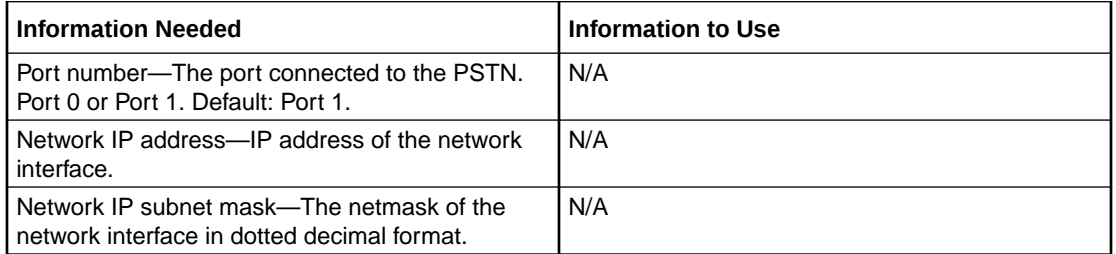

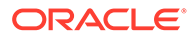

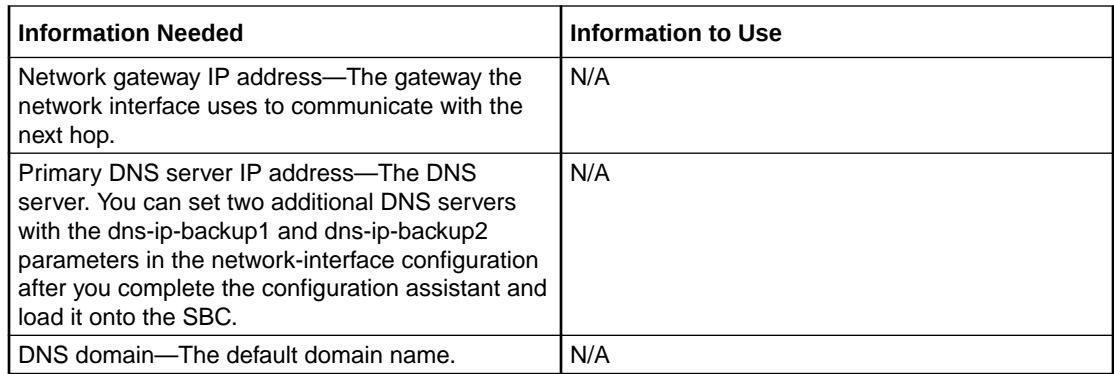

#### **Step 3 - Configure Media**

Media bypass shortens the path of media traffic and reduces the number of hops in transit for better performance. With media bypass, media stays between the SBC and the client instead of going through the Microsoft Phone System.

When you select Yes, the system establishes the required settings. The Configuration Assistant does not require any additional input at this time. You can customize the settings later by way of the Configuration tab.

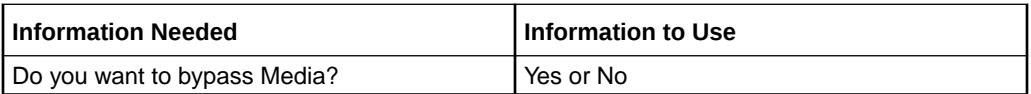

#### **Step 4 - Configure Transcoding**

You can select one or more media codecs that you want for Microsoft Teams (from the SBC to Microsoft Teams) and the PSTN (from the SBC to the PSTN).

#### **Note:**

Selecting codecs and enabling comfort noise adds RTCP capabilities to the SBC.

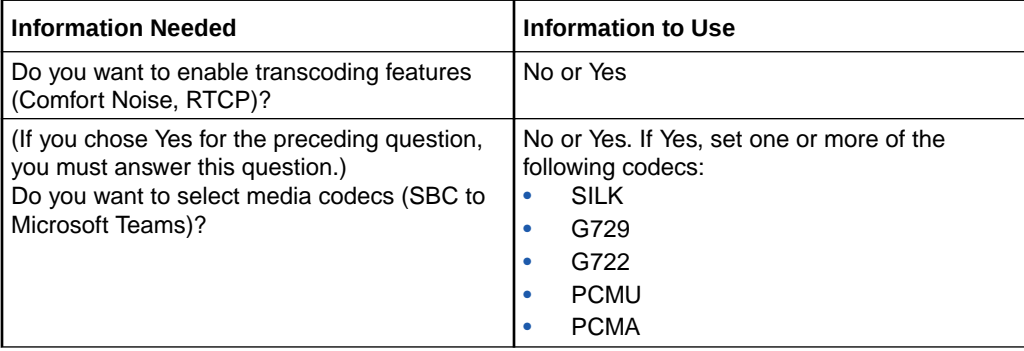

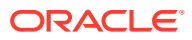

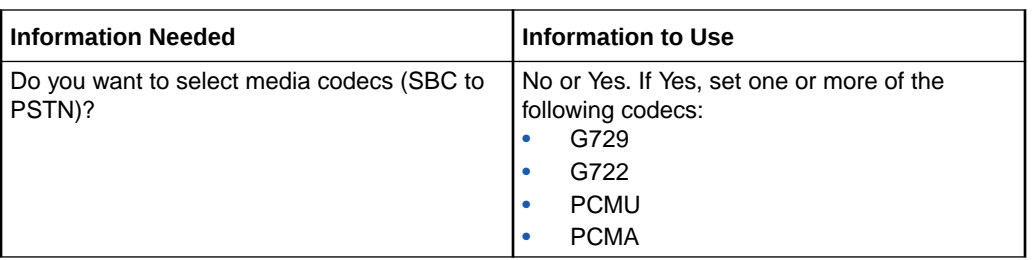

#### **Step 5 - Configure Trusted Certificate**

You must install the Baltimore CyberTrust Root certificate on the ESBC to communicate securely with Microsoft Teams Direct Routing Service.

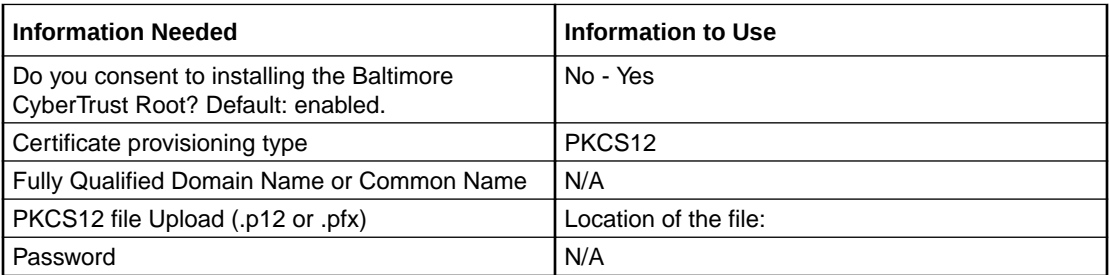

#### **Step 6 - Configure SBC Certificate**

The parameters that display depend on which certificate provisioning type you select; PKCS12 or CSR.

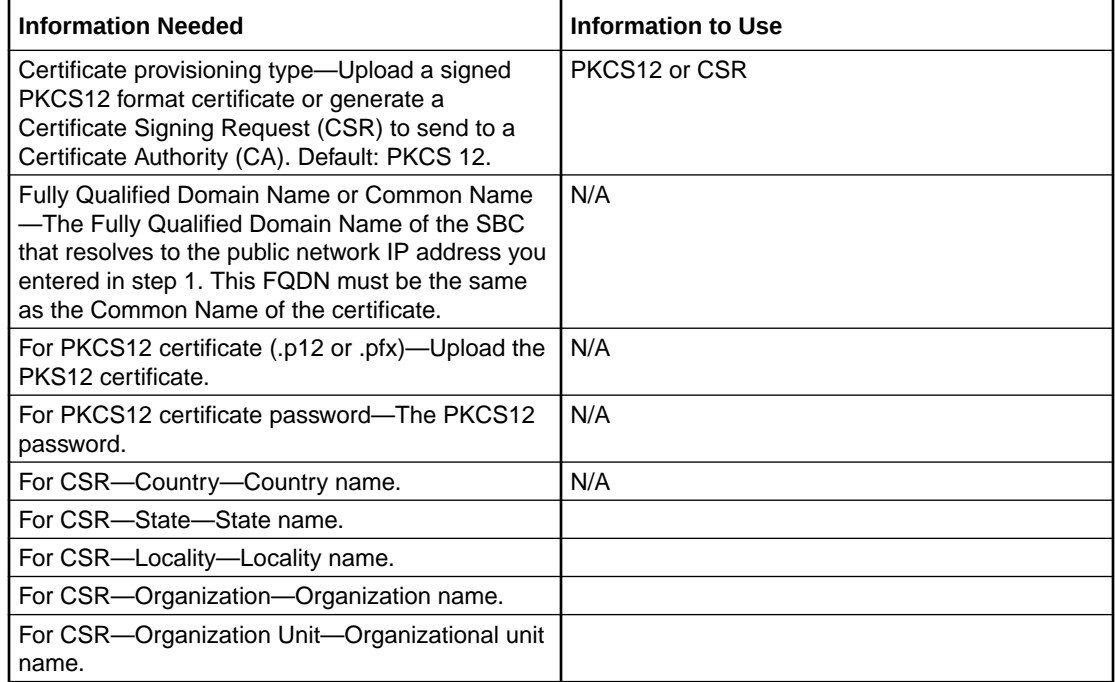

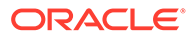

#### <span id="page-26-0"></span>**View the Configuration Summary**

After you complete last step of the Configuration Assistant, click **Review** to see the summary page. From the summary page, you can edit any of the preceding pages by clicking the Edit button displayed on each summary section. Scroll to see all of the sections.

If you chose CSR as the provisioning type in step 6, the Configuration Assistant displays the Certificate Signing Request on the Review page. Copy or download the CSR and send it to the Certificate Authority.

• Configuration Assistant Summary

#### **Apply the Configuration**

When you are ready to Save and Activate the configuration, click **Apply**. The Web GUI displays a confirmation message, which may include information about post-requisites. Click **Confirm**. The system erases the previous configuration (when there is one), applies the new configuration, and restarts.

#### **Post-Requisites**

If you chose CSR as the provisioning type in step 6, import the certificate after the system restarts. To use the command line, see "Import a Certificate Using the ACLI" in the *ACLI Configuration Guide*. To use the Web GUI, go to Security, certificate-record and upload the certificate.

- Downloaded CSR record—The name of the certificate-record must be the name of the downloaded file minus the .csr extension. For example, suppose the downloaded CSR file name is TeamsCSR.csr. The name to enter in the certficaterecord configuration is TeamsCSR.
- Copied CSR record—The CSR tab on the Summary Review page displays the CSR file name, for example, Teams CSR CSR. The name to enter in the certficate-record configuration is TeamsCSR.

## Configuration Assistant Summary

After you successfully complete the Configuration Assistant, use **Review** to see the Summary page. The Summary page displays a section for each step in the work flow, showing the information that you entered. If you want to make changes, you can go directly back to any section of the work flow before activating the configuration. When the configuration meets your approval, use **Apply** to activate the configuration.

If you chose Certificate Signing Request (CSR) as the provisioning type for the Oracle® Enterprise Session Border Controller (ESBC), send the CSR to the Certificate Authority. When you receive the signed certificate, upload the certificate to the ESBC.

From the Summary page, you can download the configuration. For example, you might want it for backup or to upload to another Oracle® Enterprise Session Border Controller.

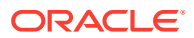

# <span id="page-27-0"></span>4 The Web GUI Landing Page

The first time you log on to an unconfigured Oracle® Enterprise Session Border Controller (ESBC) with the Web GUI enabled, the system displays the Configuration Assistant. After you configure the ESBC, the system displays the Web GUI landing page on subsequent logons.

#### **Topics:**

**Web GUI Landing Page Overview** 

## Web GUI Landing Page Overview

The Oracle® Enterprise Session Border Controller (ESBC) Web GUI landing page displays the system identification and tabs that you click to display information and perform tasks, such as configuring, managing, and monitoring the system. The following sections describe the information, operations, and tool sets for each tab.

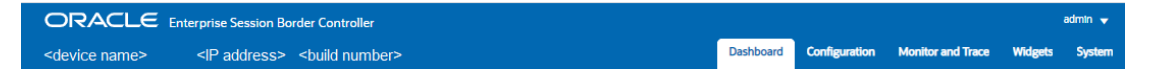

#### **System Information**

The Web GUI landing page banner displays the following system identification information for the ESBC hardware or Virtual Machine you are using.

Target Name—The target name you configured. You set the Target Name in the Set Boot Parameters configuration with the Target Name parameter. The ESBC updates the target name immediately when ever you change the target name from boot parameters. (System Tab, System Operations, Set Boot Parameters.)

IP Address—The IPv4 address, IPv6 address, or both that you configured. You configure the IP addresses in the Set Boot Parameters configuration with the IP Address (for IPv4) and IPv6 Address parameters. (System Tab, System Operations, Set Boot Parameters.)

Build Number—The software version and build number running.

#### **Dashboard Tab**

The Dashboard tab displays SIP statistics and other information about your Oracle® Enterprise Session Border Controller (ESBC) through Widgets that display graphs, charts, and tables. The ESBC provides dozens of Widgets to choose from and the Dashboard can display up to eighteen widgets at a time. You can add and remove the Widgets, as needed. The Dashboard is the default landing page.

See [Dashboard Controls and Operations](#page-30-0)

#### **Configuration Tab**

The Configuration tab displays the View Configuration, Discard, Verify, and Save control along with the list of configuration objects, grouped in the same tree-like structure as found in the Acme Command Line Interface (ACLI).

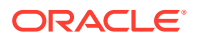

#### <span id="page-28-0"></span>See [Configuration Tab Operations](#page-38-0)

#### **Monitor and Trace Tab**

The Monitor and Trace tab displays the call ladders and session details of SIP signaling calls and information about system activities by way of summary reports of filtered SIP data. You can export the ladder diagrams, session details, and summaries from the Monitor and Trace tab.

#### See [Monitor and Trace Tab Operations](#page-62-0)

#### **Widgets Tab**

The Widgets tab displays graphical views of System, Media, and Signaling data about the Oracle® Enterprise Session Border Controller. Each Widget corresponds to an ACLI **show** command. On the Widgets tab, you can click links to the Widgets for viewing and you can add Widgets to the Dashboard and your Favorites list.

#### [Widget Tab Operations](#page-82-0)

#### **System Tab**

The System tab displays system objects and controls for managing, booting, configuring, and upgrading the system, including the System Operations wizards.

See [System Tab Operations.](#page-84-0)

### Configuration Search Tool

The Configuration tab provides two levels of search operations. You can use the **Search** tool on the Configuration tab to search for configuration objects. Within a multiinstance configuration object, you can use **Search** to find a specific configuration instance on the list.

The **Search** tool, displayed as a magnifying glass, on the Configuration page header opens the Search text box where you enter the text to search for, such as a configuration object name, an attribute, or value. You can enter the full name of a configuration object to find a specific object or you can enter a phrase to see a list of all objects that contain that phrase. For example, you can enter enable-snmp-authtraps to find that object or you can enter SNMP to see a list of all configuration objects with SNMP in their name.

The **Search** magnifying glass is located in the middle of the Configuration tab.

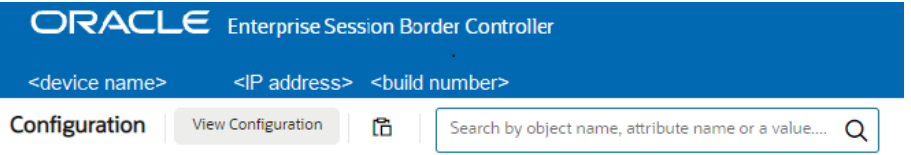

When you click the **Search** tool, the system displays the Configuration Search text box next to the Magnifying Glass, where you enter the configuration object name, attribute, or value that you want to find. When you search for a phrase, rather than a complete object name, the system displays a list of all objects that contain the phrase. The following example shows the results of searching for "tls", which occurs in configuration objects and attributes.

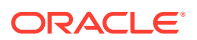

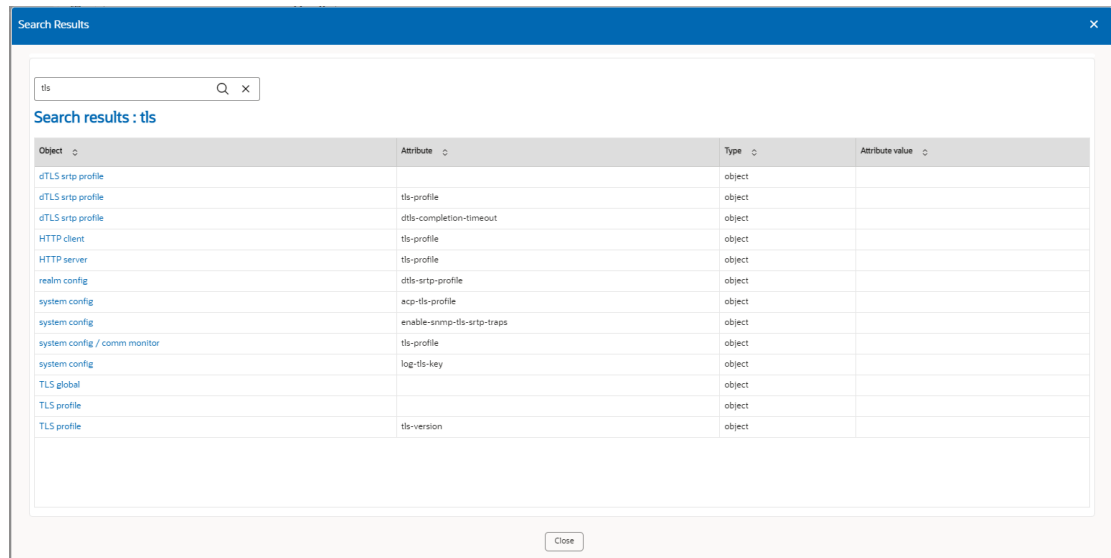

Multi-instance configuration objects display a list of configurations and the table includes a text box for local search within the table. You can enter all or part of the configuration name.

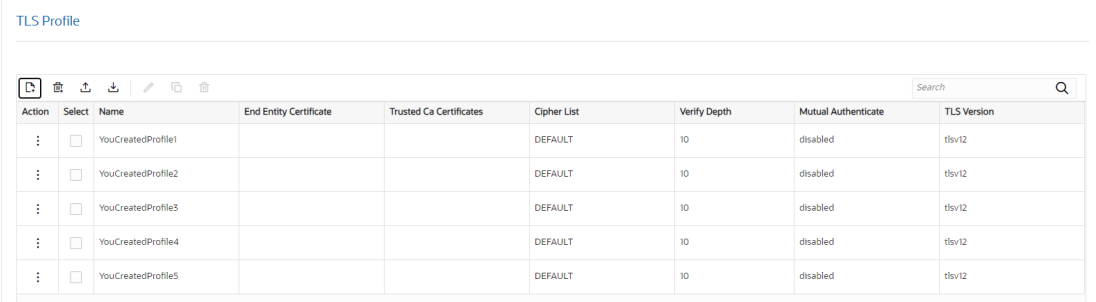

When you search for a particular configuration, the results display only that configuration and the system adds a clear entry icon, displayed as an 'x', to the **Search** field.

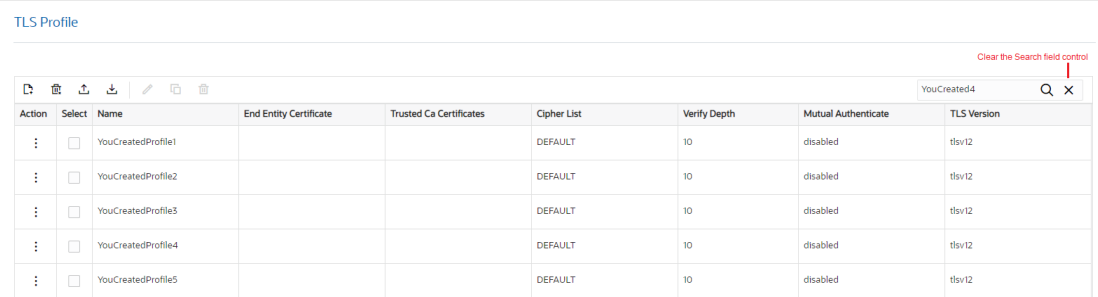

When you click the button, the system resumes displaying all of the configurations on the list.

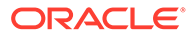

# <span id="page-30-0"></span>5 The Dashboard Tab Display and Operations

The Oracle® Enterprise Session Border Controller (ESBC) provides a web-based Dashboard that can display application and system data in Widgets to help you monitor and manage the system. You can add and remove Widgets from the Dashboard, specify their data sampling settings, and export the data.

#### **Topics:**

- [Web GUI Tabs Displays and Operations](#page-27-0)
- Dashboard Controls and Operations
- [About the Add Widgets Page](#page-33-0)
- [View A Widget That is Not on the Dashboard](#page-36-0)

## Dashboard Controls and Operations

The Oracle® Enterprise Session Border Controller (ESBC) can display dynamic data about the system through Widgets that you choose to place on the Dashboard. You can decide which Widgets to display by adding, deleting, and moving them at any time. The Dashboard can display up to 18 Widgets.

#### **Note:**

The ESBC collects only SIP data for the Dashboard Widgets, including the default CPU and Memory Widgets. For this reason, you must set up a valid SIP configuration before the ESBC can display any data on a Dashboard Widget.

The following screen capture shows an example of the Dashboard page and the controls you use to manage the Widgets:

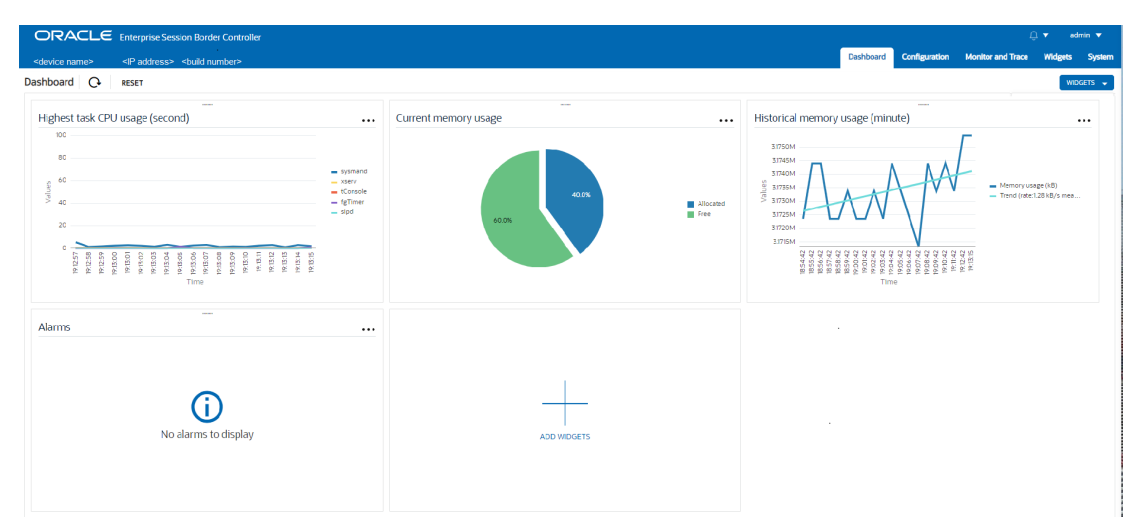

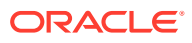

—Shows the

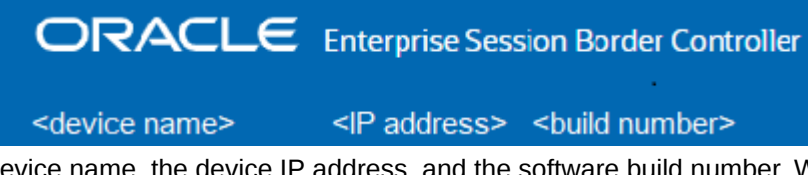

device name, the device IP address, and the software build number. When you deploy your SBC in a High Availability (HA) pair, the system identification also states whether the device is the Active or Standby peer.

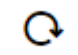

—Updates the data in all of the Widgets on the Dashboard.

#### **RESET**

—Resets the Dashboard to display the default Widgets and removes all other Widgets from the Dashboard.

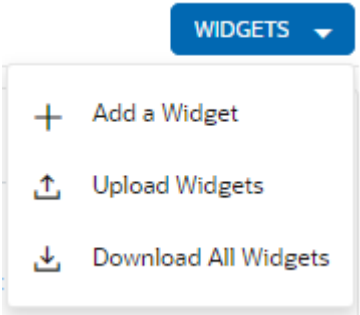

—Displays the Widgets action menu.

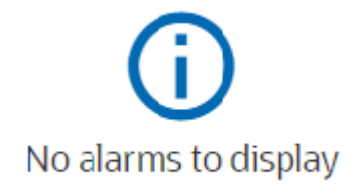

—Tells you that the Widget is blank because there is no data to display.

A Widget can display a table, text, a pie graph, or a line graph depending on the type of data and the purpose of the display. For example, the SIP Realms All Widget displays an actionable table and the Recording Widget displays static text. You can access the list of Widgets from the Dashboard page by clicking Add Widget.

Most of the Widgets automatically display any available data when you click the name of the Widget, but some Widgets require further input. Such Widgets include a Settings button in their tool bar that launches a parameters dialog were you specify the data to display. For example, the Realm Specifics Widget requires you to set the name of the realm and the auto refresh interval.

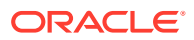

#### <span id="page-32-0"></span>**Note:**

The operation of Widgets, such as those that require the SIP Session module, may affect system performance. The system displays a warning when you add a Widget that may affect performance. Oracle recommends adding such Widgets at a time when the performance impact will not affect service.

The default display includes the following Widgets:

- Highest CPU Usage
- Current Memory Usage
- Historical Memory Usage
- Alarms

### Widget Controls

Each Widget contains the controls that you use to manage its operations, according to the purpose of the Widget. The controls display when you hover over the three ellipses in the upper right corner of the Widget.

The following screen capture shows an example of the tool bar that displays in a Widget. In the Widget, you can hover over the control for a description.

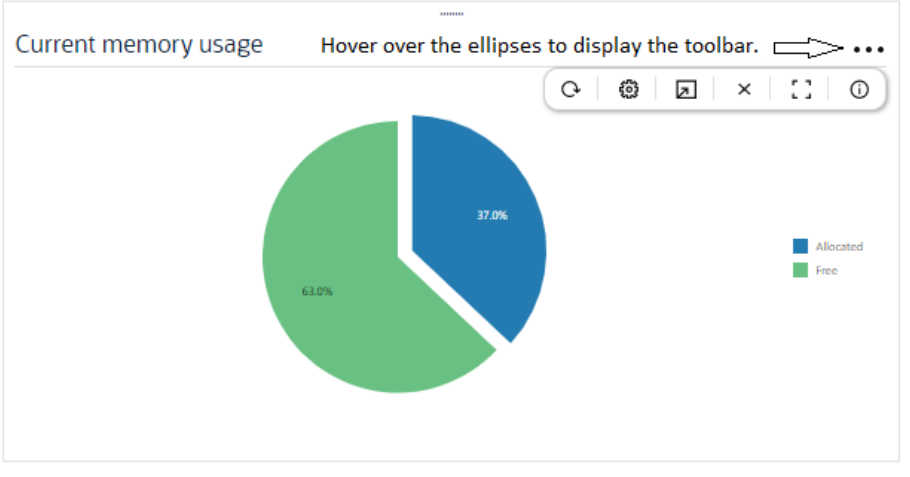

The following information describes the Widget controls.

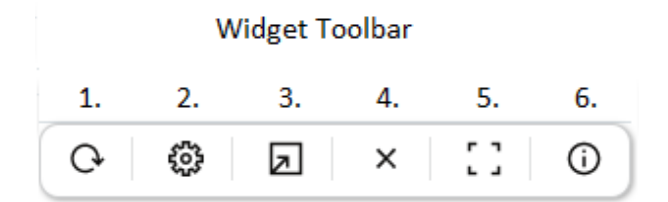

- **1.** Refresh—Updates the data in the Widget.
- **2.** Settings—Displays the dialog where you set the data sampling parameters for the Widget. When you click the icon, the Widget displays the Settings dialog, where you can

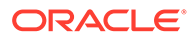

<span id="page-33-0"></span>set the auto-refresh interval and other parameters that apply to the particular Widget. Widgets can display up to 100 data samples in intervals of 1 hour, 1 minute, or 1 second.

- **3.** Export—Downloads the data displayed in the Widget.
- **4.** Remove—Removes the Widget from the Dashboard. When you remove all Widgets from the Dashboard, the GUI displays the following message: " Your Dashboard is empty, please add a Widget or reset to restore the original Dashboard."
- **5.** Maximize—Displays the Widget in full-screen size.
- **6.** Show Information—Describes the data display. For example, in the Current Memory Usage Widget, the information icon says, "Pie graph displays current percentage of free and allocated memory."

## About the Add Widgets Page

After you click either the **+Widget** button or the **Add Widget** card on the Dashboard, the Web GUI displays the Add Widget page. On the Add Widget page, you can search for Widgets to add to the Dashboard and you can see which Widgets exist on the Dashboard. You can also see descriptions of the Widgets and change the display from card view to list view.

The following screen capture shows the default view of the Add Widgets page, called card view.

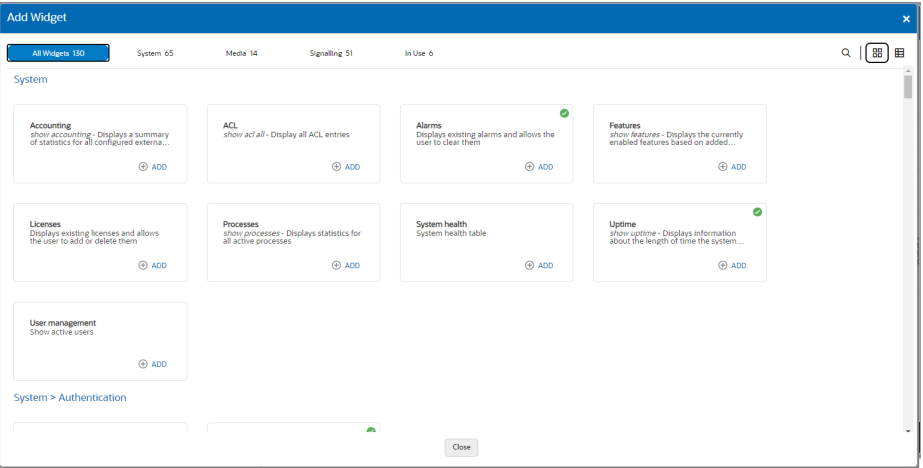

In the top row of the preceding screen capture, the Alarms card and the Licenses card each display a green circle around a check mark. The check mark means that those Widgets currently display on the Dashboard.

The following screen capture shows the list view of the Add Widgets page.

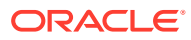

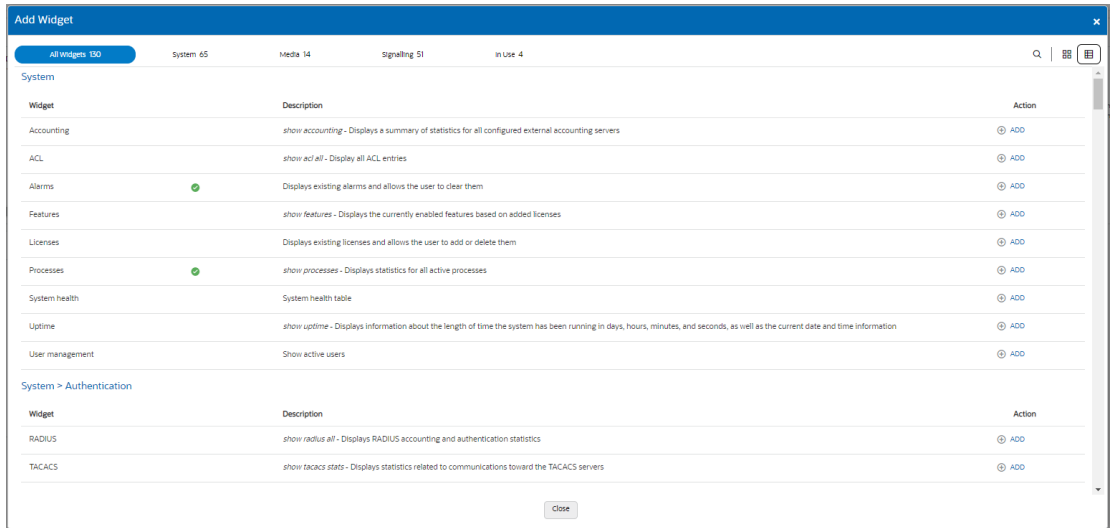

In the preceding screen capture, the Alarms row and the Licenses row each display a green circle around a check mark in the column between the Widget and Description. The check mark means that those Widgets currently display on the Dashboard.

#### **Action Controls on the Banner**

Regardless of which view you choose, the banner displays the following controls.

Q

•

•

•

Search—Click to display the Search field, where you enter the name of a Widget.

嘂

Card view—Click to display the card view.

田 List view—Click to display the list view.

 $\overline{\mathbf{x}}$ 

Close—Click to close the Add Widgets page.

#### **Search Filters**

Regardless of which view you choose, the Add widgets page displays the following search filters, located across the top of the Add Widget page. The Web GUI puts a blue background behind the filter when you hover over it to indicate the active display.

**All Widgets** • All widgets—Click to see a list of all Widgets in alphabetical order. System •

System—Click to see only a list of System-related Widgets.

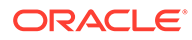

<span id="page-35-0"></span>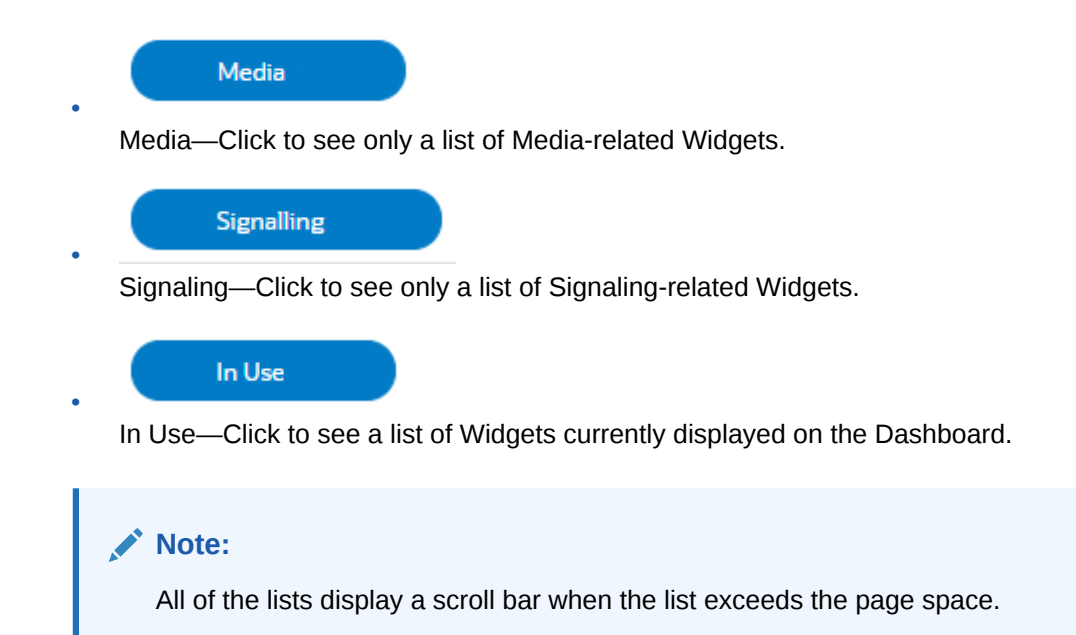

### Add a Dashboard Widget

You can add up to eighteen Widgets to the Web GUI Dashboard to display SIP and System statistics to help you monitor and manage the system.

The system does not require a re-boot after performing the following procedure. The system adds the Widget to the Dashboard right away.

**1.** Access the Dashboard page and click **Add a Widget**.

The GUI displays the Add Widget page with the Widget categories named across the top.

- **2.** On the Add Widget page, click the category for the widget you want to add.
- **3.** Do one of the following:
	- In card view, click **Add** on the card.
	- In list view, click **Add** in the Action column.

The system displays the newly added Widget on the Dashboard right away. Next Steps:

• See "Configure Data Sampling Settings for a Dashboard Widget."

### Configure the Data Sampling Settings for a Dashboard Widget

To display SIP and System statistics on a Dashboard Widget, the system requires a setting for how often to refresh the display. You can use the default interval or select one from the Auto-refresh interval drop-down list on the Widget.

• Confirm that the Widget that you want to configure is on the Dashboard. If not, see Add a Dashboard Widget.

Some Widgets also display the Table Name drop-down list, where you can set the data sampling frequency. For example, you might configure the Widget to refresh the display every 40 seconds and to display the data samples in one minute increments.

**1.** Click the **Dashboard** tab.

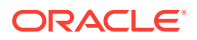
- **2.** On the Widget, hover over the ellipses to display the toolbar, and click the **Settings** icon.
- **3.** Select a Widget display refresh frequency from the **Auto-Refresh Interval (seconds)** drop down list.
- **4.** If the Widget displays the **Table Name** drop-down list, select a data sampling increment for the Widget display. Valid values: Seconds | Minutes | Hours.
- **5.** Click **OK**.
- **6.** Click **Close**.

# Copy the Dashboard Widgets Display from one ESBC to Another

When you want the Dashboard Widgets display to be the same on multiple ESBC's, you can download an XML file of the Widgets from one ESBC and upload it to another one by way of the Widgets button on the Dashboard.

The following steps take place on both the source and target ESBCs.

#### **Note:**

When viewing the Dashboard tab, which displays the Widgets button, you can also see the Widgets tab. The following procedure refers to the Widgets button on the Dashboard tab.

- **1.** On the source ESBC, access the Dashboard tab.
- **2.** Click the **Widgets** button, and click **Download all Widgets**.

The system downloads the XML file to the local machine you are using to access the Web GUI.

- **3.** Go to the target ESBC and Access the Dashboard tab.
- **4.** On the target ESBC Dashboard, click the **Widgets** button, and click **Upload Widgets**.
- **5.** In the Upload File dialog, click **Upload** to select a file.
- **6.** Browse to the downloaded file on the local machine you are using to access the Web GUI, and click **Open**.
- **7.** In the Upload file dialog, click **Upload**.

Upon successful upload, the system backs up your existing Widgets file to /code/ dashboard and updates the Dashboard on the target ESBC with the new display.

## View A Widget That is Not on the Dashboard

When you want to see a Widget that is not on the Dashboard, go to the Widgets tab and select the Widget.

- **1.** Access the **Widgets** tab.
- **2.** In the navigation pane, click the name of the Widget that you want to see.

The system displays the Widget.

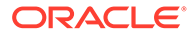

**3.** (Optional)—Add the widget to the Dashboard, if the Dashboard is not fully populated.

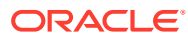

# 6 The Configuration Tab Display and **Operations**

The Oracle® Enterprise Session Border Controller (ESBC) Web GUI provides access to the dialogs and controls that you need to set up, administer, and maintain the configuration objects used on your session border controller through the Configuration tab.

#### **Note:**

The *Web GUI Guide* does not provide instructions for setting up the configuration objects. Use the *ACLI Configuration Guide* to get the instructions by transposing the path given to reach the object in the ACLI onto the Web GUI and you will reach the configuration dialog. The parameters displayed in the Web GUI dialogs are the same as those in the ACLI.

#### **Topics:**

- Configuration Tab Display and Operations
- [Media Manager Configuration](#page-54-0)
- **[Security Configuration](#page-55-0)**
- **[Session Router Configuration](#page-57-0)**
- **[System Configuration](#page-60-0)**

# Configuration Tab Display and Operations

The Configuration tab displays configuration objects in the navigation pane organized much like they are on the ACLI command line. When you click a top-level object in the navigation pane, the center pane displays the sub-objects in alphabetical order. You can also click the twister by the high-level object in the navigation pane to display an alphabetical list of the sub-objects in the navigation pane. The Configuration tab header displays the system identification at the left end of the banner and the Notifications alarm and the User menu at the right end of the banner. Below the banner, the page displays the controls for View Configuration, Search, Discard, Verify, and Save.

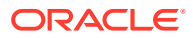

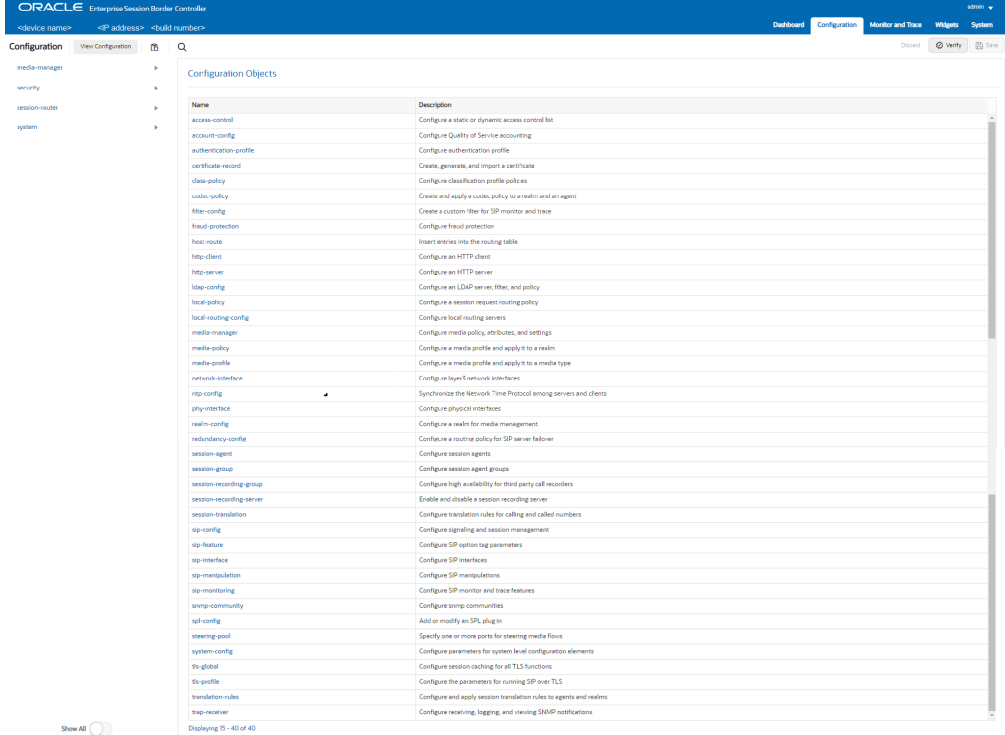

#### See Configuration Tab Controls.

### Configuration Tab Controls

The Configuration tab displays controls to help you find, review, and work with the configurations that you set on the Oracle® Enterprise Session Border Controller.

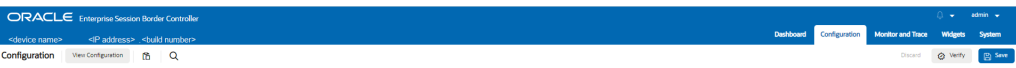

**Device Name—IP Address—Build Number**—Use to identify the system and the software version. When you deploy your SBC in a High Availability (HA) pair, the system identification also states whether the device is the Active or Standby peer.

**View Configuration**—Use to see the configuration Inventory, Editing Configuration Short, Running Configuration Short, Configuration Version, and Realm Specifics.

**Paste**—Use to paste a configuration that you want to duplicate into a dialog where you can make edits, if you want, and save the configuration.

**Search**—Use to find and display configuration objects to edit. The first time you place the cursor in the search field, the Web GUI displays a drop-down list of all the configuration objects in alphabetical order. You can refine your search by entering a parameter, an attribute, a value, or an object. When you use Search and switch to another tab, the system retains the search criteria when you return to the Configuration tab.

**Discard**—Use to undo all configuration changes made in the current session. The system can only discard the changes that you saved. It cannot discard any changes that you activated.

**Verify**—Use to validate the configuration is valid before saving.

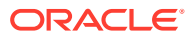

**Save**—Use to save the current configuration session. Upon Save, the system displays a prompt with a choice of whether or not to activate the configuration. If you do not activate the configuration, you can continue to make changes and Save again. When finished, you can save and activate all of the configuration changes.

### View the ESBC Configuration Inventory

When you want to see aggregated information about the state of the configuration on the Oracle® Enterprise Session Border Controller (ESBC), click **View Configuration** on the Configuration tab. The Web GUI displays the Configuration Inventory page by default with tabs for the other views.

The following screen capture shows the default landing page after you click View Configuration.

#### **Note:**

When you set the process level or system log level to DEBUG, the Web GUI may not display any configuration information for large configurations when you click "View Configuration".

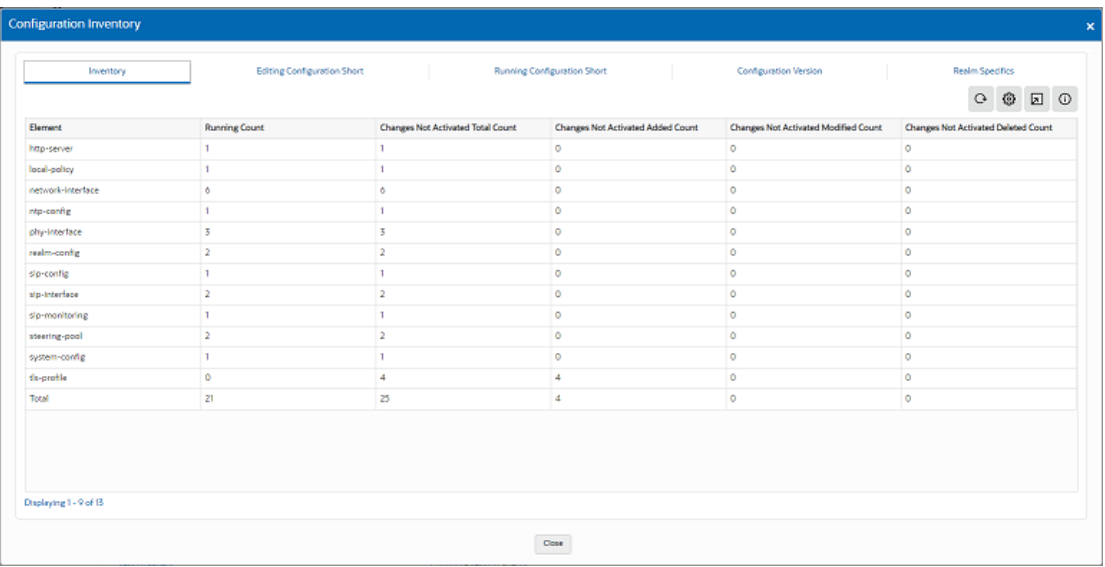

#### **View Configuration Tabs**

**Inventory**—Shows the Element list, Running Count, Changes Not Activated Total Count, Changes Not Activated Added Total Count, Changes Not Activated Modified Count, and Changes Not Activated Deleted Count.

**Editing Configuration Short**—Shows only the modified attributes in the editing configuration.

**Running Configuration Short**—Shows only the modified attributes in the running configuration.

**Configuration Version**—Shows the configuration version number table, which shows both the Current Version and the Running Version.

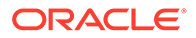

**Realm Specifics**—Allows you to set the Realm parameter and Auto Refresh interval.

#### **Controls**

Each tab, except for Realm Specifics, displays a set of controls in the upper right corner. The following list includes all of the available controls, but note that the controls vary per tab.

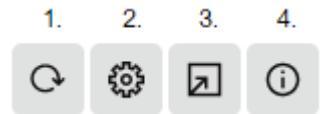

**Refresh**—Use to manually refresh the data on the tab.

**Settings**—Use to set the Auto Refresh Interval and to enable the option to Show Only Differences.

**Download**—Use to download data to the Configuration Inventory.

**Description**—Use to see a description of the view.

### Show or Hide Advanced Configuration Objects in the Navigation Pane

Each category of configuration objects includes additional objects that are not required to complete a basic configuration. Such objects are called Advanced objects, which you use to customize your configuration. If you do not need to see the advanced objects, you can hide them from view with the **Show All** toggle located at the bottom of the navigation pane. The **Show All** toggle affects all categories of configuration objects. You can toggle between show and hide at anytime.

The following screen capture shows the navigation pane with the **Show All** toggle in the hide position. In this example, media-manager displays only five configuration objects because the Advanced configuration objects are hidden.

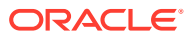

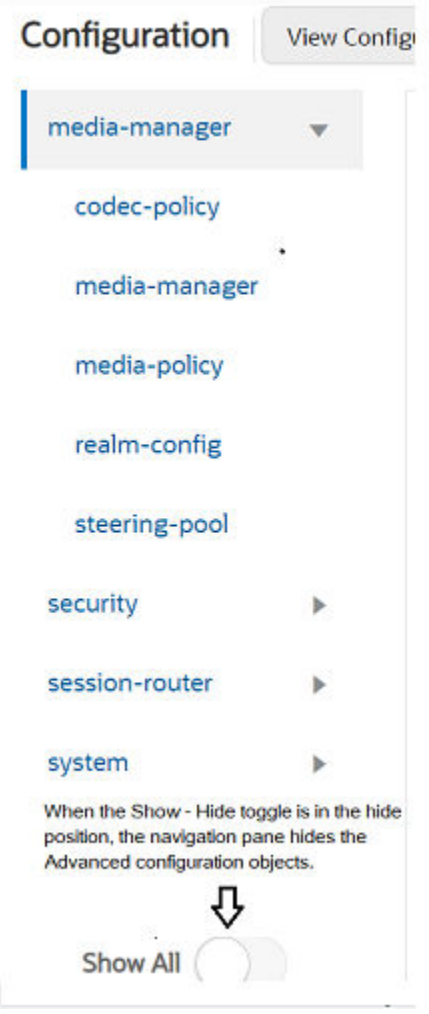

The following screen capture shows the navigation pane with the **Show All** toggle in the **Show All** position. The Web GUI displays the advanced elements in italics.

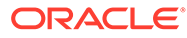

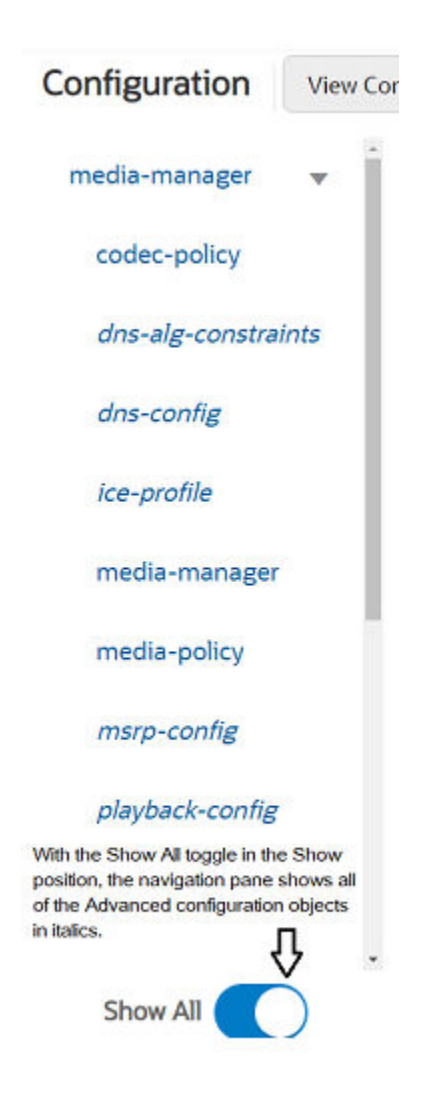

### Show or Hide Advanced Configuration Parameters

Configuration dialogs can contain both Basic and Advanced parameters. You can choose to see only the Basic parameters or to see both the Basic and Advanced parameters by using the Show Advanced toggle. The Web GUI displays the toggle on every configuration dialog that contains both Basic and Advanced parameters.

The Web GUI defaults to displaying only the Basic parameters, even when a configuration contains Advanced parameters. Use the Show Advanced toggle to see all the parameters.

When all parameters in a configuration are Advanced, the Web GUI turns on Show Advanced by default.

When all parameters in a configuration are Advanced and you toggle Show Advanced off, the Web GUI hides all parameters for that configuration.

When you highlight an Advanced parameter during Search or Verify, the Web GUI activates Show Advanced and displays all the Advanced parameters for the configuration.

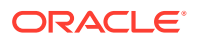

When an error occurs upon submission of input for an Advanced parameter, the GUI turns Show Advanced on automatically.

When you leave the Configuration tab for another tab and return to the Configuration tab, the Show Advanced state remains as it was before you left the tab.

When you turn Show Advanced on while configuring a multi-instance object and click OK, the Show Advanced state persists when you open any instance in the table. When you configure another instance and turn Show Advanced off, the off state persists when you open any instance in the table.

### Show the Configured Parameters of a Configuration Object

After you add a new configuration or modify an existing one, you might want to view the settings to confirm your work before activation. Every configuration object includes the Show Configuration button in the title banner, which you can click to see the editing version of the configuration.

The following screen capture shows the **Show Configuration** button, which is located at the right end of the configuration object title banner.

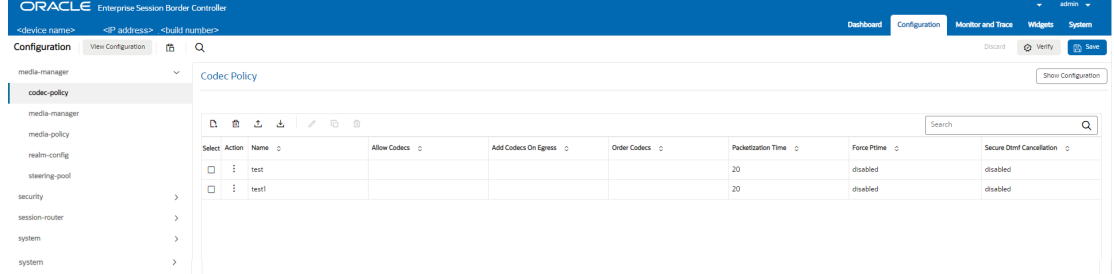

When you click Show Configuration, the Web GUI displays a list of the parameters that you edited and the values you set.

#### **Note:**

The list shows only the parameters you edited.

The following screen capture shows an example of how the Web GUI displays an edited configuration.

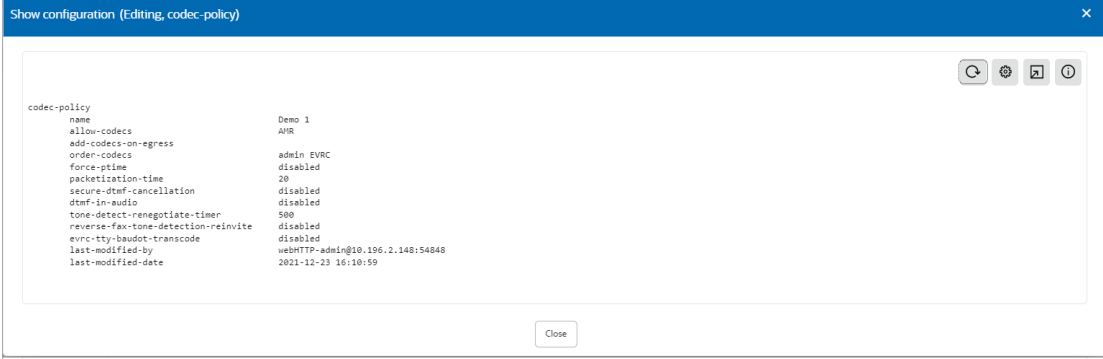

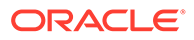

#### **Descriptions of the Show Configuration Controls**

The Show Configuration page displays the following icons in the upper right corner that you can use to work with the configuration.

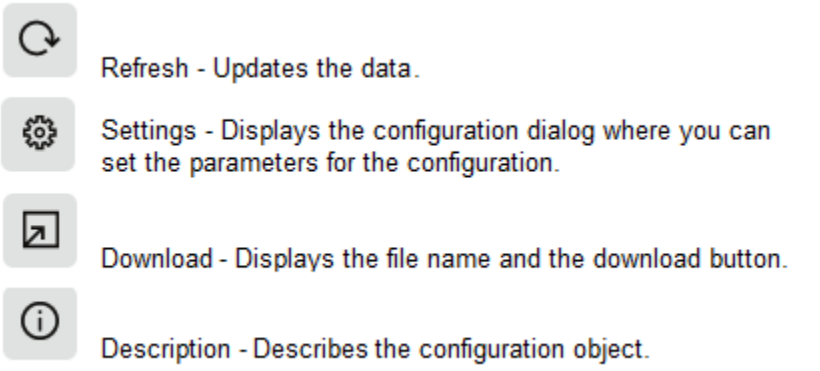

### Configuration Dialogs Behavior

#### **Drop-Down Lists**

To make configuration easier, the Web GUI displays drop-down lists for selecting values for configuration parameters. Drop-down lists behave in the following ways:

**System Populated**—The system populates the list. You can only select an item that exists on the list and you cannot edit the list. For example, the system populates the list for the Strategy parameter in the Add Session Group configuration dialog.

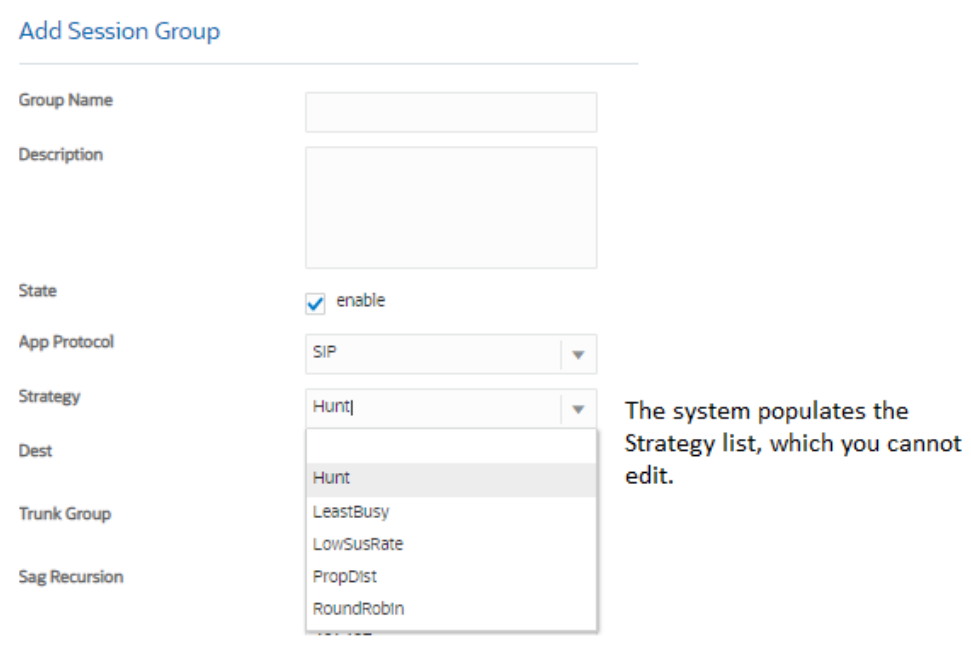

**User Populated**—You can populate the list by configuring the objects in advance or by entering text in the field. For example, in the Add Realm configuration, the Ice

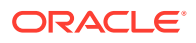

Profile parameter can display a drop-down list of Ice Profiles. You create the list by configuring one or more profiles in the Ice Profile configuration.

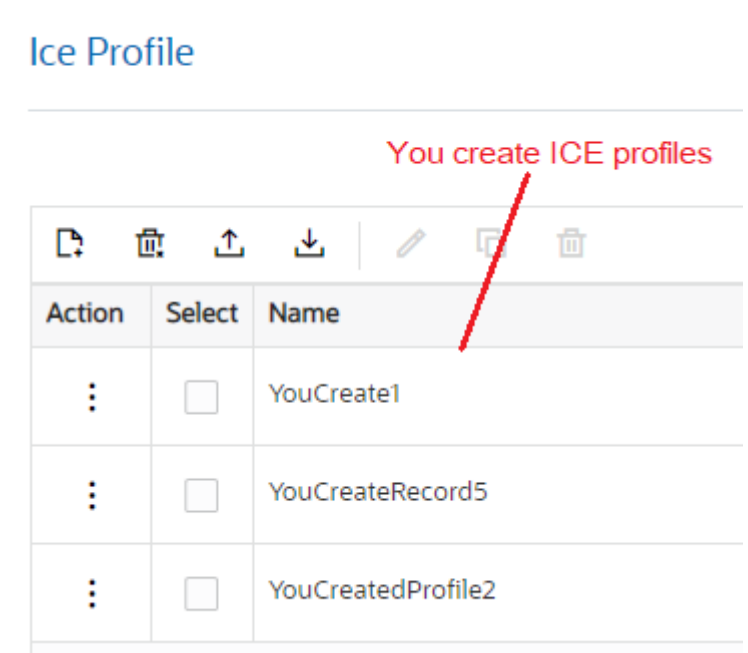

In Realm Config, the system displays the name of each Ice profile that you created in the Ice Profile drop-down list. You can either select an entry from the list or enter the name of one that you plan to create.

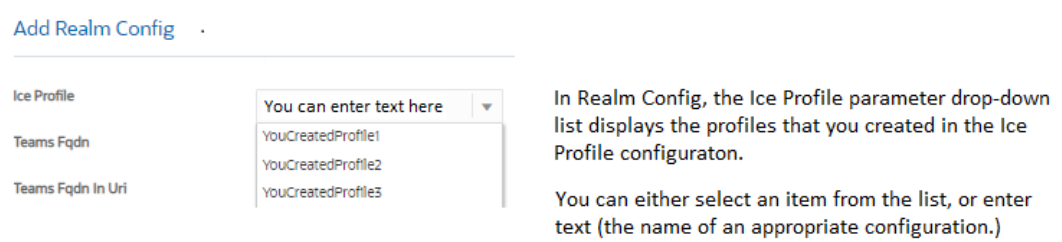

#### **Note:**

Some configuration parameters allow you to select multiple items from the dropdown list.

#### **Options Fields**

Options fields require you to enter each option separately with a delimiter between options. Without delimiters the system considers all of the entries as one, which can lead to unpredictable behavior. The Options text box accepts commas, semi-colons, full stops, and parens as delimiters.

To add one option: Type the name of the option.

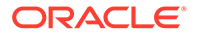

Options Option1

Click outside of the text box and the GUI sets the option in its own tab.

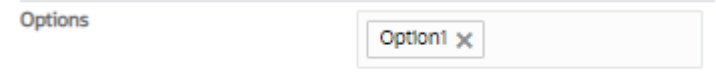

To add multiple options:

Type the name of each option, separated with either the comma, semi-colon, or space characters. The following example shows commas as the delimiters.

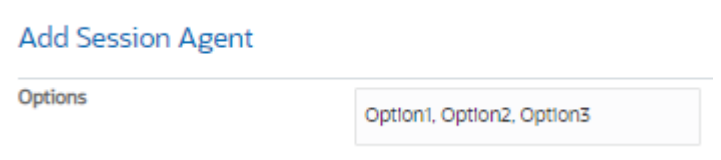

Click outside of the text box and the GUI sets each option as a separate tab.

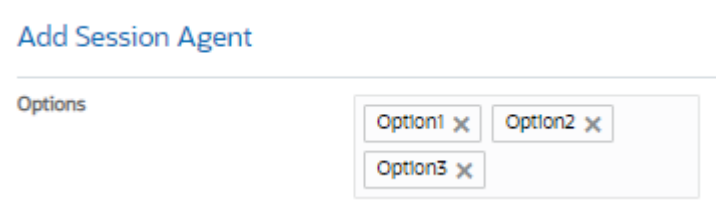

If you have a list of options in a text document and they are delimited with a comma, semi-colon, full stop, or parens, you can copy the list into the Options field and the system will add each option as a separate tab as soon as you click outside of the tab.

To delete an Option, click the X on the tab.

#### **Unsaved Changes Persistence**

While working in a configuration dialog, you can switch to another tab before you save the changes you made and expect your work to persist when you return to the dialog.

### Controls for Managing Multi-instance Configurations

Some configuration objects allow you to create multiple instances of the configuration, which the system displays in a list on the configuration object landing page. You can manage multi-instance configuration objects with the buttons and controls displayed on the landing page and within the configuration dialog. Buttons display at the top of the dialog and controls display when you right-click elements of the configuration in the list.

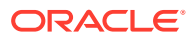

### Controls for Managing Configuration Lists

Web GUI configuration pages display controls for managing lists of multi-instance configurations. You can use certain controls to affect multiple instances, while others can affect only one instance at a time.

#### **Global Controls**

At the top of a multi-instance configuration list, the Web GUI displays the controls for managing the list. All the controls are active when you select a single row in the table. When you select multiple rows in a table, the system activates only the icons for supported actions. For example, when you select multiple rows, the Add, Delete, Upload, and Download icons remain activated. The system deactivates the Edit and Copy icons because those operations work on a single row, only.

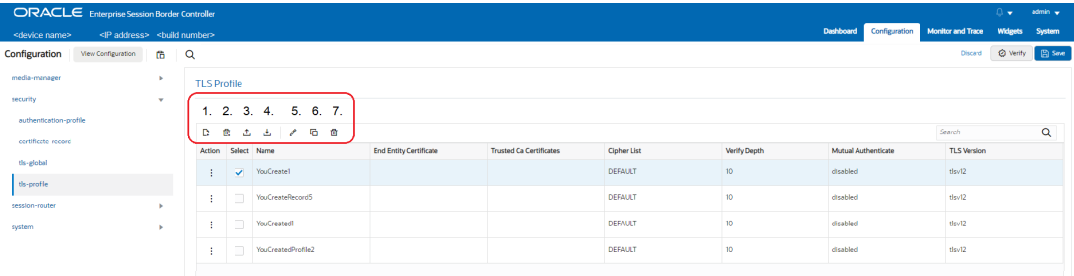

1. **Add**—Click to add a configuration instance to the list.

2. **Delete All**—Click to delete all instances. You do not need to select the instances, just click the Delete All icon.

3. **Upload**—Click to upload one or more CSV configuration files to the configuration displayed.

- 4. **Download**—Click to download one or more configurations to a CSV file.
- 5. **Edit**—Click to edit the selected configuration.
- 6. **Copy**—Click to copy the selected configuration.
- 7. **Delete**—Click to delete the selected configuration.

#### **Note:**

When you Add, Edit, or Copy in a table, the table reloads and returns to the record you were on.

#### **Row Controls**

You can also access the Edit, Copy, and Delete controls from a row in the list. Either click the ellipses or right-click the row. When you right-click, the menu also includes the sorting choices.

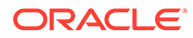

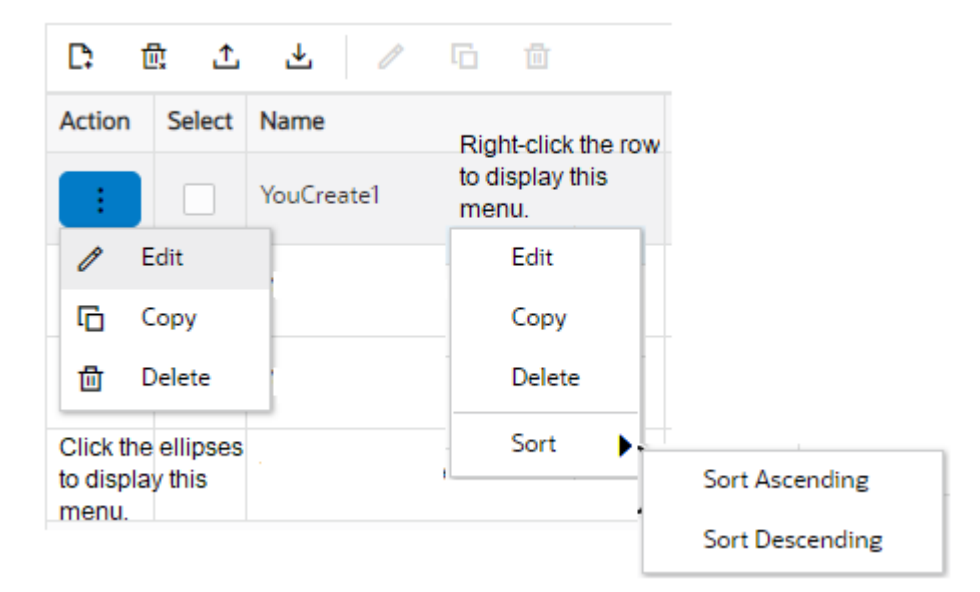

Controls for Ordering Table Rows in a Multi-Instance Configuration

[Controls for Showing and Hiding Column Headers](#page-50-0)

### Controls for Ordering Table Rows in a Multi-Instance Configuration

You can set the order of the configurations in most multi-instance configuration lists to display in either ascending or descending alphabetical order. The exception occurs in the Local Policy configuration, where you can manually set the rows in any order.

#### **Set the Sort Order for All Lists Except Local Policy**

Right-click the configuration, and the system displays the control menu that includes **Sort**. Click **Sort**, and click either **Sort Ascending** or **Sort Descending**.

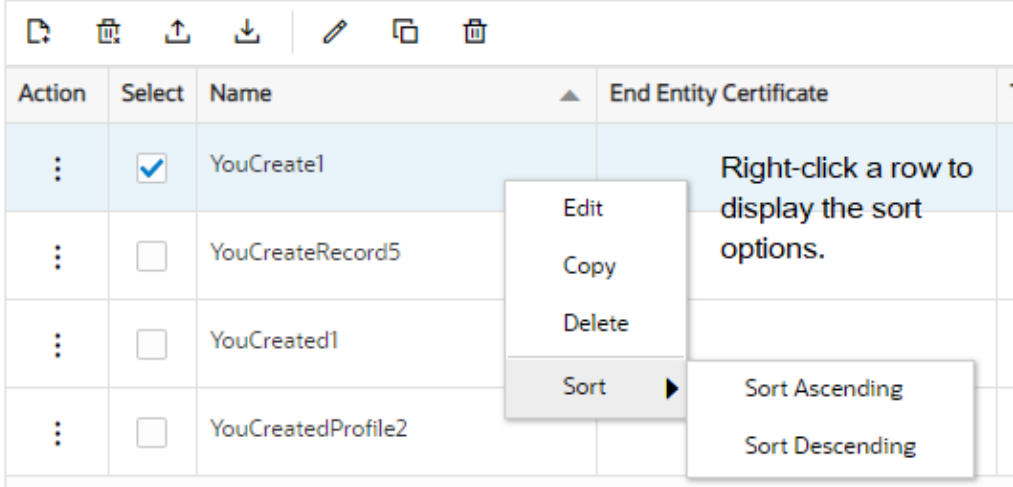

You can also set the sort order by clicking the arrow in the column header.

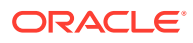

<span id="page-50-0"></span>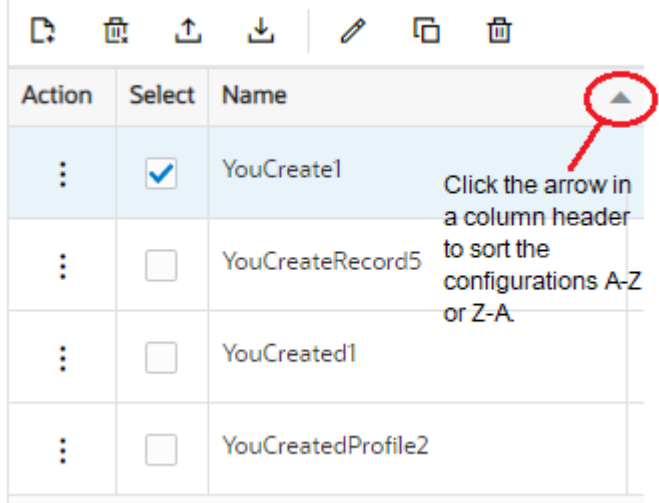

**Set the Sort Order for the Local Policy Table**

Right-click the row that you want to move, and the system displays the control menu that includes **Move Up** and **Move Down**.

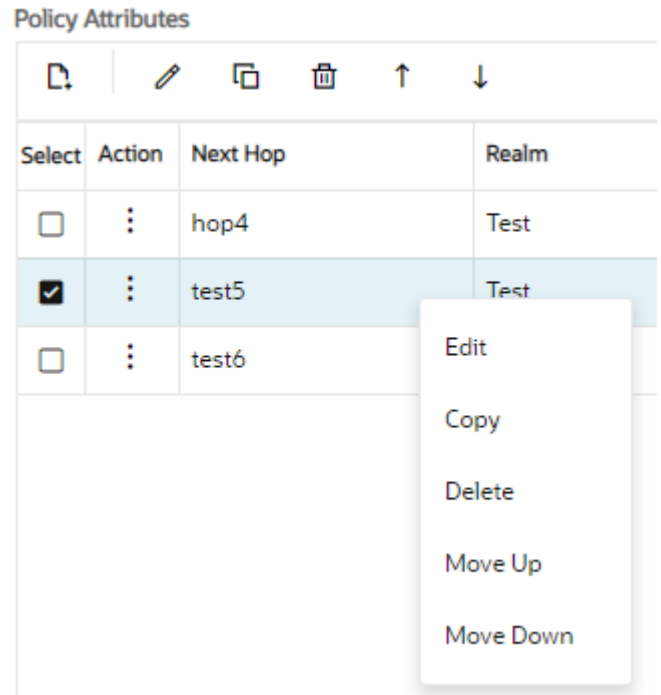

### Controls for Showing and Hiding Column Headers

Each multi-instance configuration list supports a unique array of column headers and you can choose the ones that you want displayed and hidden. Right-click a column header to display the list of column headers that is available for the table displayed.

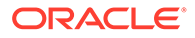

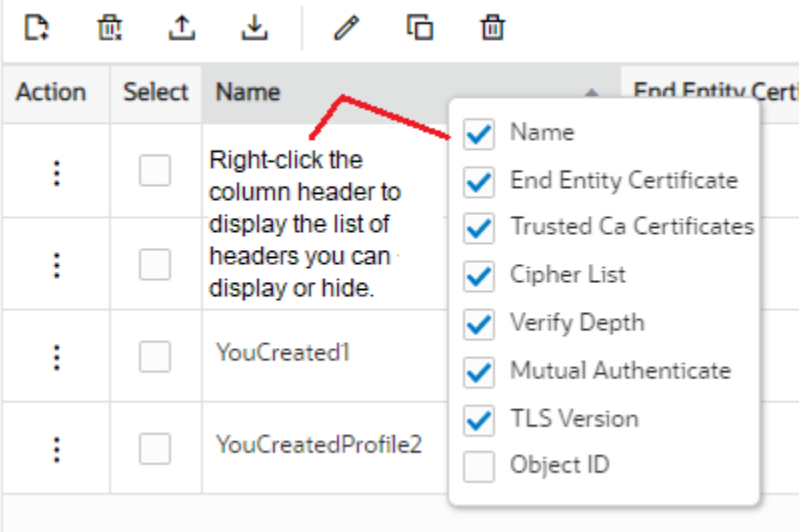

**Note:** The same list displays regardless of which column you click.

# Configuration Error Messages

If you save a configuration that contains errors, the system displays the following error message: *There were errors! Are you sure you want to activate the configuration?*

The system displays a list of errors at the bottom the page. Click an error to go to the location in the configuration where the error occurred and edit the configuration as needed.

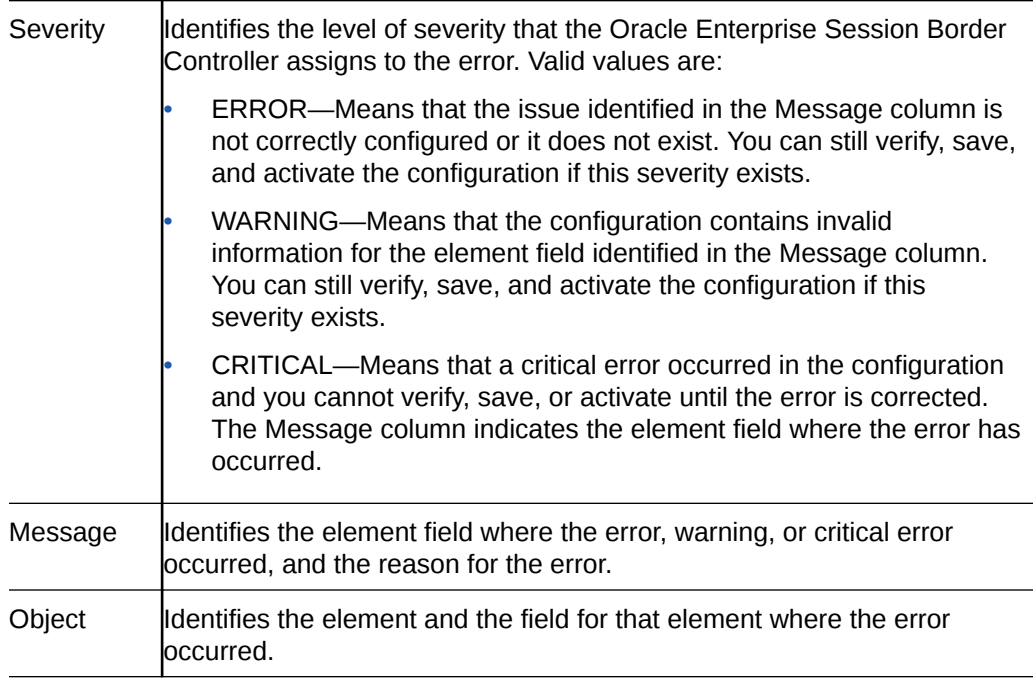

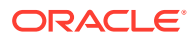

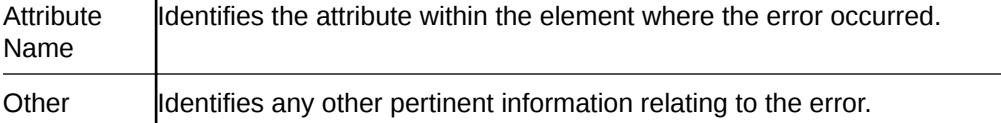

### Configuration States and Behavior

 $\mathbf{I}$ 

The Oracle® Enterprise Session Border Controller (ESBC) uses three states of memory to manage configuration changes, which allows you to make changes and decide when you want them to take effect.

At any time, the following three versions of the configuration can exist on the ESBC.

- Editing—The editing configuration is the version that you are making changes to from the Web GUI. The editing version is stored in the ESBC volatile memory. The editing version cannot survive a system restart.
- Saved—The saved configuration is the version of the editing configuration that the system copies into the non-volatile memory when you click **Save** on the Web GUI. The changes do not take effect on the ESBC until you activate the saved configuration. Note that the system does not load the saved, but unactivated, configuration as the running configuration upon restart. The Saved configuration requires activation, first.
- Running configuration—The running configuration is the configuration that the system is using. When you activate the saved configuration it becomes the running configuration. Most configuration changes can take effect upon activation. Some configuration changes require a system restart. Upon restart, the system loads the running configuration.

The process for saving and activating a configuration, includes the following steps.

- **1. OK**—All configuration dialogs display an **OK** button that saves changes to the editing memory. If you restart before the next step, the ESBC does not save the changes.
- **2. Verify**—(Optional) Oracle recommends verifying the validity of the configuration before saving because saving shows any errors after saving. Verify displays the configuration changes and any errors found, before saving.
- **3. Save**—The **Save** button on the Web GUI toolbar verifies the configuration, saves the current configuration to the last-saved configuration, and displays errors. Save stores the configuration on the ESBC. The system displays any errors at the bottom of the Configuration page.
- **4. Activate**—After you finish making one or more configuration changes, **OK** and **Save** from the last configuration dialog that you need to edit at this time. The system displays the Confirmation dialog containing the **Activate** button. When you click **Activate**, the ESBC activates all of the saved configuration changes and saves the new configuration to the running configuration. If you cancel the activation function, the ESBC saves the configuration in a file and does not change the running configuration. You can continue to make changes to the configuration.

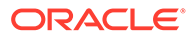

### Duplicate a Configuration

To save time when adding configurations to a multi-instance configuration object, you can paste an existing configuration into an editable dialog on the Web GUI as the starting point for adding the new one. You can use the copied configuration exactly or make modifications.

You can use the following procedure to duplicate configurations on the Oracle® Enterprise Session Border Controller you are logged on to or ones you copied from elsewhere. If you copy from elsewhere, begin this procedure with step 3.

- **1.** Access the Widgets tab, and do one of the following:
	- Editing Configuration—Use to see all configurations.
	- Running Configuration—Use to see only the active configurations.
- **2.** On either the Editing or Running Configuration page, select and copy the configuration you want to duplicate.
- **3.** Go to the Configuration tab and click the paste icon. (Located next to the View Configuration button.)
- **4.** Paste the configuration into the dialog.
- **5.** (Optional)—Edit the configuration.
- **6.** Click **Save**.

The system will display notifications if any errors occur.

- **7.** If the system detects no errors, click **Yes** in the Confirm dialog.
- **8.** (Optional)—Go to the affected configuration object on the Configuration tab to confirm that the new configuration is added to the list.

### Create a Configuration Manually

Use the following procedure to manually create a configuration through the Web GUI.

The following procedure includes an example of the format to use for the configuration. To see more examples, go to the Widgets tab and click either Editing Configuration or Running Configuration.

- **1.** Access the Configuration tab, and click the **Paste Configuration** icon.
- **2.** In the Paste Configuration dialog, type the configuration the following format.

Format Example

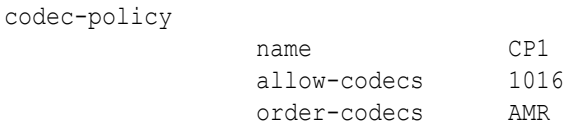

**3.** Click **Save**.

The system will display notifications if any errors occur.

**4.** If the system detects no errors, click **Yes** in the Confirm dialog.

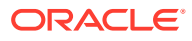

**5.** (Optional)—Go to the Configuration tab, locate the affected configuration object, and click **View Configuration** to confirm your work.

# <span id="page-54-0"></span>Media Manager Configuration

Use the Media Manager configuration object to define the settings for the media steering functions performed by the Oracle® Enterprise Session Border Controller (ESBC), including timer limits, logging, and trust levels.

You can configure the following Media Manager objects from the Configuration tab on the Web GUI. See the documentation specified in the following list for explanations of these configuration objects and how to set their parameters.

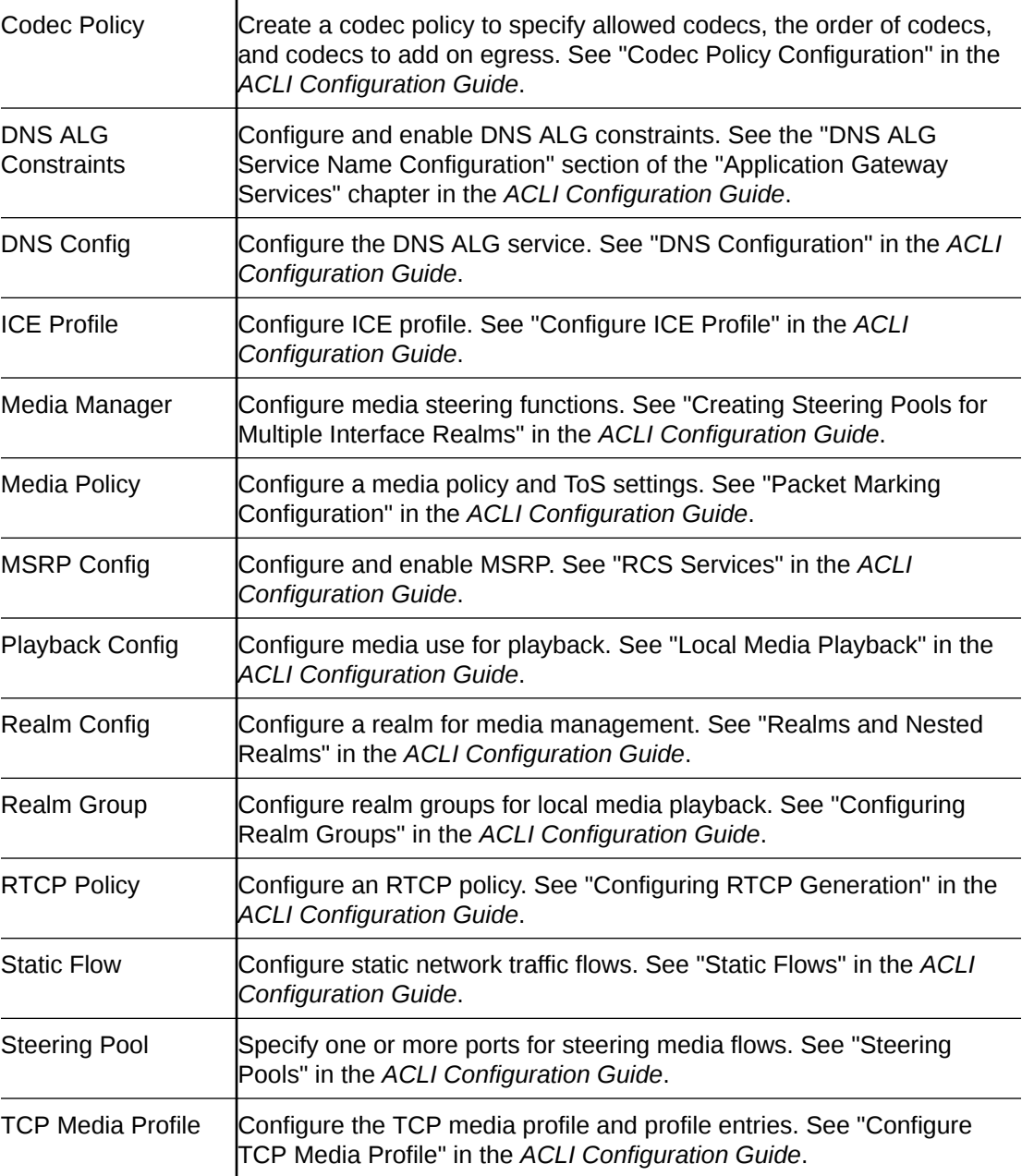

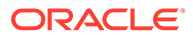

# <span id="page-55-0"></span>Security Configuration

The Oracle® Enterprise Session Border Controller (ESBC) can provide security for VoIP and other multi-media services. ESBC security includes access control, DoS attack, and overload protection to help secure service and protect the network infrastructure. ESBC security lets legitimate users place a call during attack conditions, while protecting the service itself.

ESBC security includes the numerous features and architecture designs of the Net-SAFE framework. Net-SAFE is a requirements framework for the components required to provide protection for the ESBC, the service provider's infrastructure equipment (proxies, gateways, call agents, application servers, and so on), and the service itself.

You can configure the following Security objects from the Configuration tab on the Web GUI. See the documentation specified in the following list for explanations of these configuration objects and how to set their parameters.

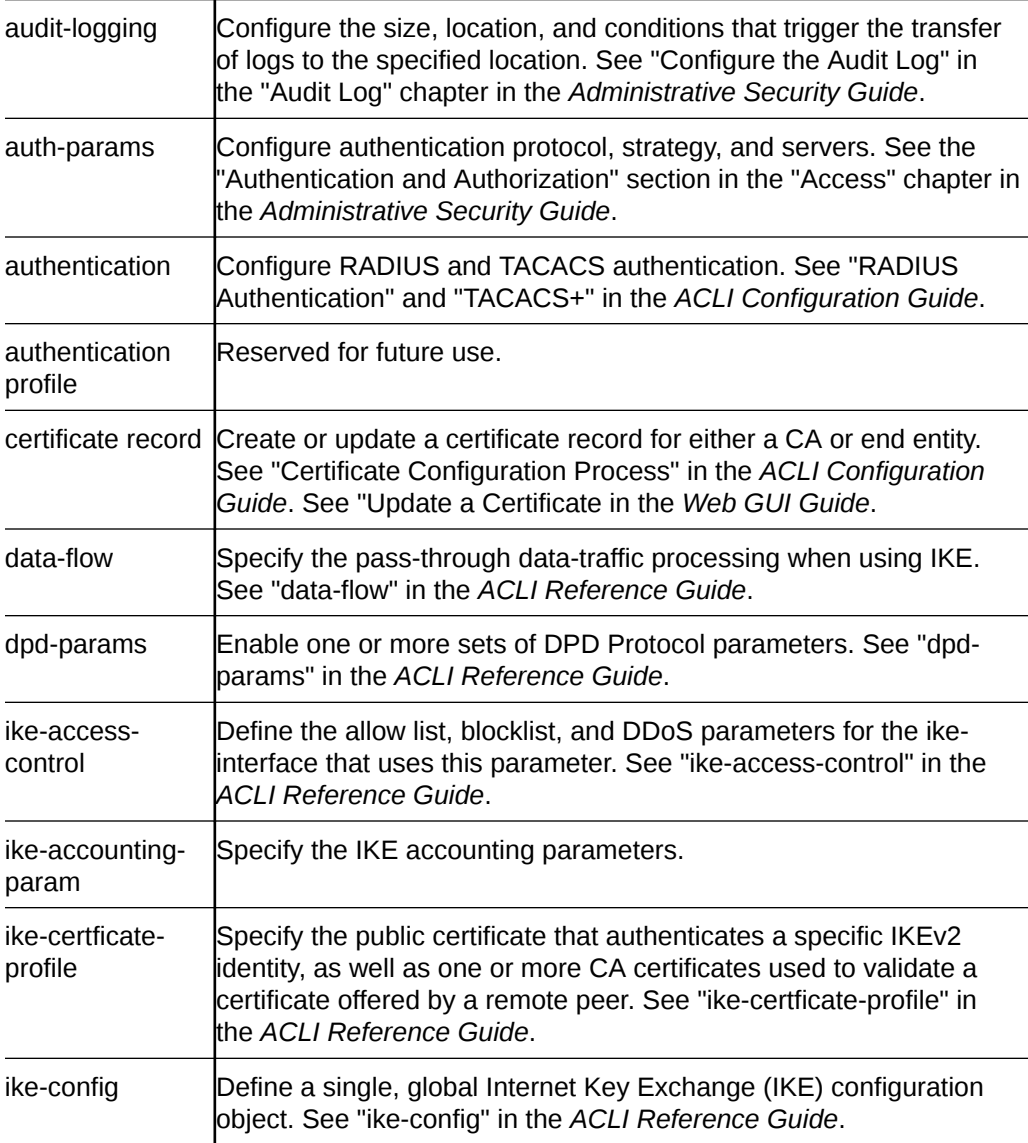

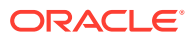

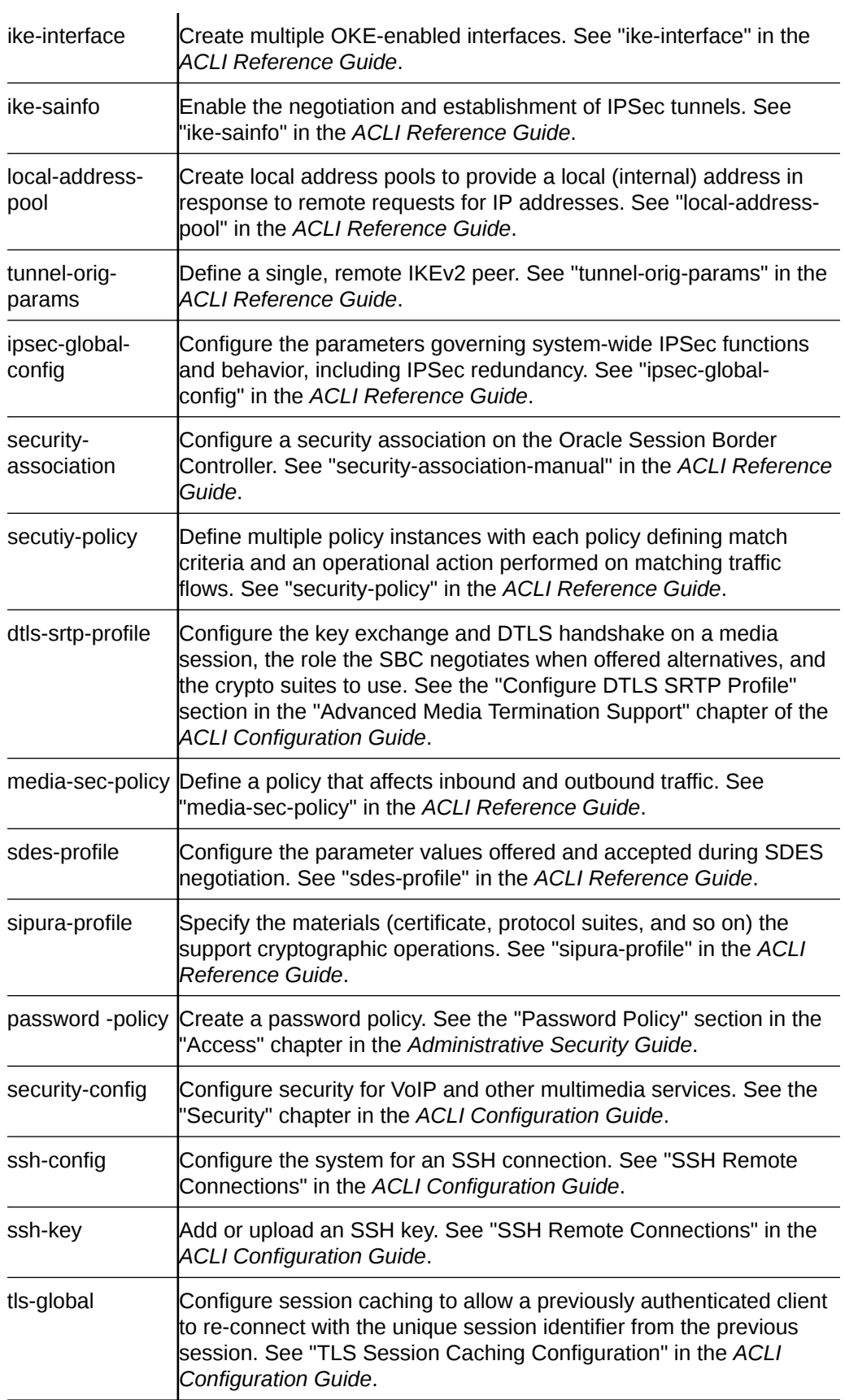

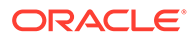

tls-profile Create a profile to define communications security for running SIP over TLS. See "Configure a TLS Profile" in the *ACLI Configuration Guide*.

### <span id="page-57-0"></span>Update a Certificate

When you need to renew a certificate on the Oracle® Enterprise Session Border Controller (ESBC), you can go to the existing certificate record and overwrite the existing certificate with the renewed certificate. You do not need to create a new certificate record.

#### **Before You Begin**

- Confirm that the certificate record you want to update contains a certificate.
- Send the original certificate request to the Certificate Authority (CA) for renewal.

Perform the following procedure after you receive the signed certificate from the CA. On the Web GUI, go to the certificate record you want to update and import the renewed certificate into the record.

- **1.** On the Web GUI, go to **Configuration**, **Security**, **certificate-record**.
- **2.** On the Certificate Record page, select the certificate record you want to update.
- **3.** Click the **Import** icon.
- **4.** In the Import Certificate dialog, do the following:
	- Format—Select a format. No default. Valid values: pkcs7 | x509 | try-all
	- Import Method—Select either **File** or **Paste**.
- **5.** Click **Import**.
- **6.** Click **Confirm** and then **Import**.

The system imports the certificate and overwrites the existing one.

# Session Router Configuration

You can configure the following Session Router objects from the Configuration tab on the Web GUI. See the documentation specified in the following list for explanations of these configuration objects and how to set their parameters.

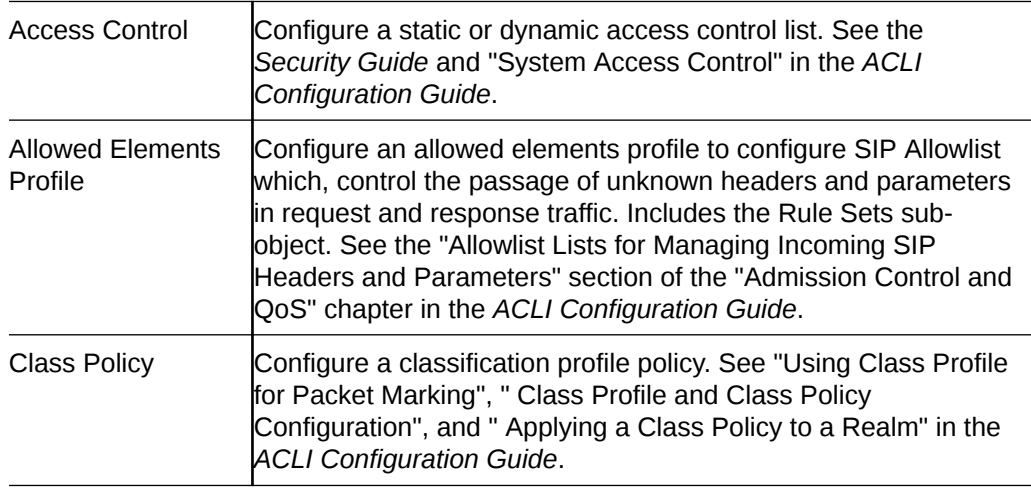

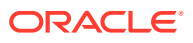

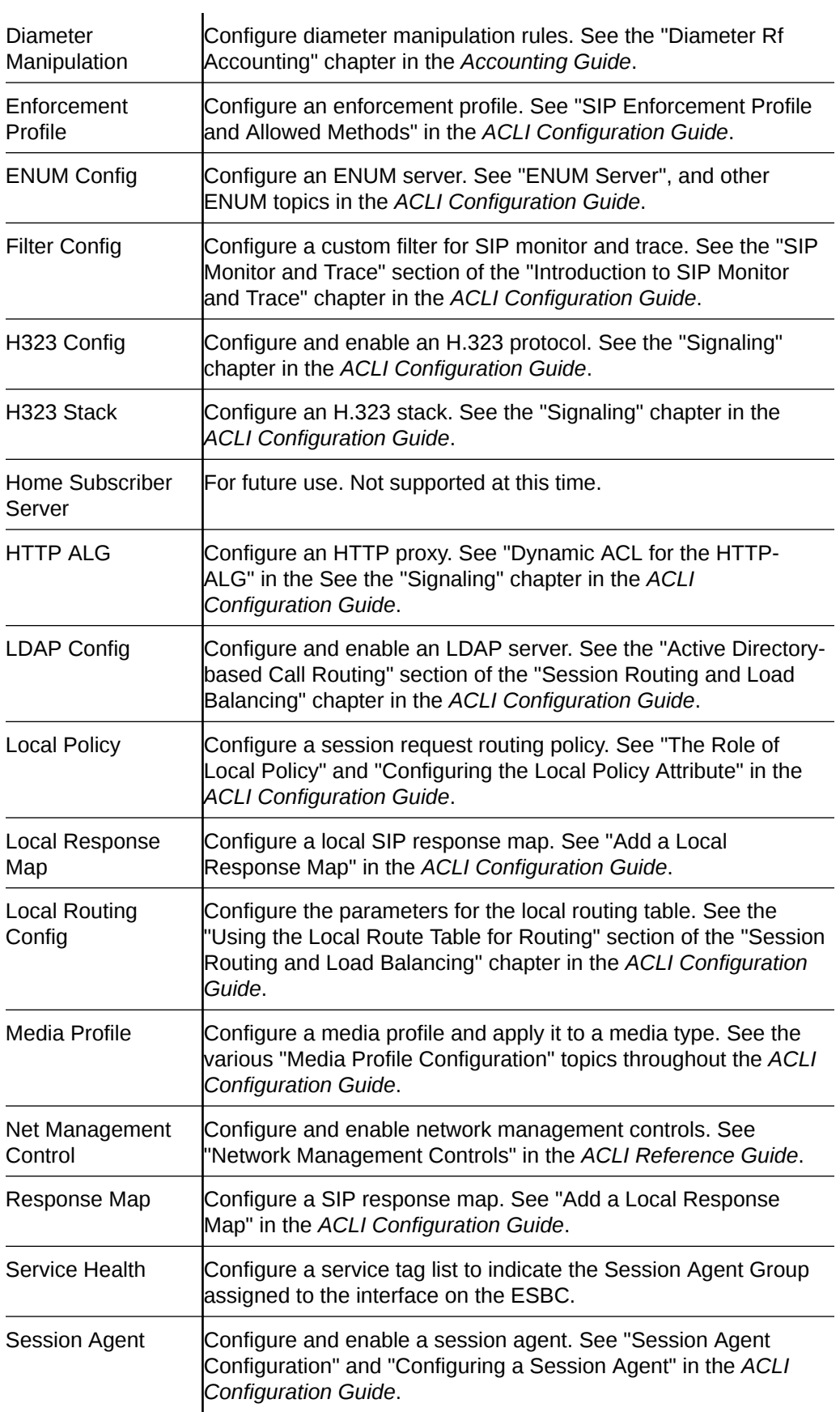

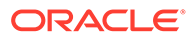

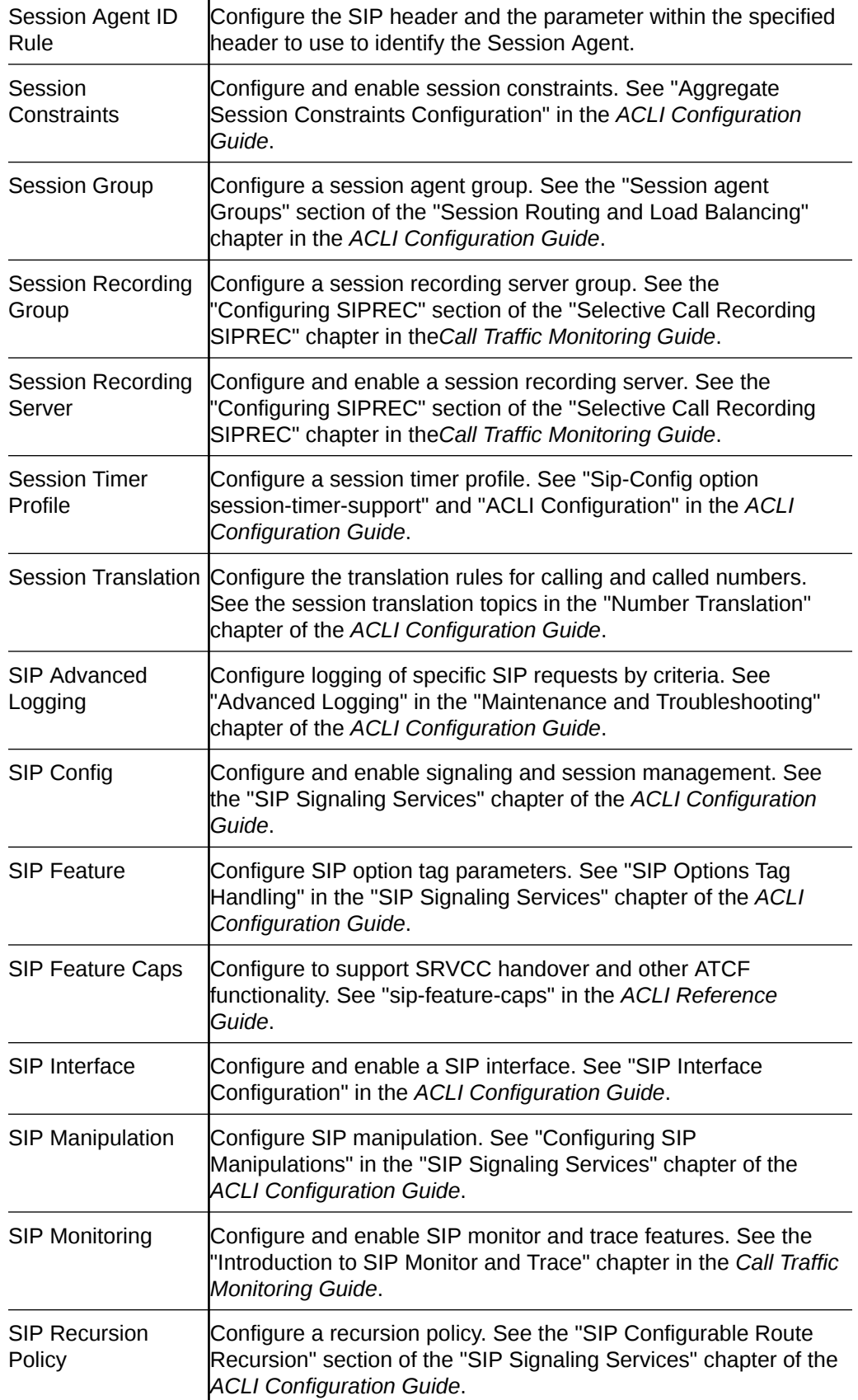

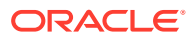

<span id="page-60-0"></span>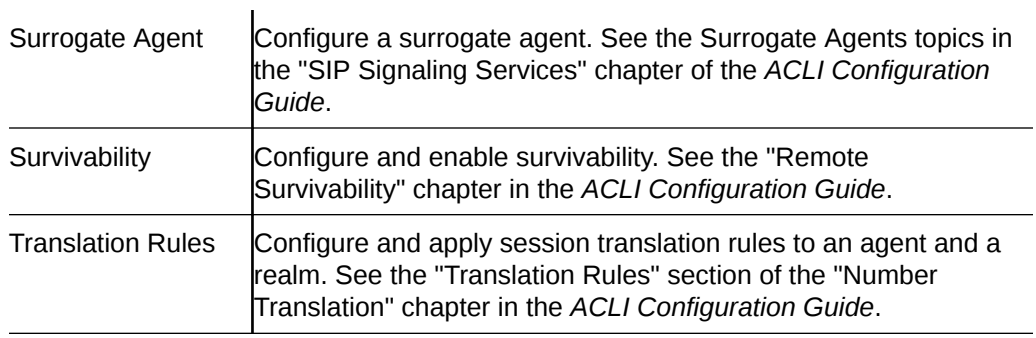

# System Configuration

You can configure the following System objects from the Configuration tab on the Web GUI. See the documentation specified in the following list for explanations of these configuration objects and how to set their parameters.

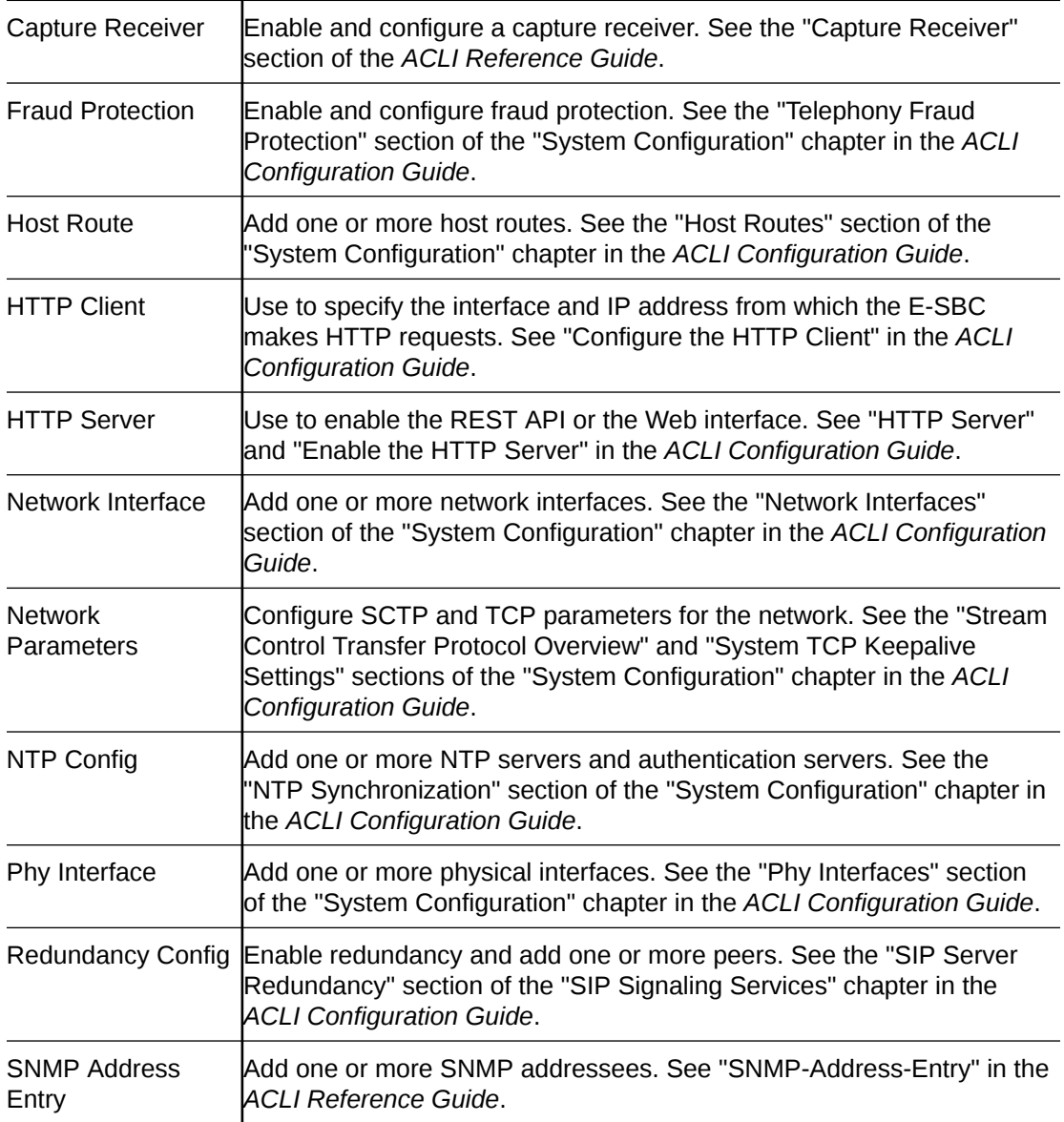

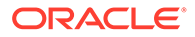

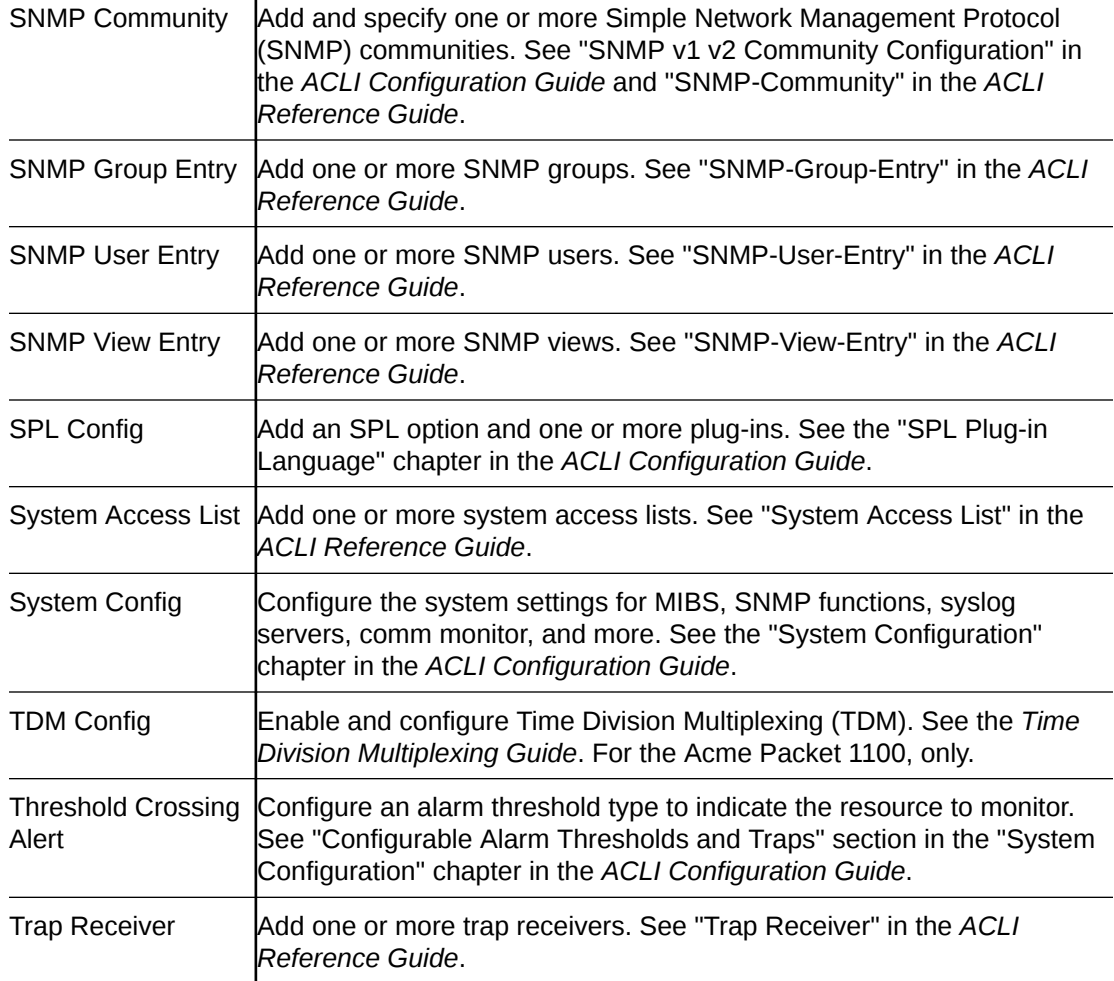

# 7 The Monitor and Trace Tab Display and **Operations**

The Monitor and Trace tab displays links to tools that help you see system and session data on the Oracle® Enterprise Session Border Controller (ESBC). The Monitor and Trace link provides summary reports that include session data, ladder diagrams of call and media flows, and Quality of Service statistics.

#### **Topics:**

• Monitor and Trace

## Monitor and Trace

The Monitor and Trace tab displays the results of filtered SIP session data from the Oracle® Enterprise Session Border Controller in categorical lists. Each of the lists displays the results in a common log format for local viewing, which you can export as HTML and text files.

When you click the Monitor and Trace tab, the Web GUI displays links to the available lists in the navigation pane and defaults to Sessions. In the white space below the list, the GUI displays the total number of entries in the list and the numbers of the entries currently in view. The counter is dynamic and changes the enumeration as you scroll through the list. The following screen capture shows the Monitor and Trace default display.

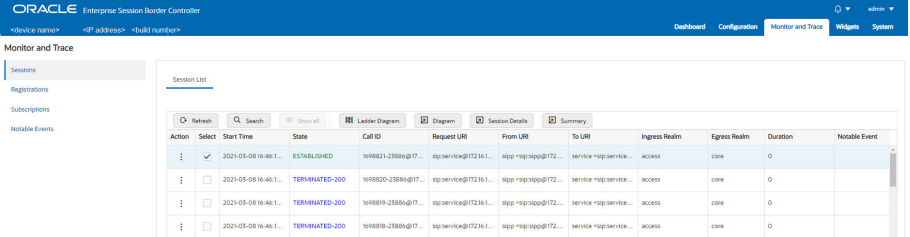

Monitor and Trace supports the following summary reports.

- **[SIP Sessions Summary](#page-64-0)**
- **[SIP Registrations Summary](#page-65-0)**
- **[SIP Subscriptions Summary](#page-66-0)**
- **[SIP Notable Events Summary](#page-68-0)**

Each summary provides sorting, searching, paging, and exporting functionality, as well as a ladder diagram view where you can see a session summary, session details, and QoS statistics. You can choose which columns that you want each summary list to display by right clicking any column header and selecting column names from the pop-up list. The available column names vary according to the list type.

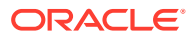

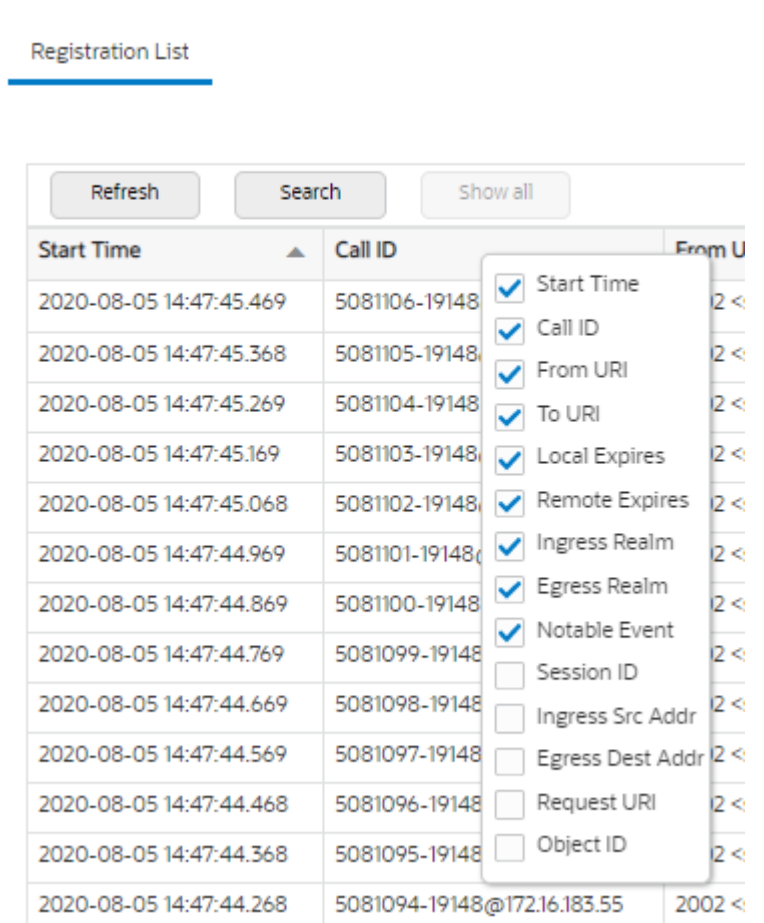

Monitor and Trace can store messages per session and it can store cumulative sessions across all report types. When the sessions maximum is reached, the system removes the oldest call and adds the newest call.

- On systems with less than 4GB of RAM, the system can store:
	- 50 messages
	- 2,000 sessions
- On systems with more than 4GB of RAM, the system can store:
	- 50 messages
	- 4,000 sessions

The call database does not persist when you change the number of rows in a Ladder Diagram and Save and Activate the change.

The system can perform live paging from Monitor and Trace tables.

#### **Note:**

Only one user at a time can view Monitor and Trace information. Monitor and Trace does not support multiple, simultaneous viewers.

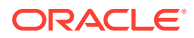

### <span id="page-64-0"></span>SIP Monitor and Trace for Ingress and Egress Messages

SIP Monitor and Trace operations allow the Oracle® Enterprise Session Border Controller (ESBC) to monitor SIP sessions in your network. The system processes SIP Monitor and Trace data on incoming messages first, and then sends the data out on outgoing messages. This process allows the ESBC to capture SIP Monitor and Trace data for display in the Web GUI.

The ESBC captures a SIP message in ingress, applies the Header Manipulation Rules (HMR) that you configured, and applies the Session Plug-in Language (SPL). When the ESBC sends the message on egress, the ESBC applies the SPL, applies the HMR, and sends out the captured SIP message.

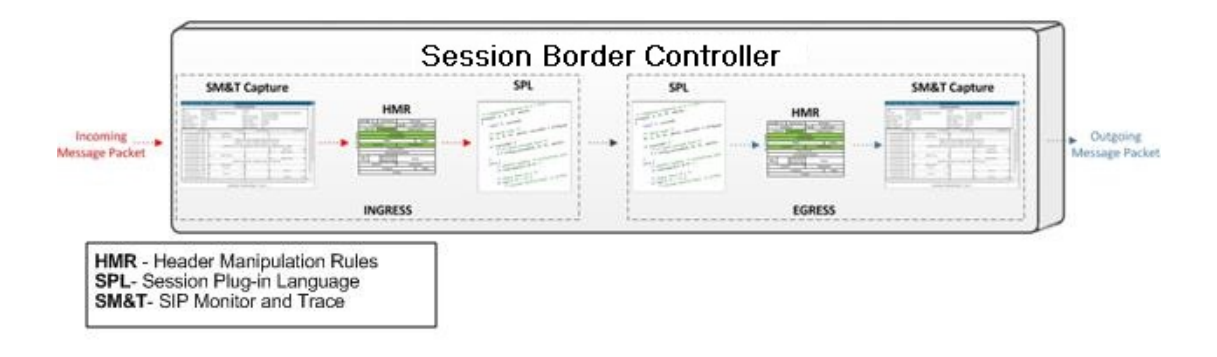

### SIP Sessions Summary

The SIP Sessions Summary summarizes all logged call sessions on the Oracle® Enterprise Session Border Controller (ESBC). The columns that display on the Sessions Summary page depend on the columns that you specified in the "Customizing the Page Display" procedure.

The following table describes the columns on the SIP Session Summary page.

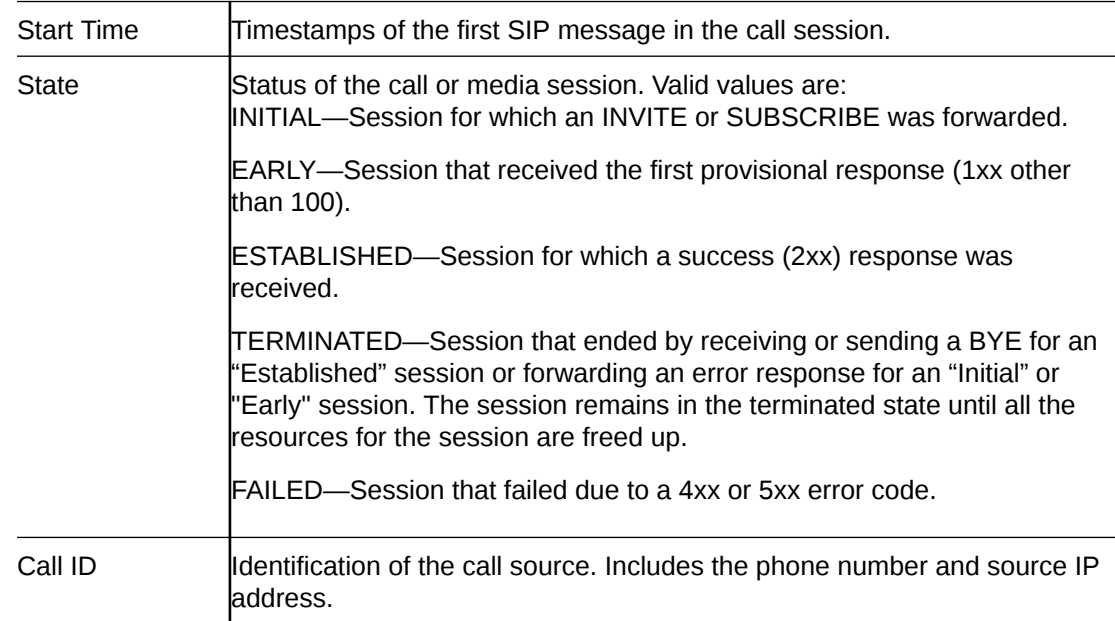

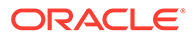

<span id="page-65-0"></span>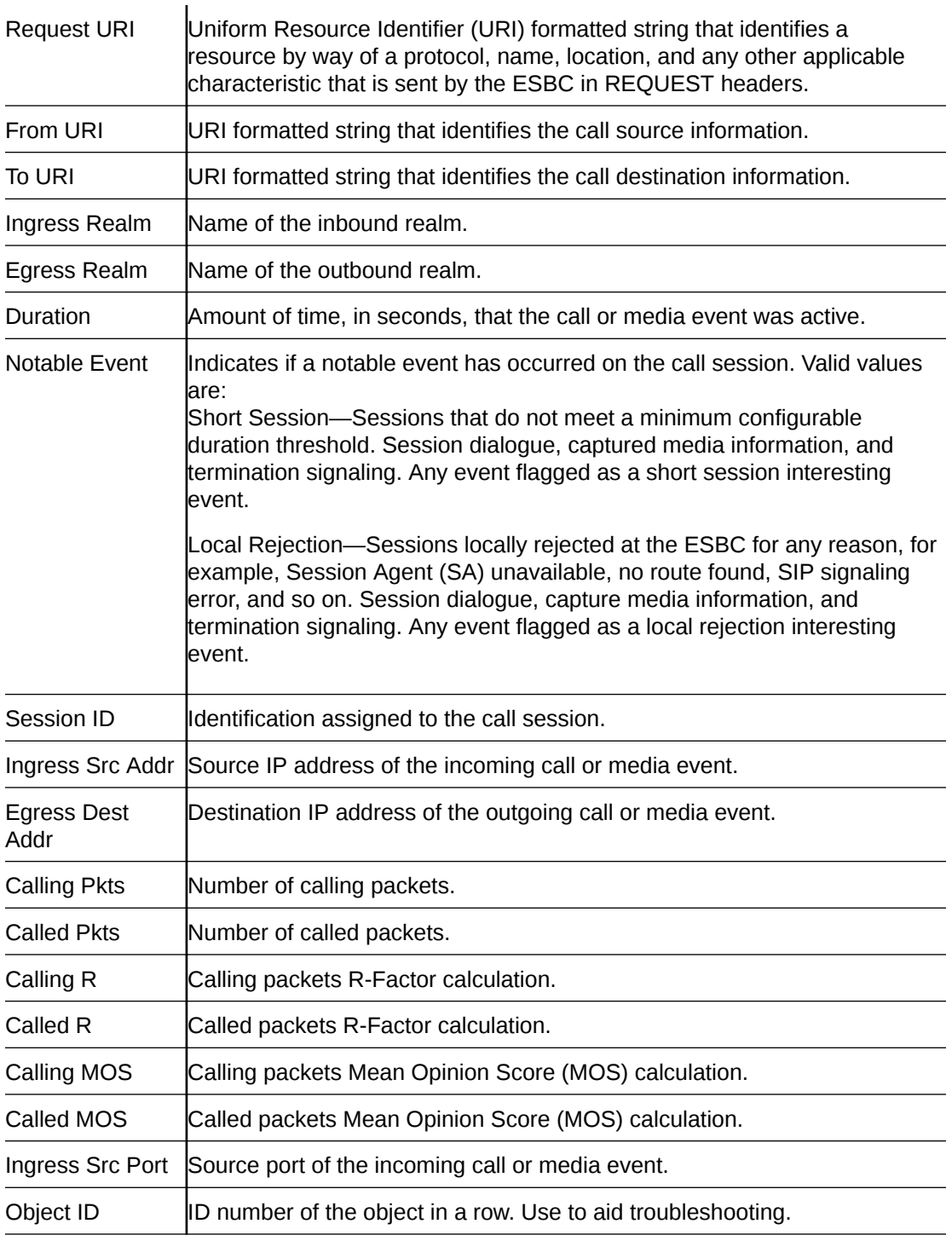

### SIP Registrations Summary

The SIP Registrations Summary displays a summary of all logged SIP registrations sessions on the Oracle® Enterprise Session Border Controller (ESBC). The columns that display on the Registrations Summary page depend on the columns you selected in the "Customizing the Page Display" procedure.

The following table describes the columns available on the Registrations Summary page.

<span id="page-66-0"></span>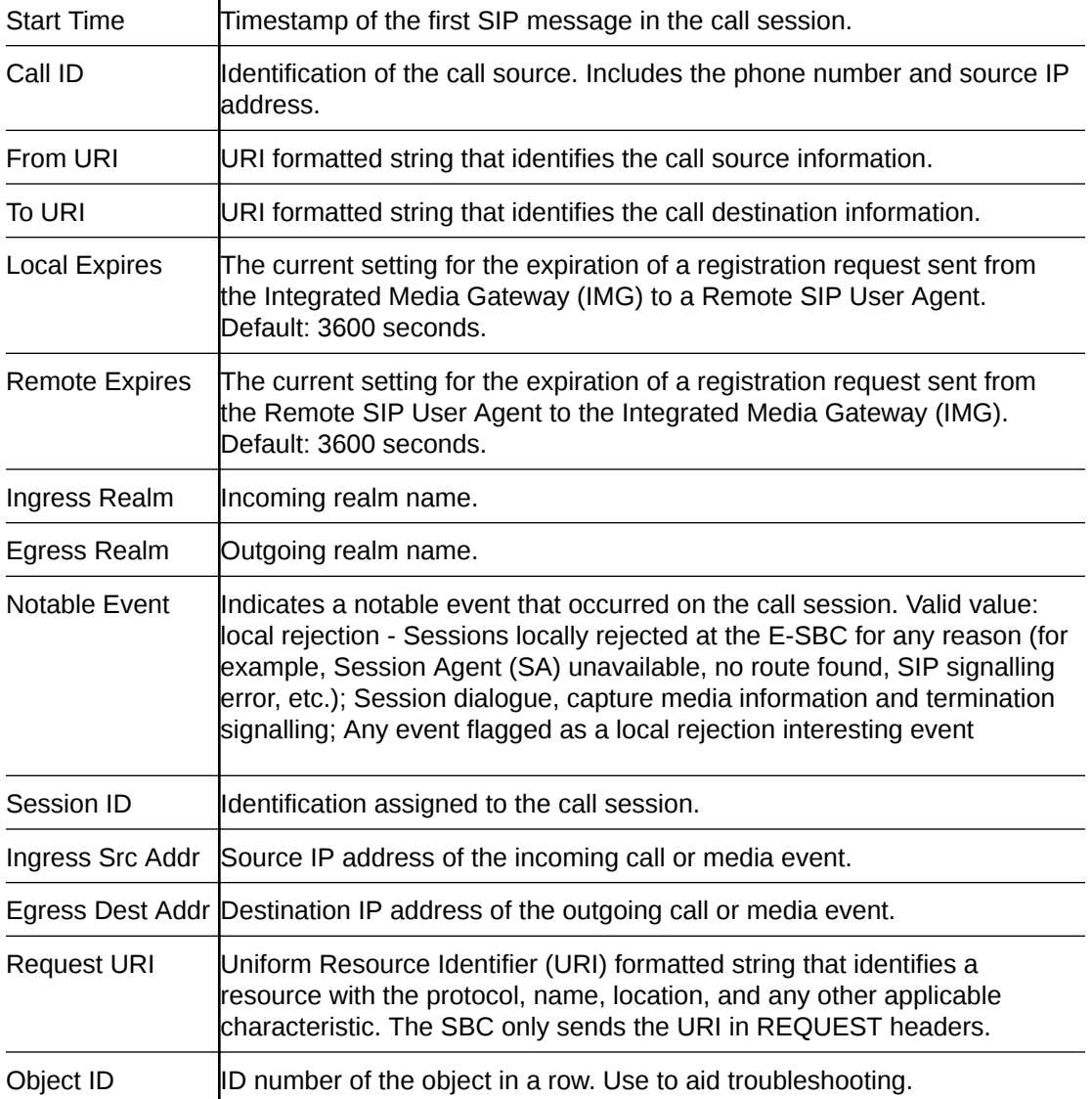

## SIP Subscriptions Summary

The SIP Subscriptions Report displays a summary of all logged SIP subscription sessions on the Oracle® Enterprise Session Border Controller (ESBC). The columns that display on the Subscription Report page depend on the columns you selected in the "Customizing the Page Display" procedure.

The following table describes the columns on the Subscriptions Report page.

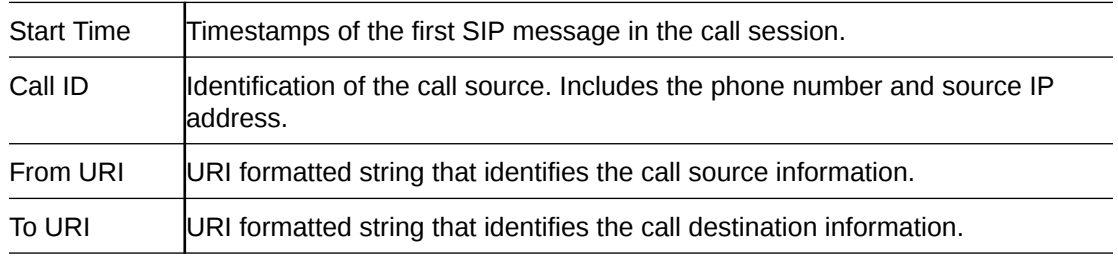

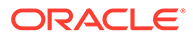

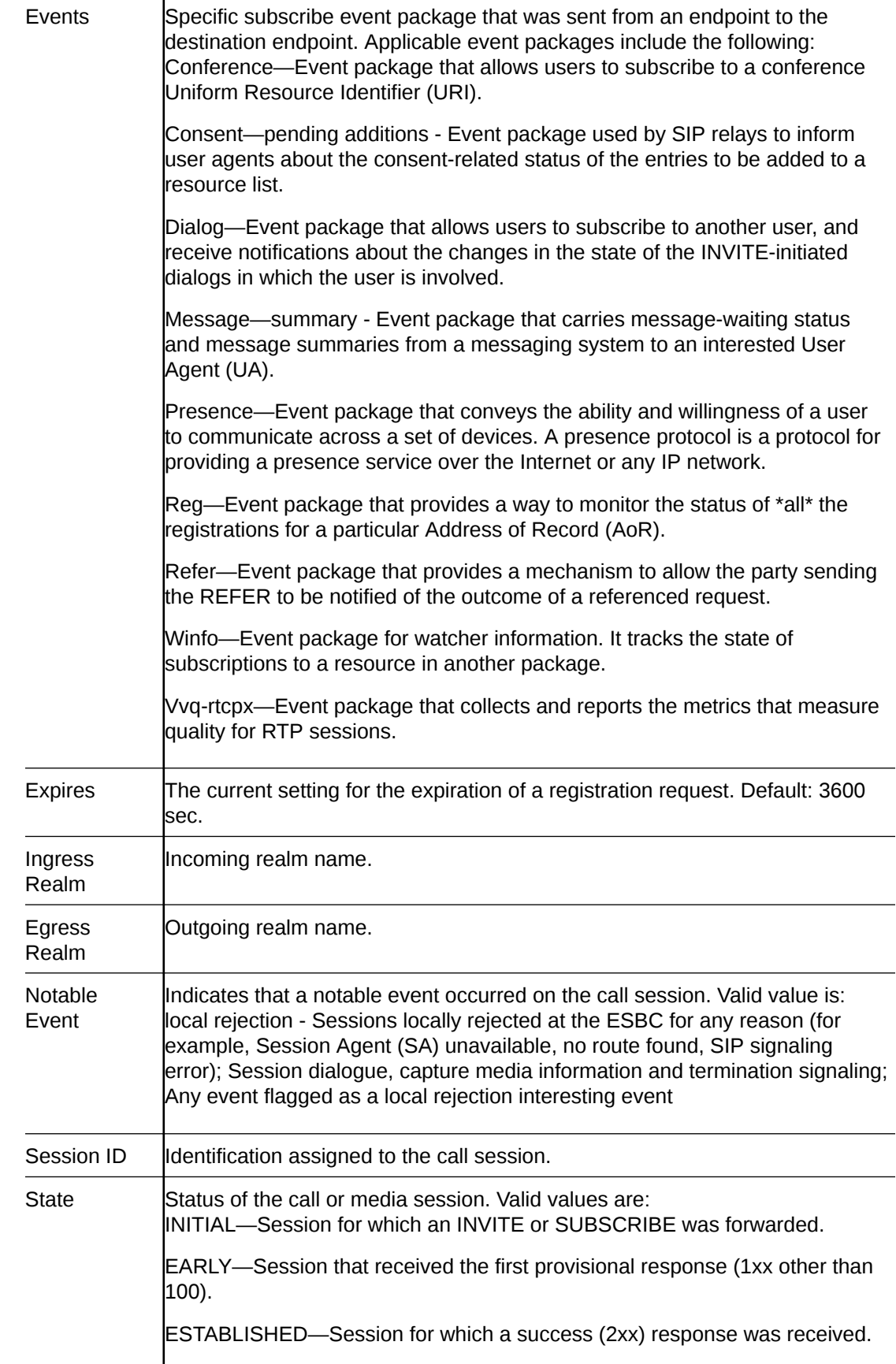

<span id="page-68-0"></span>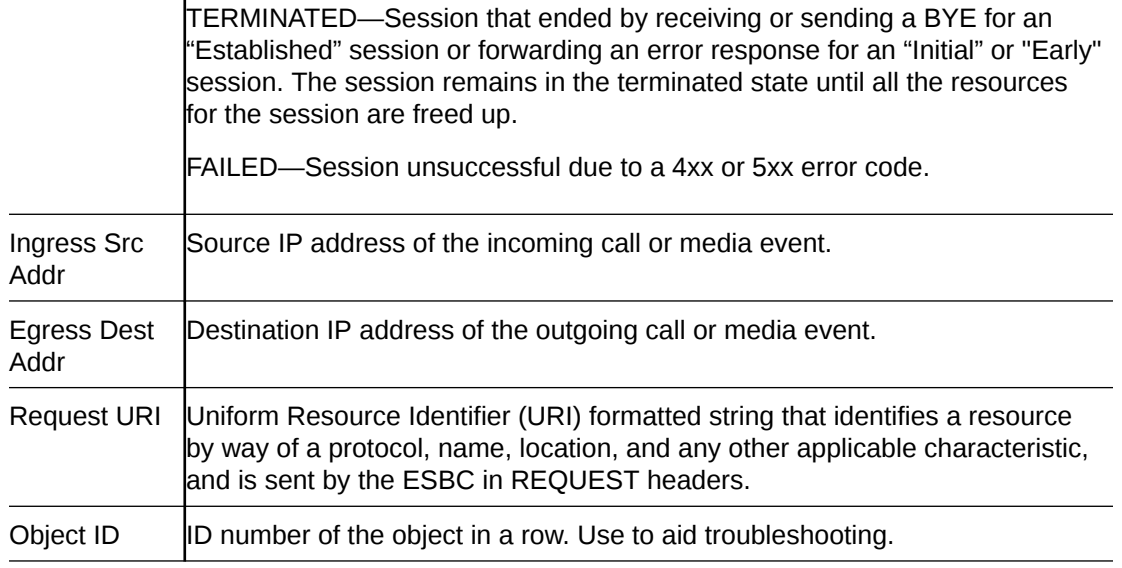

### SIP Notable Events Summary

The SIP Notable Events Summary contains all logged sessions that have a notable event on the Oracle® Enterprise Session Border Controller (ESBC) associated with the session. The columns that display on the Notable Events Summary page depend on the columns that you selected in the "Customizing the Page Display" procedure.

The following table describes the columns that Notable Events Summary page can display.

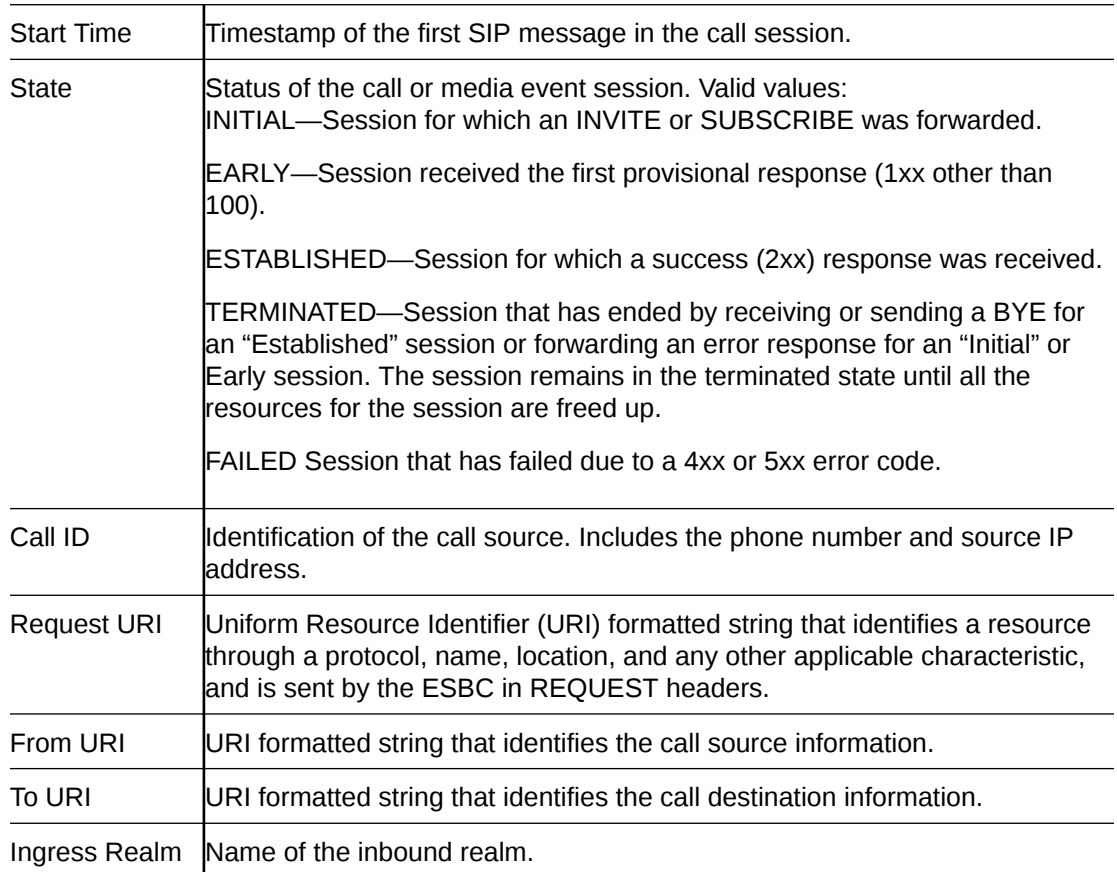

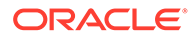

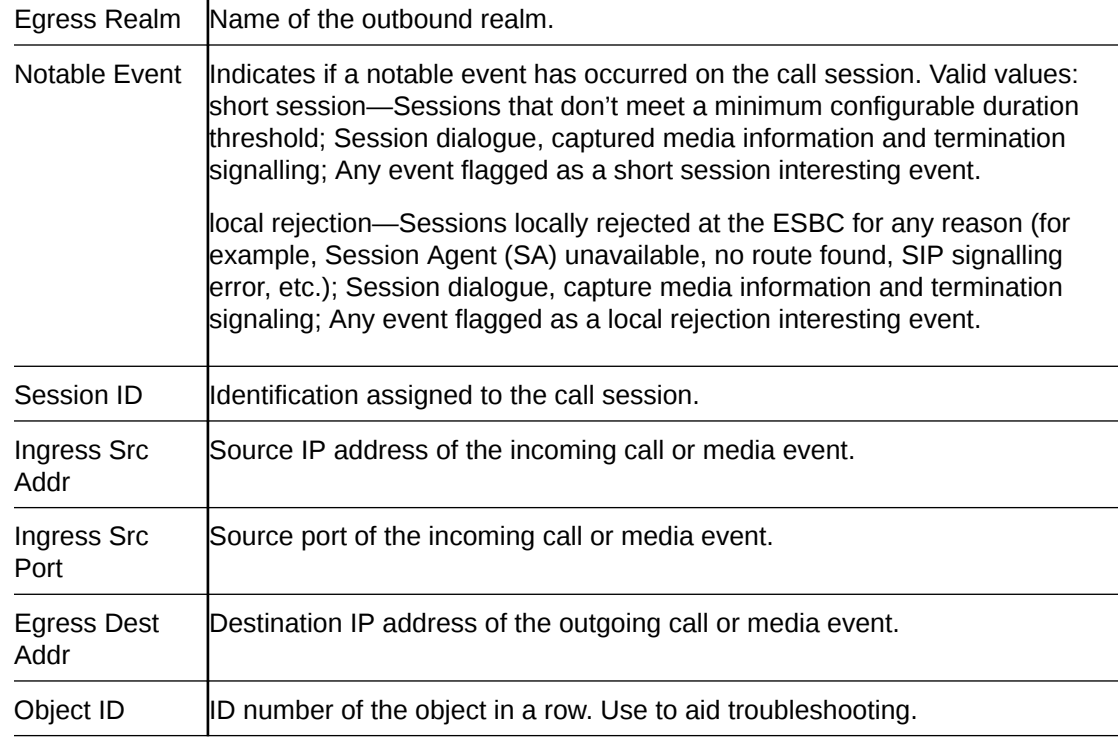

### Ladder Diagrams and Display Controls

A ladder diagram is a graphical representation of the flow of call and media packets on ingress and egress routes through the Oracle® Enterprise Session Border Controller (ESBC). Viewing ladder diagrams can help you with troubleshooting and system monitoring. The Web GUI can display ladder diagrams for each of the summary reports available through Monitor and Trace.

The ESBC can store up to 4,000 calls on a system with more than 4GB of memory and up to 2,000 calls on a system with less than 4GB of memory. A ladder diagram can display an unlimited number of rows, but the relationship of calls to rows is inverse. The more rows you see per call, the fewer calls the ESBC can display. You cannot set the number of rows displayed.

To display one or more ladder diagrams, select one or more rows in the Session, Registrations, Subscriptions, or Notable Events lists and click **Ladder Diagram**. The Web GUI adds a tab to the top of the page for each ladder diagram. Click the tabs to see the ladder diagrams.

#### **Note:**

You can also right-click a row and click **Ladder Diagram** on the pop-up menu or click the ellipses at the beginning of a row and click **Ladder Diagram** on the pop-up menu.

The following illustration shows a sample ladder diagram with notations about the controls for viewing and exporting.

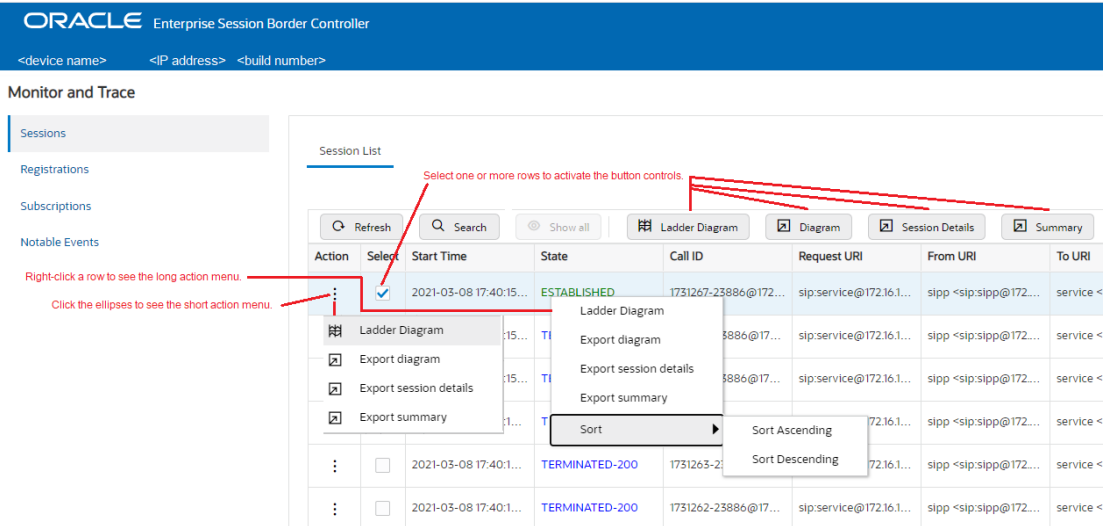

Ladder diagrams contain the following sections.

**Session Summary—Displays session data. Use the [+] and [-] controls to toggle between** show and hide. The default is hide.

**Ladder Diagram**—Displays SIP message and call flow information. Hover over a line in the ladder diagram to see more information about the highlighted flow.

**QoS Stats**—Displays Quality of Service (QoS) information. Use the [+] and [-] controls to toggle between show and hide. The default is hide. You must enable Quality of Service (QoS) on your system to see the QoS Statistics information.

The following screen capture shows an example of a ladder diagram as initially displayed with the Session Summary and QoS Stats sections hidden.

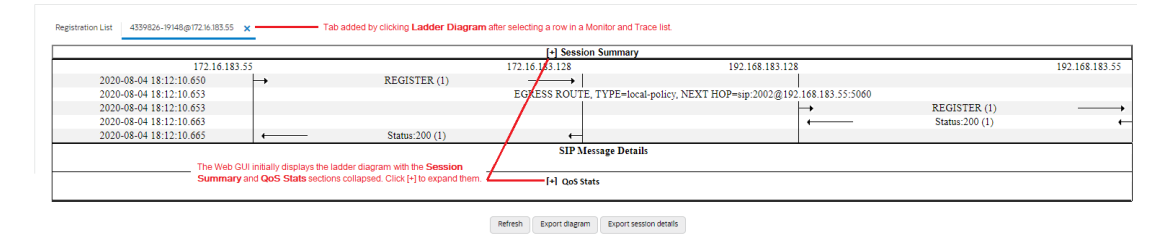

The following screen capture shows an example of an ESBC ladder diagram with the Session Summary and QoS sections expanded. This screen capture also shows an example of the pop-up that displays detailed SIP Message Details when you hover over a row in the diagram.

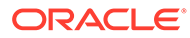

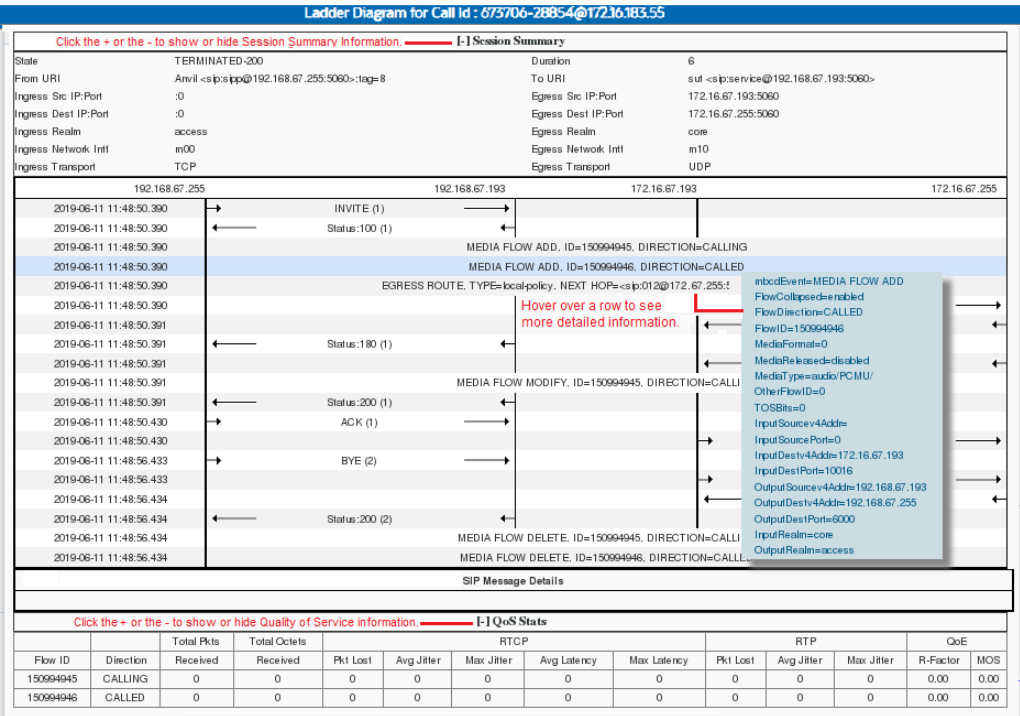

Refresh Export diagram Export session details

#### **Note:**

The ESBC captures SIP messages, applies the Header Manipulation Rules (HMR) that you configured on the ESBC, and applies the Session Plug-in Language (SPL) to that message. When the ESBC sends the message, it applies the SPL, the HMR, and sends the captured SIP message. When viewing the session detail on a Ladder Diagram, the HMR and SPL information may be present.

**Ladder Diagram Controls**

Ladder diagrams display the following controls at the bottom of the page.

**Refresh**—Use to refresh the data in the ladder diagram.

**Export diagram**—Use to export the ladder diagram to an HTML file.

**Export session details**—Use to export the session details to a text file.

#### **Close and Remove Ladder Diagram Tabs**

To remove an individual tab you can either click the X on the tab or right-click and click **Remove** on the pop-up menu.

To remove all tabs, right-click a tab and click **Close All** on the pop-up menu.
# Display a Ladder Diagram

You can display a ladder diagram of call and media flow data from the Sessions, Registrations, Subscriptions, and Notable events lists in Monitor and Trace. Each list page displays a table, where each row represents one session. You can view a ladder diagram for each session with the following procedure.

The **Monitor and Trace** tab can display multiple ladder diagrams in separate tabs. You can either select multiple rows from the list initially or repeat the procedure later to display more ladder diagram tabs.

- **1.** Access the **Monitor and Trace** tab.
- **2.** On the **Monitor and Trace** tab, select one of the following lists:
	- **Sessions**
	- Registrations
	- Subscriptions
	- Notable Events
- **3.** On the list page, do one of the following :
	- Double click a row.
	- Select one or more rows and click **Ladder Diagram**.

The Web GUI adds one or more tabs above the list that you can click to view the contents.

- **4.** (Optional)—On the ladder diagram, click the [+] to expand the Session Summary and QoS Stats sections.
- **5.** (Optional)—Refresh the diagram, export the diagram, or export the session details, using the buttons at the bottom of the page.

# Session Summary

To see a Session Summary, open a ladder diagram from a record in a Summary report and click the [+] control that precedes "Session Summary" at the top of the page. Monitor and Trace displays the session data and statistics.

The following screen capture shows a sample Session Summary page generated from a selected item on a ladder diagram.

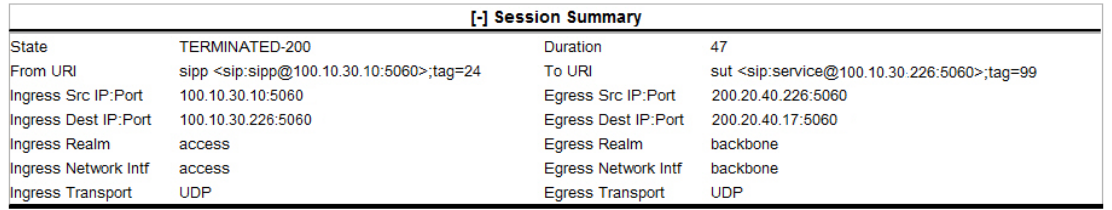

The following table describes each field in the Session Summary report.

State Status of the call or media session. Valid values are:

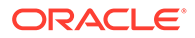

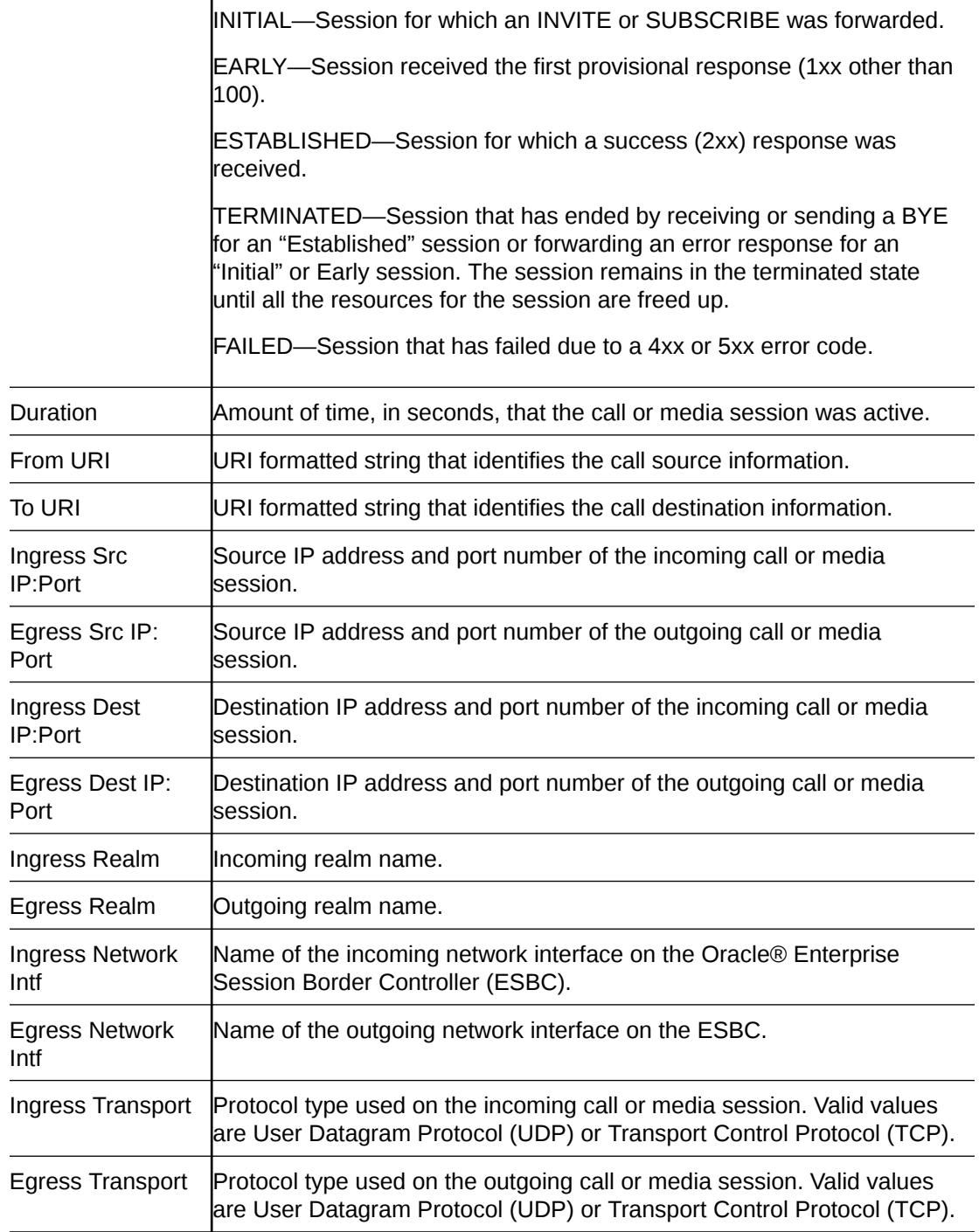

# Display a Session Summary

You can view data and statistics about a call or media session by displaying the Session Summary from a ladder diagram.

- **1.** Under the **Monitor and Trace** tab, select one of the following summaries:
	- Sessions
	- Registrations

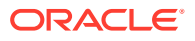

- Subscriptions
- Notable Events
- **2.** On the Summary page, select a row in the table and right-click.
- **3.** On the pop-up menu, click Ladder Diagram.
- **4.** (Optional)—On the ladder diagram, click the [+] to expand the Session Summary section.

# QoS Statistics

The Quality of Service (QoS) Stats section of the Session Summary displays information about the quality of the service for a selected call session or media event. To see the QoS statistics, open a ladder diagram from a record in a Summary report and click the [+] control that precedes "QoS Statistics" at the bottom of the page.

Expand QoS Stats section with the [+} control.

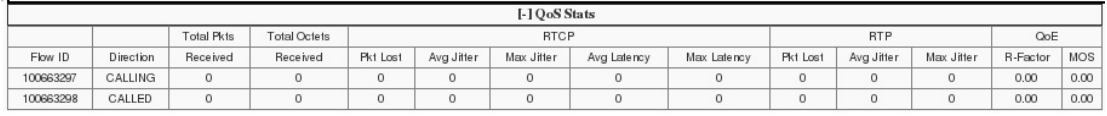

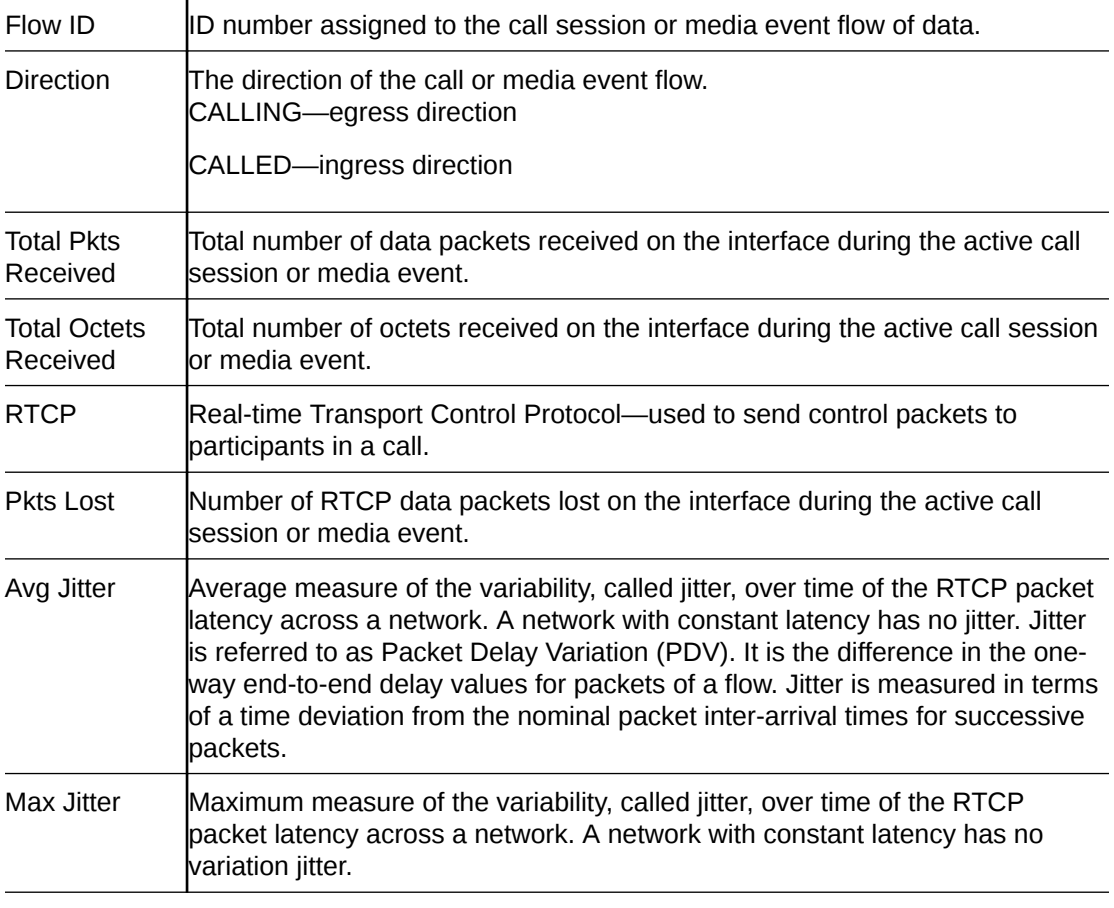

The following table describes each column in the QoS Stats report.

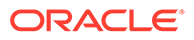

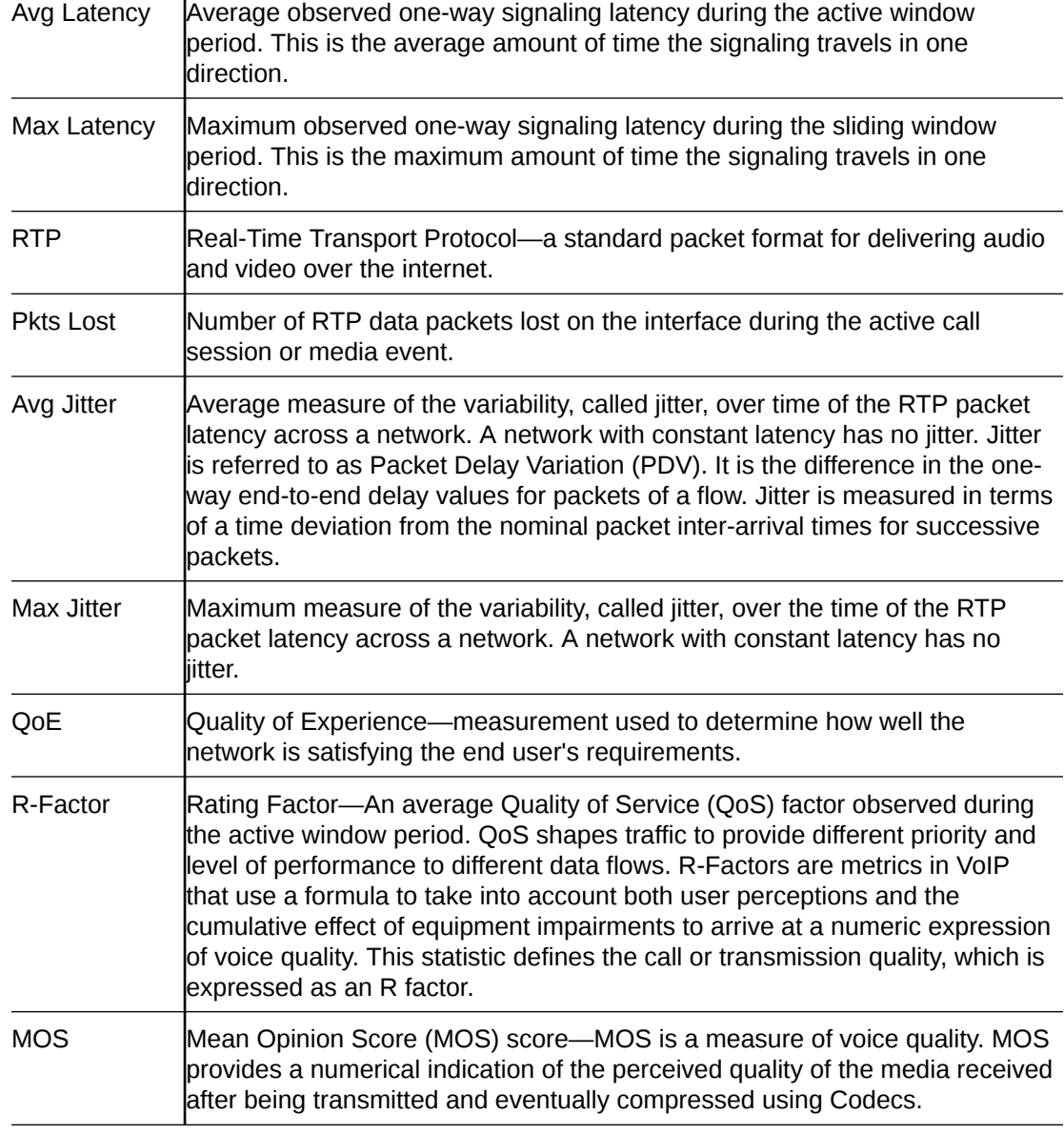

# Display QoS Statistics

When you want to view QoS statistics for a call or media flow session, you can do so from a ladder diagram in **Monitor and Trace**.

- **1.** Under the **Monitor and Trace** tab, select one of the following summaries:
	- Sessions
	- Registrations
	- Subscriptions
	- Notable Events
- **2.** On the Summary page, select a row in the table and right-click.
- **3.** On the pop-up menu, click Ladder Diagram.
- **4.** On the ladder diagram, click the [+] to expand the **QoS Stats** section.

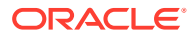

# SIPREC Call Data Example

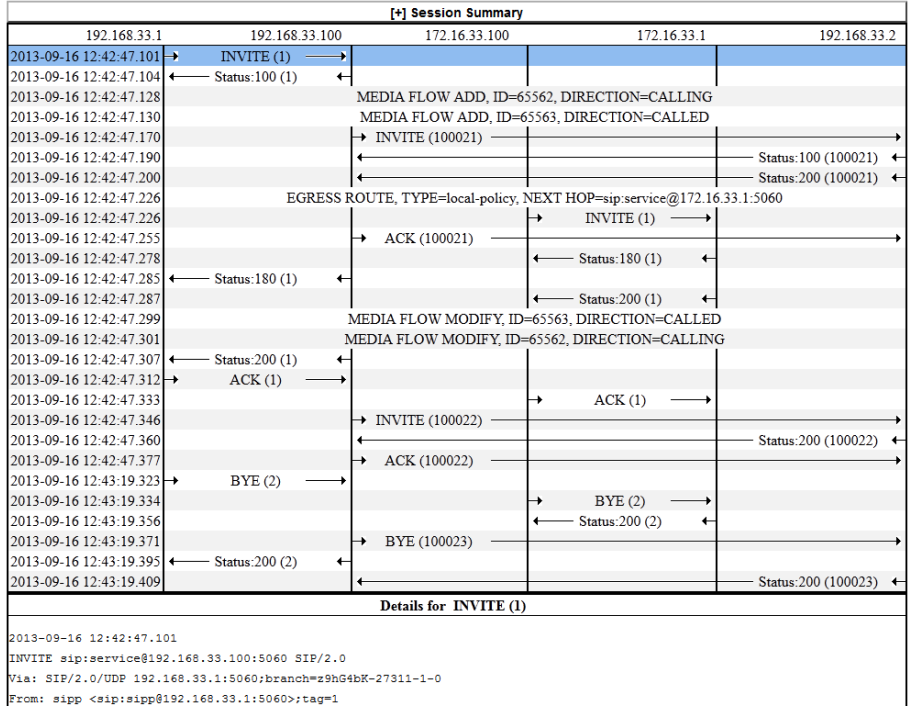

The following example shows SIP Monitor and Trace output for a call with media forwarded by way of SIPREC.

# Hairpin Call Data Example

The following example shows SIP Monitor and Trace output for a hairpin call. The Media Flow Hairpin indication is highlighted.

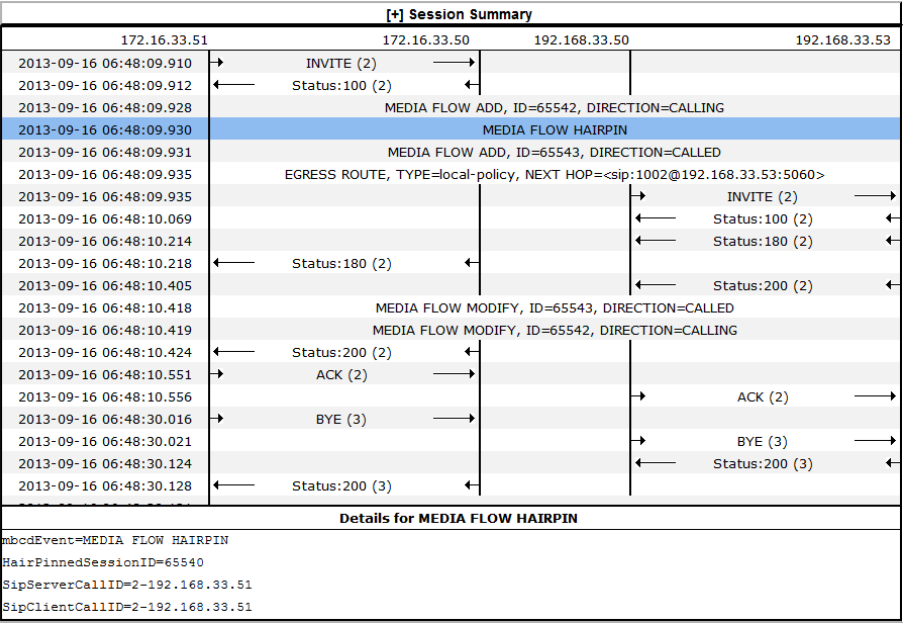

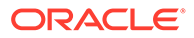

# Configure SIP Monitoring

You must enable SIP Monitoring and configure the options for displaying session data and notable event data on the Monitor and Trace page.

• Configure any filters that you want, if you don't want to monitor all SIP traffic. See "Filter Configuration."

The only required setting is State, which enables SIP Monitoring. You can optionally monitor all filters and you can specify one or more filters to monitor. You can specify a time for short session duration monitoring and you can configure interesting events to monitor.

**1.** Access SIP Monitoring: **Configuration**, **Session Router**, **SIP Monitoring**.

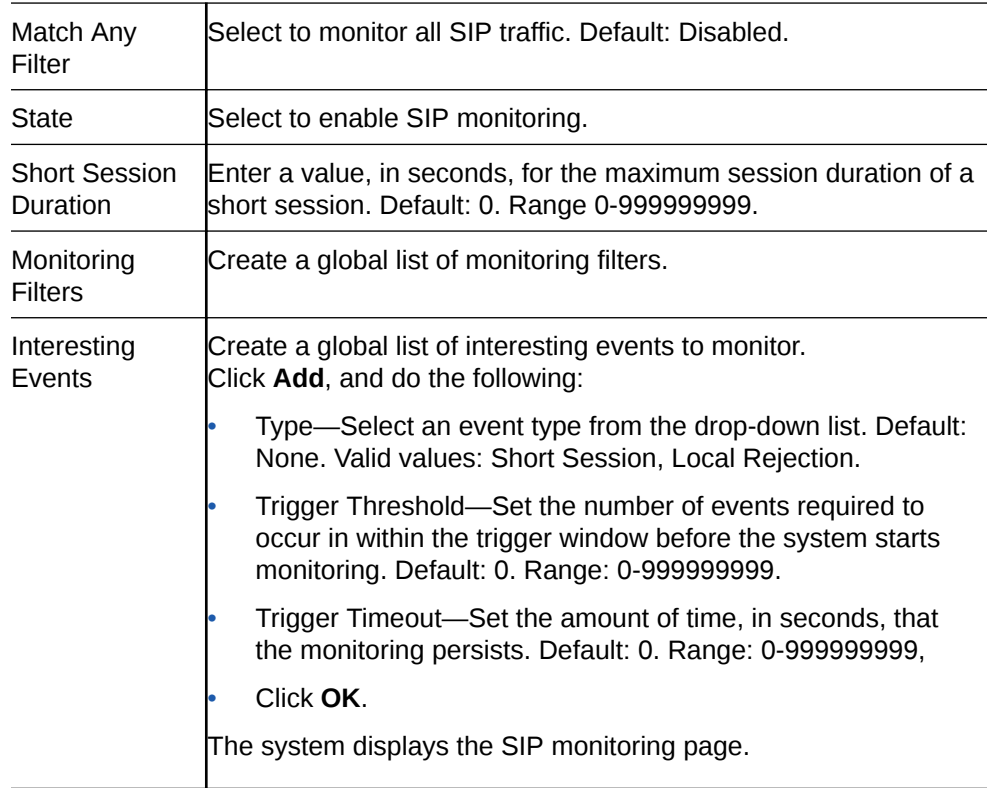

**2.** On the SIP Monitoring page, do the following.

- **3.** Click **OK**.
- **4.** Save the configuration.
- View the SIP Session Summary and SIP Notable Event Summary on the Monitoring tab.

# Search for a Report Record

Use the Search button located above the report table to help you find a specific record in an Oracle® Enterprise Session Border Controller (ESBC) Monitor and Trace report.

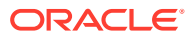

When you click Search, the Web GUI displays a dialog where you specify criteria for the search.

You can specify a value for any or all of the fields in the Search field. The search process searches for records with all of the values you specify and displays only the records with all those values. When you perform a Global Search and specify values in other fields, the search process searches the other specified fields first and then filters on the Global Search field.

- If you specify the "\*" character in a search string, the search is performed on that exact string. For example, if you search for "123\*45", the search shows results for all strings containing "123\*45".
- You can use quotes (" ") to specify a search. For example, you can enter Smith and the search finds all of the records that match Smith, such as: John **Smith** field<sip:sipp@192.168.1.70:5070>;tag=12260SIPpTag001.
- When you enter a space before or after a quotation mark, (for example, "Smith "), the search returns no data.

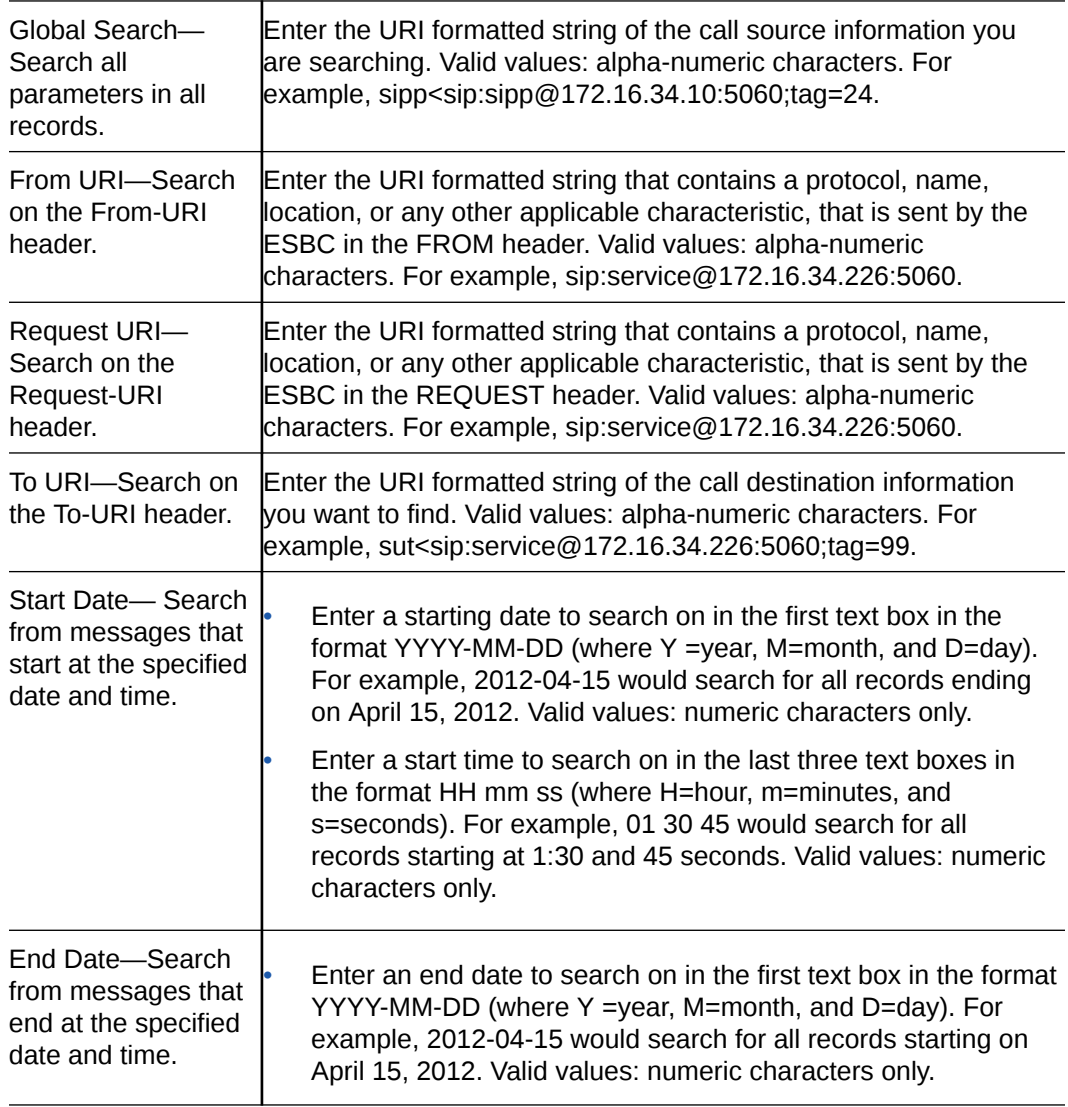

**1.** On any reports page, click **Search** and do the following in the Search dialog.

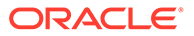

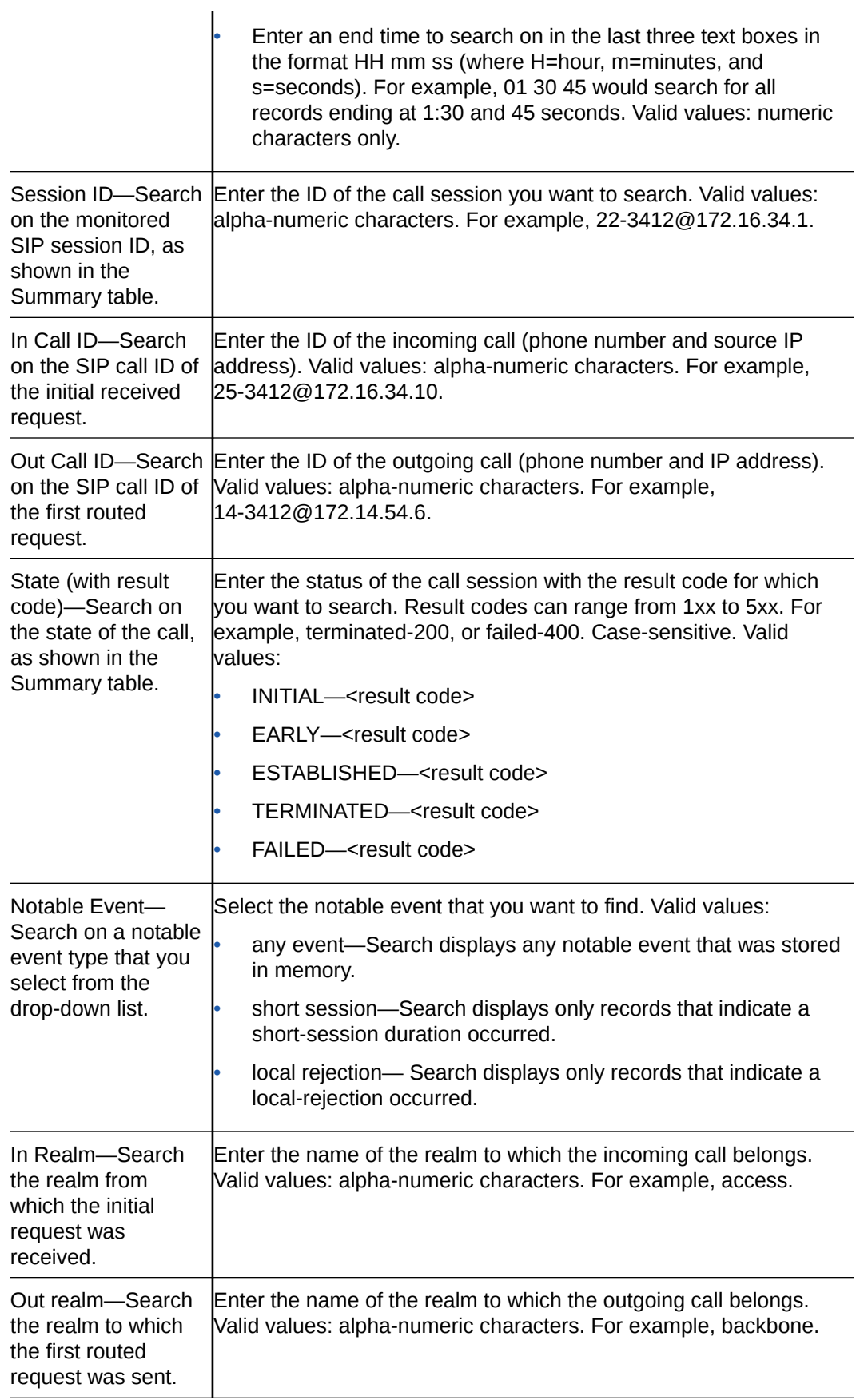

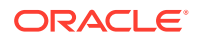

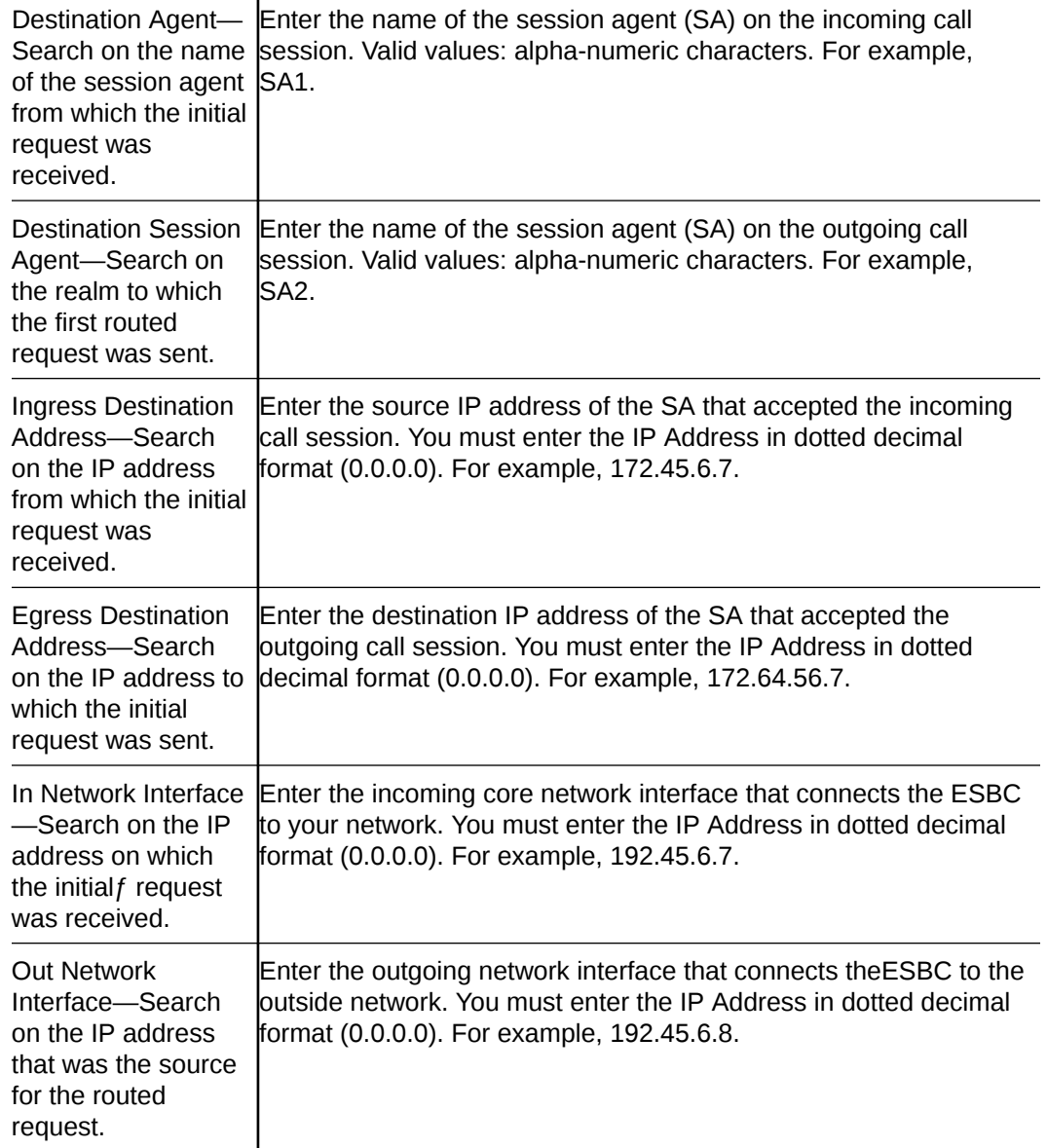

**2.** Click **Search**.

# Export Monitor and Trace Information to a Text File

Monitor and Trace allows you to export Monitor and Trace information to a text file from the Sessions, Registrations, Subscriptions, and Notable Events Reports.

To export report information, do one of the following:

- Select a row and click one of the export buttons displayed above the report list.
- Select a row, right click, and click an export operation on the menu.
- Click the ellipses on a row and click an export operation on the menu.

The following list describes the export commands.

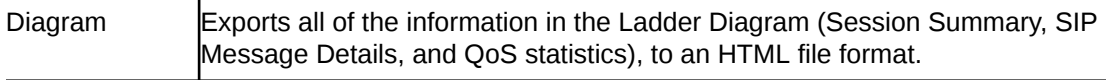

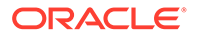

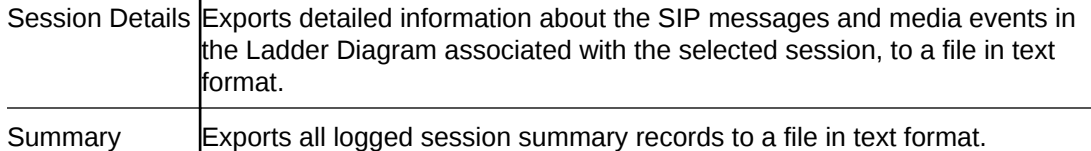

# Export Report Information to a Text File

To export information from a Monitor and Trace report to a text file:

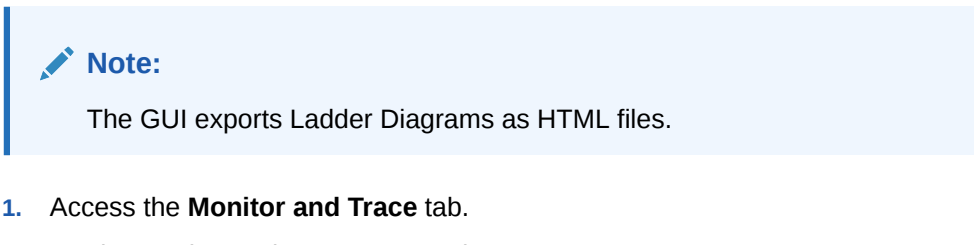

- **2.** On the Monitor and Trace page, select a report type.
- **3.** On the report Summary page for the selected report type, select a report from the list, right-click, and click one of the following:
	- Click **Export diagram**.
	- Click **Export session details**.
	- Click **Export summary**.

The system downloads the report in a file at the bottom of your screen.

# 8 The Widgets Tab Display and Operations

The Web GUI displays the Widgets tab, which you can use to access graphical views of System, Media, and Signaling data about the Oracle® Enterprise Session Border Controller and a few configuration dialogs. The views, called Widgets, correspond to an Acme Command Line Interface (ACLI) **show** command.

On the Widgets tab, you can click links to the Widgets you want to see and add Widgets to the Dashboard and Favorites list.

**Topics:**

• Widget Access and Behavior

# Widget Access and Behavior

In the navigation pane, the Widgets tab displays links to the Media, Security, Signaling, and System groups along with a link to your self-created Favorites list.

The Widgets tab provides two ways to navigate to the Widget you want to see.

• Click a group link in the navigation pane. The Web GUI lists all the Widgets in the group in the center pane with a link to each one, the corresponding ACLI show command, and a description. Scroll to see them all. When you click a link in the center pane, the Web GUI displays the data for the specified Widget. The following screen capture shows an example.

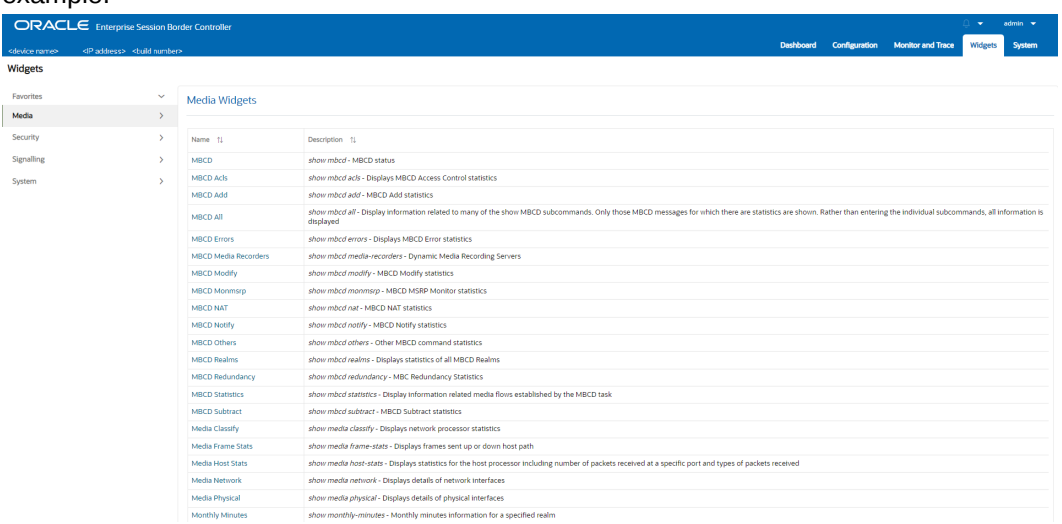

• Click the twister to the right of the group name in the navigation pane. The Web GUI lists all the Widgets in the group beneath the group name in the navigation pane, with a link to each one. Scroll to see them all. When you click a link in the navigation pane, the Web GUI displays the data for the specified Widget. The following screen capture shows the Media group expanded.

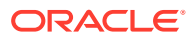

#### **Note:**

The Web GUI also displays all the Widgets for the group in the center pane.

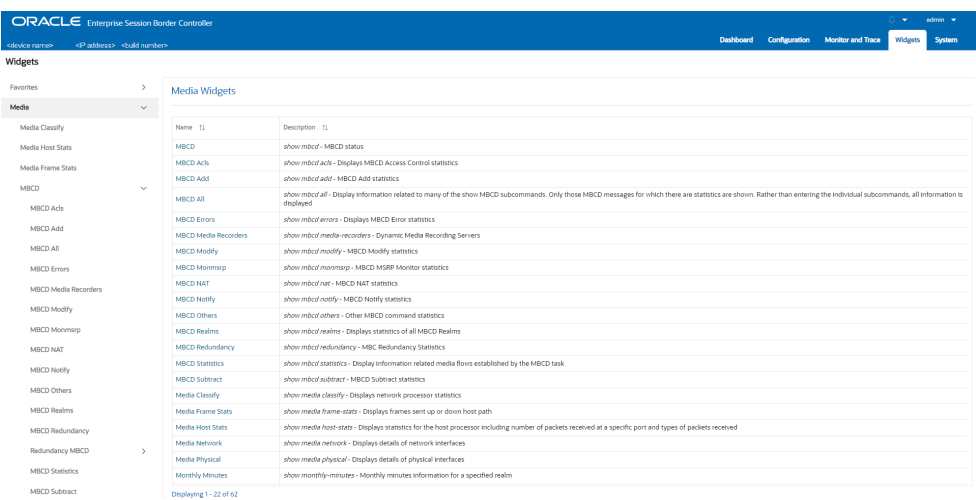

Each Widget displays management controls in the upper right corner of the Widget. The Web GUI displays only the controls that apply to the selected Widget.

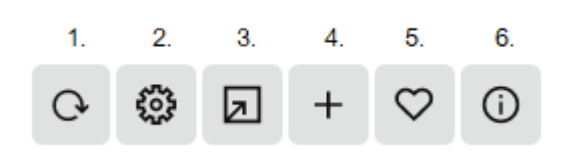

To learn what each control does, hover over the control. The following list describes the Widget controls.

- **1.** Refresh—Updates the data in the Widget.
- **2.** Settings—Displays the Settings Page where you set the auto-refresh interval and any other parameters that apply to the particular Widget.
- **3.** Export—Sends the Widgets XML file to the location you specify. For example, you can save the Widgets XML file locally and upload it to another Session Border Controller. In this way, both SBCs show the same array of Widgets on the Dashboard.
- **4.** Add—Adds this Widget to the Dashboard.
- **5.** Favorites—Adds this Widget to your Favorites list on the Widgets tab.
- **6.** Show Information—Describes the data display. For example, in the Current Memory Usage Widget, the information icon says, "Pie graph displays current percentage of free and allocated memory."

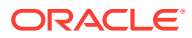

9

# The System Tab Display and Operations

The System tab provides links to system-wide file management and configuration dialogs for the Oracle® Enterprise Session Border Controller (ESBC). When you first configure the ESBC, you need to set boot parameters and licenses, for example. After running the ESBC, you might want to see Audit Logs or add an SPL Plug-in, for example. The System tab divides such tasks into groups called File Management and System Operations. Each group displays links to tasks you might want to perform.

#### **Topics:**

- Configuration Assistant Operations
- [System File Management Types and Descriptions](#page-85-0)
- **[System Operations Configuration](#page-88-0)**
- [Force an HA Switch Over](#page-89-0)
- **[System Restart](#page-90-0)**
- [Obtain Support Information Chrome Browser](#page-90-0)
- [Obtain Support Information Firefox Browser](#page-91-0)

# Configuration Assistant Operations

When you first log on to the Oracle® Enterprise Session Border Controller (ESBC), the system requires you to set the configuration parameters necessary for basic operation. To help you set the initial configuration with minimal effort, the ESBC provides the Configuration Assistant to lead you through the configuration process. The Configuration Assistant asks you questions based on a selectable template and uses your answers to set the necessary parameters. You can use the Configuration Assistant for the initial set up as well as for subsequent changes that you want to make to the basic configuration.

The ESBC provides many additional configurable features and functions that do not require configuration to get the system running initially. You can configure the additional features and functions through the Dashboard, Configuration, Monitor and Trace, Widgets, and System tabs on the Web GUI after running the Configuration Assistant. You can also edit any of the settings, including those for the initial configuration, through the Web GUI tabs without running the Configuration Assistant again. If you want to re-run the Configuration Assistant as an easier way to update the configuration than to navigate through the configuration object tree, click the **Configuration Assistant** button on the System tab in the Web GUI.

#### **Topics**

- [How to Populate the Configuration Assistant Work Flow](#page-21-0)
- [Configuration Assistant Work Flow and Checklist](#page-22-0)
- [Configuration Assistant Summary](#page-26-0)

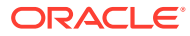

# <span id="page-85-0"></span>System File Management Types and Descriptions

After using the Oracle® Enterprise Session Border Controller (ESBC), you might want to view and manage some of the system-wide files. For example, you might want to see the Audit Log or refresh the Fraud Protection Table. You can find links to such tasks under the File Management heading on the System tab.

The following screen capture shows the list of File Management links on the System tab.

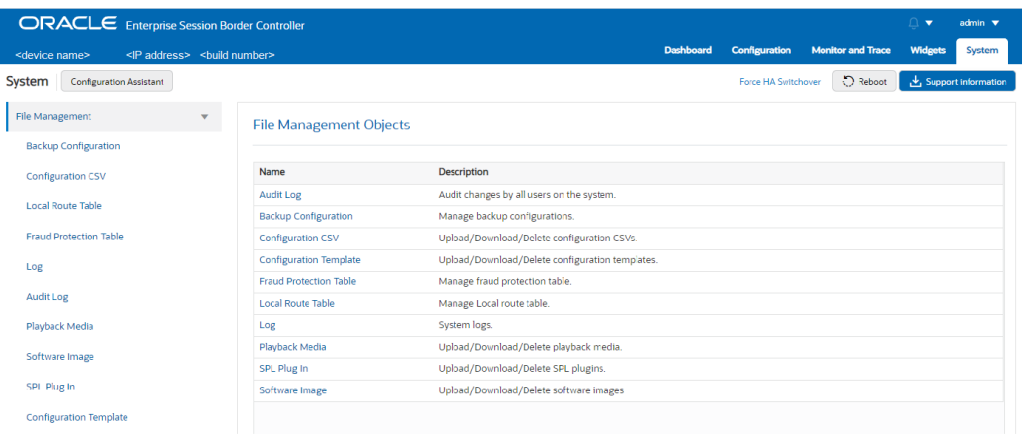

The following table lists the file type, formats, and description of the files you can manage from the System tab.

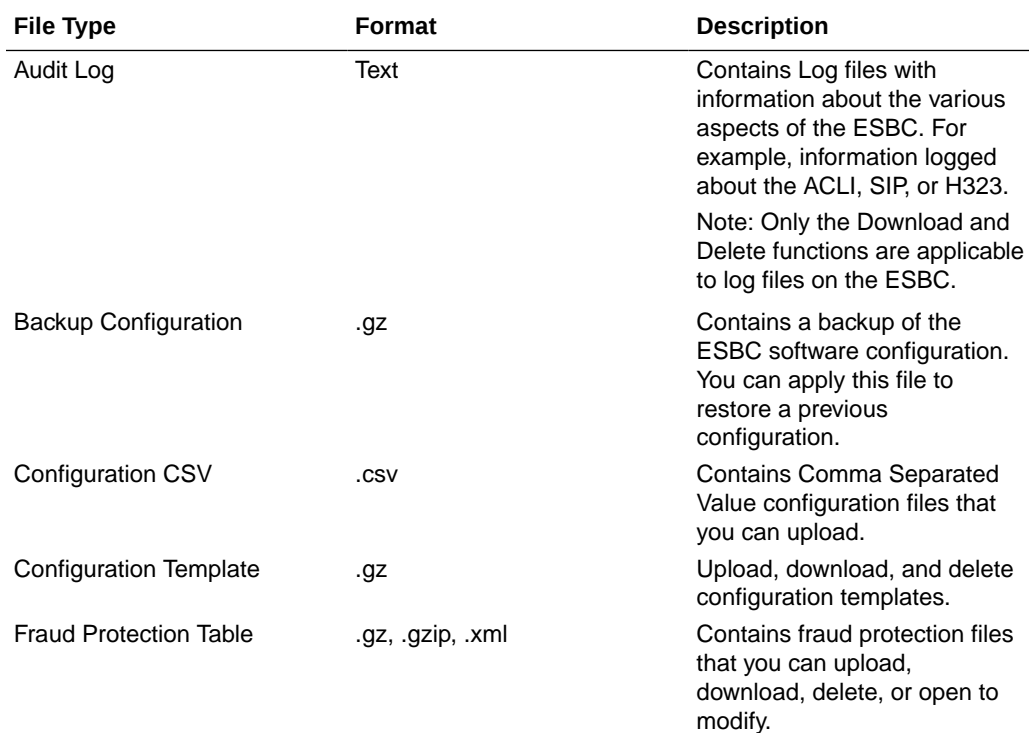

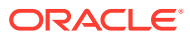

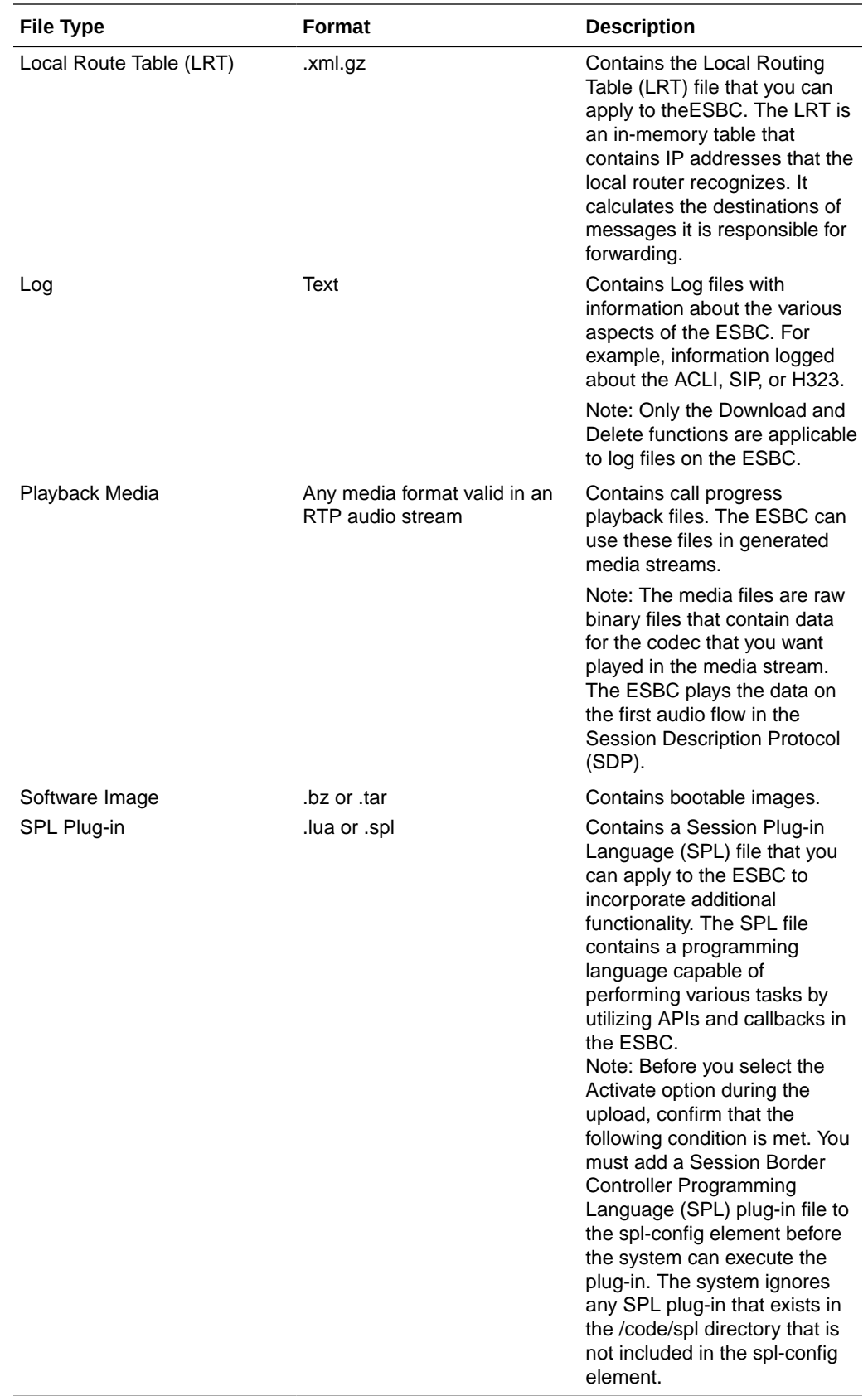

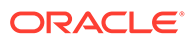

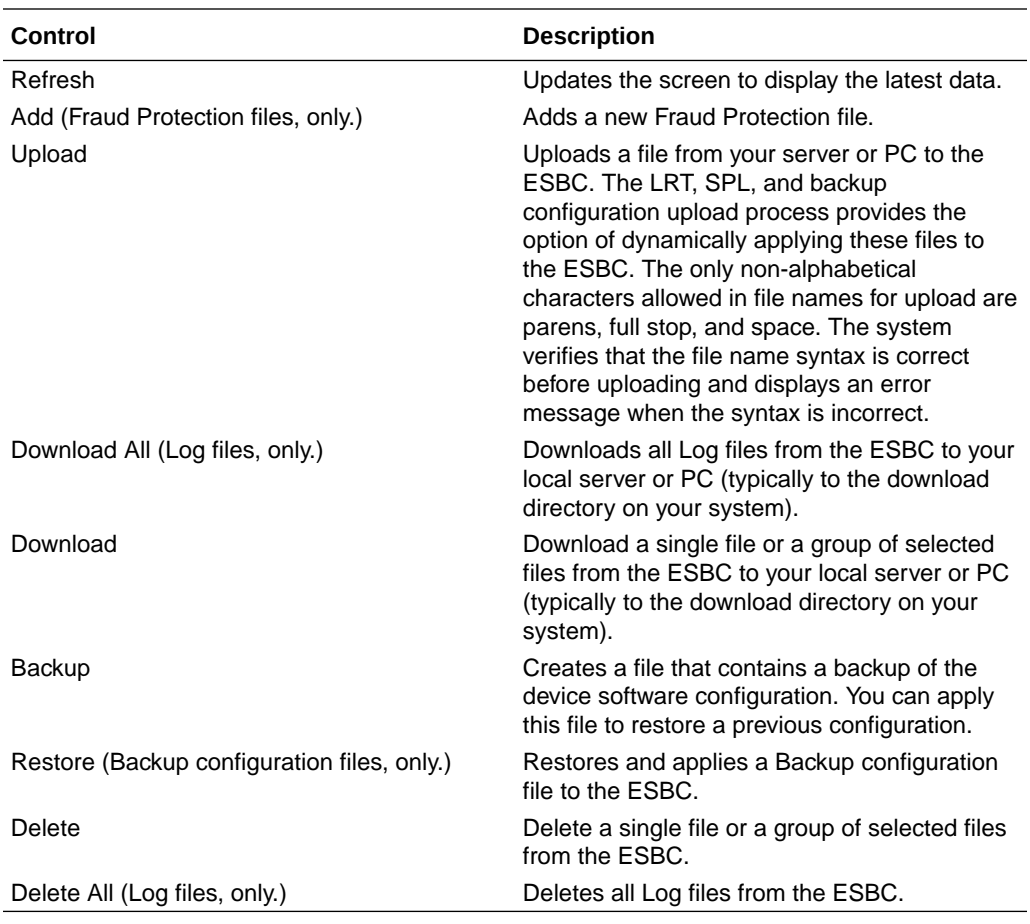

The following table lists and describes the file management controls that display in the system file type dialogs, according to the supported behavior for the file type.

# Buttons and Controls on File Management Pages

Each File Management page displays a set of buttons and controls for managing the information. The buttons and controls that display vary according to the purpose of the page.

The following tables show you which buttons and controls apply to each file type.

### **File Management Buttons**

The following table provides a quick reference for finding which buttons apply to the system files that you can manage.

**Table 9-1 File management buttons available by file type**

|                                  | h   | Refres   Upload   Backu | Add | <b>Delete</b><br>All | <b>Delete</b> | Downl<br>oad | l Downl<br>oad All e | <b>Restor</b> |
|----------------------------------|-----|-------------------------|-----|----------------------|---------------|--------------|----------------------|---------------|
| Backup                           | I N |                         |     |                      |               |              |                      |               |
| Configu $\sqrt$<br>ration<br>CSV |     | N                       |     |                      |               |              |                      |               |

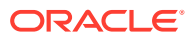

|                                   | <b>Refres</b><br>h | <b>Upload</b> | <b>Backu</b><br>p | Add        | <b>Delete</b><br>All | <b>Delete</b> | Downl<br>oad | Downl<br>oad All | <b>Restor</b><br>e |
|-----------------------------------|--------------------|---------------|-------------------|------------|----------------------|---------------|--------------|------------------|--------------------|
| Local<br>Route<br>Table           | $\sqrt{ }$         | $\sqrt{ }$    |                   |            |                      |               |              |                  |                    |
| Fraud<br>Protecti<br>on<br>Table  | $\sqrt{ }$         | $\sqrt{ }$    |                   | $\sqrt{ }$ |                      |               |              |                  |                    |
| Log                               | $\sqrt{ }$         |               |                   |            | $\sqrt{ }$           |               |              | $\sqrt{ }$       |                    |
| Audit<br>Log                      | $\sqrt{ }$         |               |                   |            |                      |               |              |                  |                    |
| Playbac $\sqrt{}$<br>k Media      |                    | $\sqrt{ }$    |                   |            |                      |               |              |                  |                    |
| Softwar<br>е<br>Image             | $\sqrt{ }$         | $\sqrt{ }$    |                   |            |                      |               |              |                  |                    |
| SPL<br>Plug-in                    | $\sqrt{ }$         | $\sqrt{ }$    |                   |            |                      |               |              |                  |                    |
| Configu<br>ration<br>Templat<br>е | $\sqrt{ }$         | $\sqrt{ }$    |                   |            |                      | $\sqrt{ }$    | $\sqrt{ }$   |                  |                    |

<span id="page-88-0"></span>**Table 9-1 (Cont.) File management buttons available by file type**

# System Operations Configuration

When configuring the Oracle® Enterprise Session Border Controller (ESBC), you must configure certain settings that affect the system globally. For example, boot parameters and licenses. You can find links to such tasks under the System Operations heading on the System tab.

The following screen capture shows the list of System Operations links on the System tab.

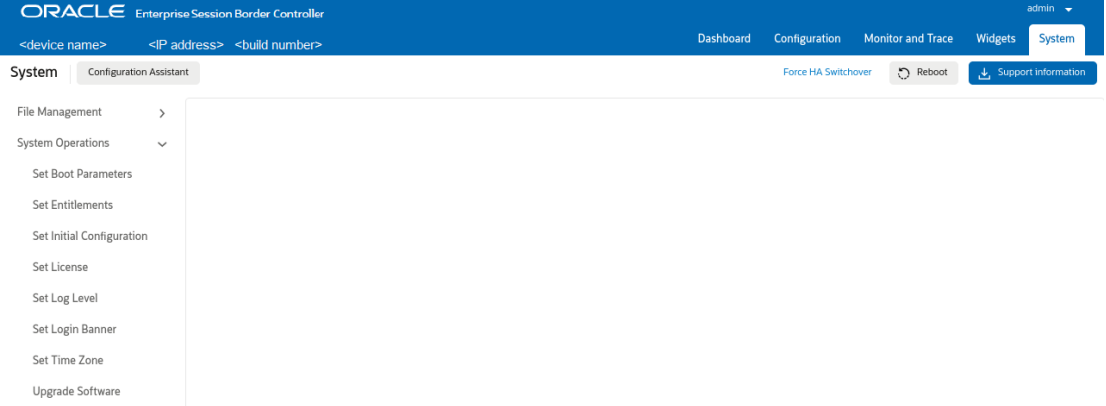

The following table describes the System Operations configurations you can set from the System tab.

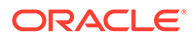

<span id="page-89-0"></span>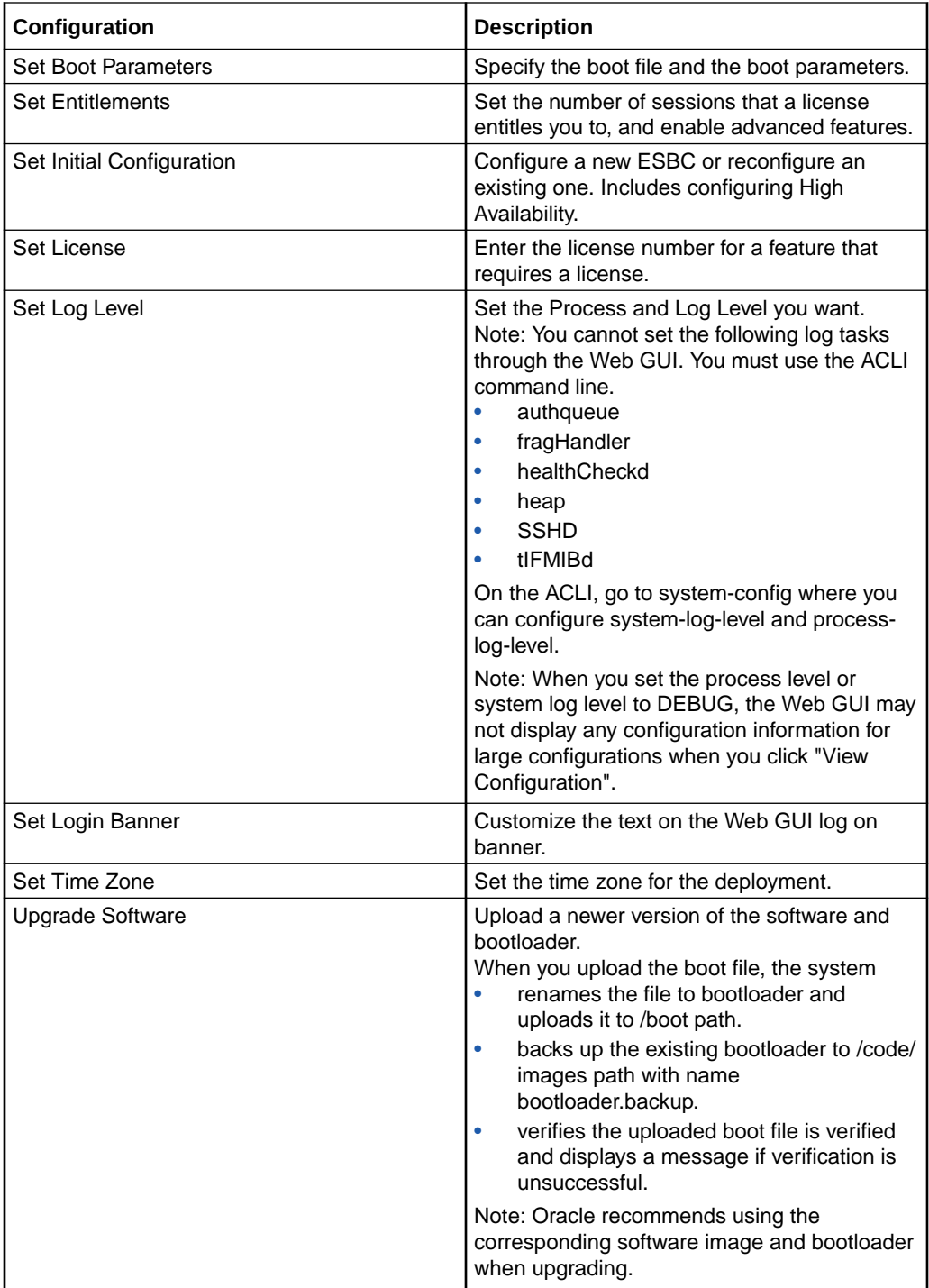

# Force an HA Switch Over

You can manually initiate a High Availability (HA) switch over from the Web GUI to reverse the roles of the active and standby peers in an HA pair.

• The Oracle® Enterprise Session Border Controller (ESBC) from which you initiate the switch over must be in one of the following states: active, standby, or becoming standby.

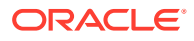

- <span id="page-90-0"></span>• A manual switch over to the active state is allowed on an ESBC only in the standby or becoming standby state when it has achieved full media, signaling, and configuration synchronization.
- A manual switch over to the active state is allowed on an ESBC only in the standby or becoming standby state when it has a health score above the value that you configured for the threshold.

The following procedure forces the ESBCs in an HA pair to trade roles. The active system becomes the standby, and the standby system becomes active.

- **1.** Access Force HA Switchover: **System**, **Force HA switchover**.
- **2.** Click **Force HA switchover**.

The system displays the **Confirm** dialog.

- **3.** Click **Confirm**.
- **4.** On the Force HA switch over page, click **Switch to standby**.

The system performs the role change.

# System Restart

You can manually restart the Oracle® Enterprise Session Border Controller (ESBC) from the Web GUI. If you have a High Availability (HA) deployment, connectivity to the standby ESBC stops until the restart completes.

When the restart completes, the active and standby systems each display the log on screen and you must manually log on to each system.

### **Note:**

When you restart the system from the Web GUI, the Web GUI is unavailable until the restart completes.

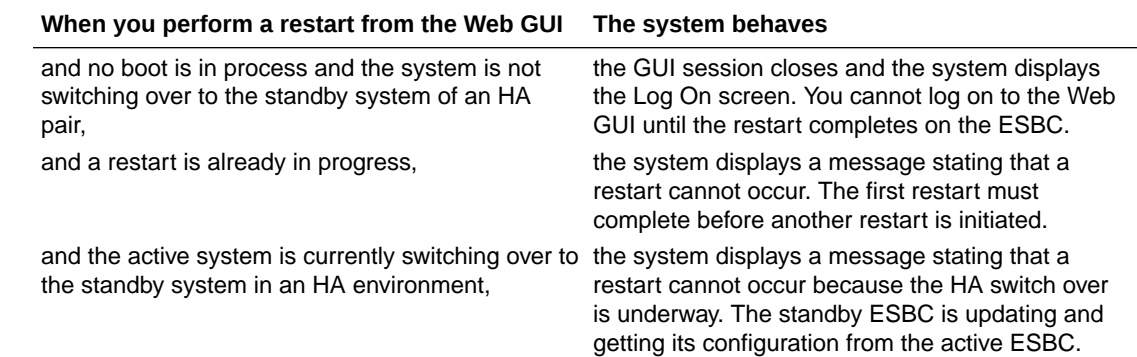

# Obtain Support Information - Chrome Browser

You can manually generate a file by way of the Web GUI that contains troubleshooting information. You can save the file and send it to Oracle Customer Support.

(Optional)To <manage/change/do something>:

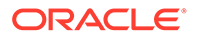

<span id="page-91-0"></span>**1.** Access Support Information: **System**, **Support Information**

#### **2.** Click **Support Information**.

The system displays the confirmation dialog.

**3.** Click **Confirm**.

The system generates and downloads the file to your system. You may see it in the lower, left corner of your monitor.

# Obtain Support Information - Firefox Browser

You can manually generate a file by way of the Web GUI that contains troubleshooting information. You can save the file and send it to Oracle Customer Support.

- **1.** Access Support Information: **System** tab, **Support Information**.
- **2.** Click **Support Information**.

The system displays the confirmation dialog.

**3.** Click **Confirm**.

The system generates the file.

**4.** The browser asks you to do one of the following:

The system generates and saves the file to the Download directory or to another location that you specify.

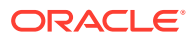

# A Keyboard Commands and Shortcuts for the ESBC Web GUI

You can use the following keyboard commands and shortcuts to navigate and operate the Oracle® Enterprise Session Border Controller (ESBC) Web GUI.

#### **Navigate between screen elements**

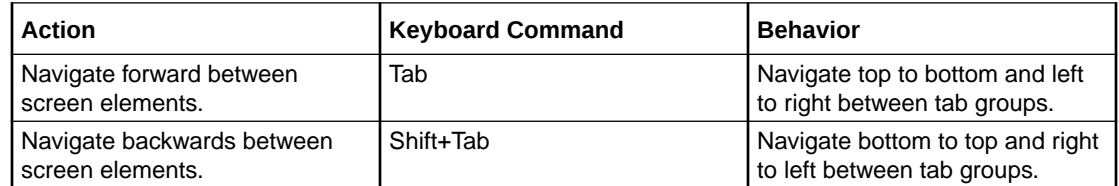

#### **Navigate within screen elements**

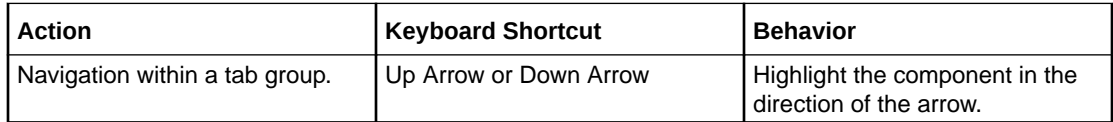

#### **Navigate drop-down lists**

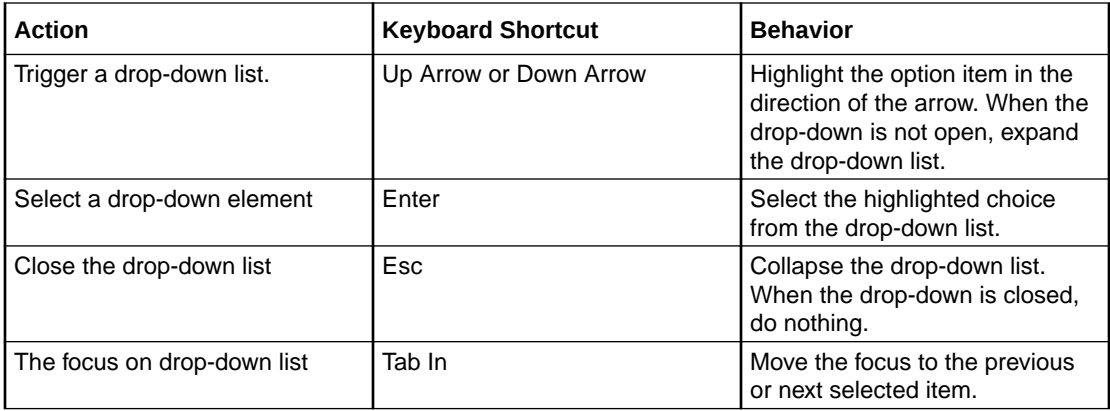

#### **Select many**

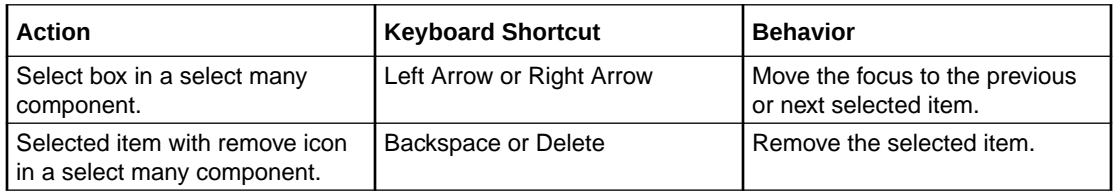

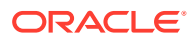

# **When the focus is on a table column header**

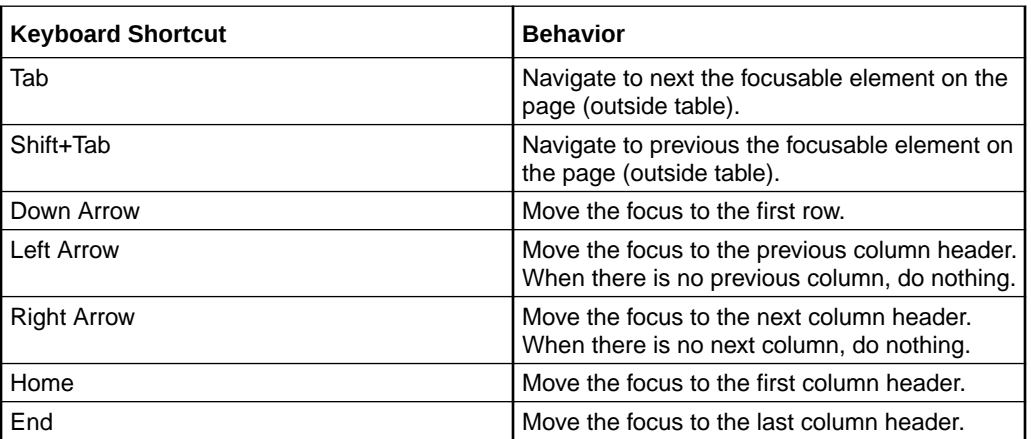

## **When the focus is on a cell in a table**

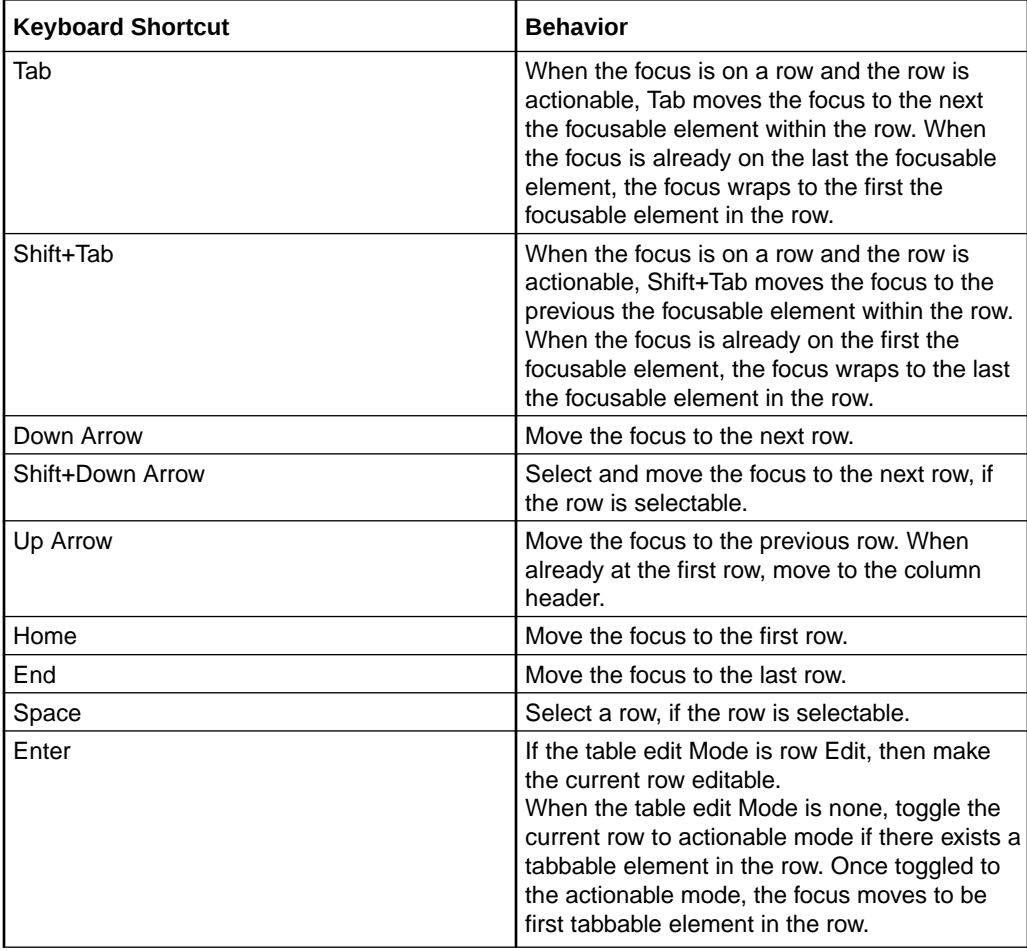

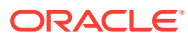

# **When the cell in focus is in an editable row**

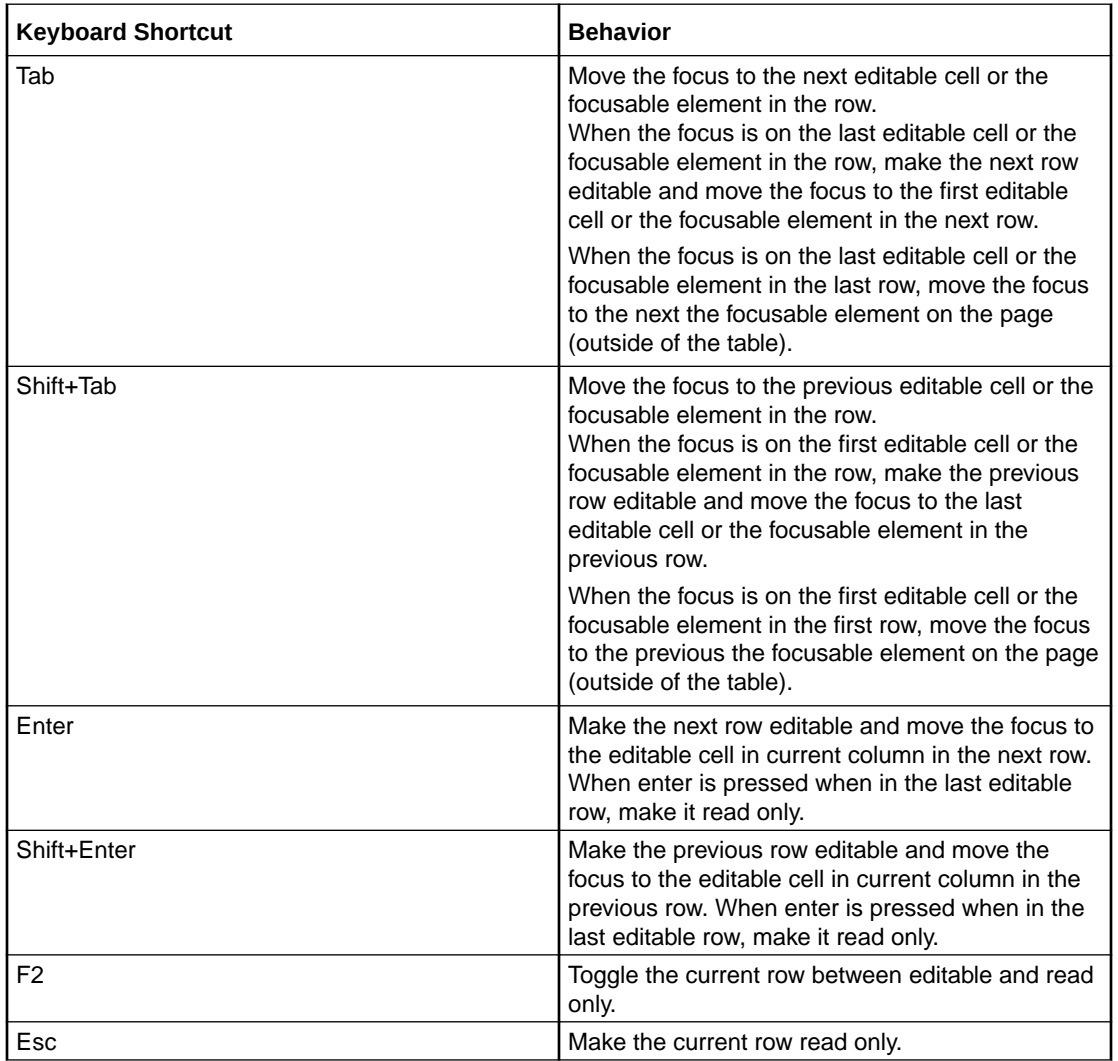

# **Sort on a column**

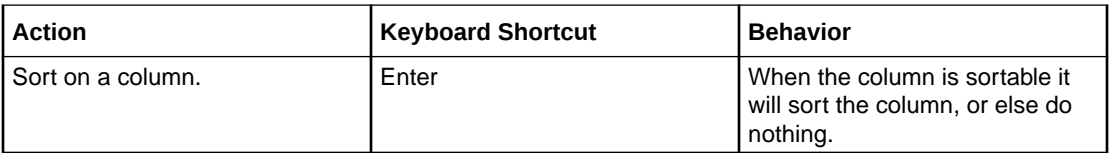

# **Access a context menu**

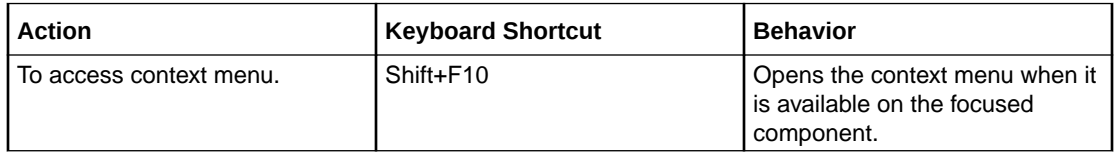

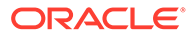

# **Move a scroll bar in a table**

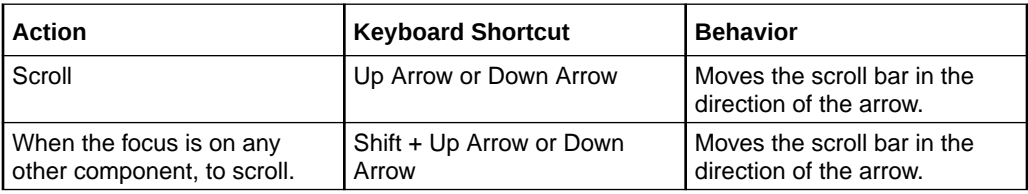

# **When the focus is on a collapsible header**

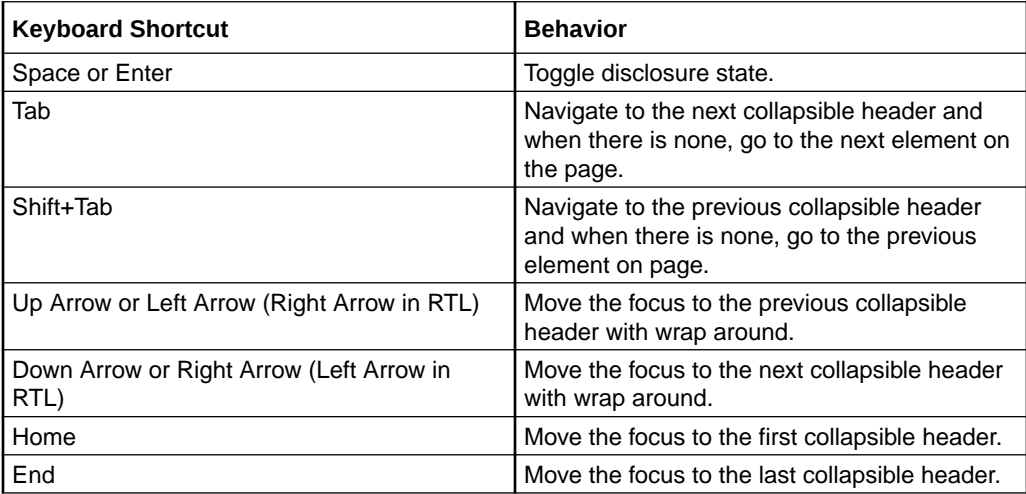

## **When the focus is on a button**

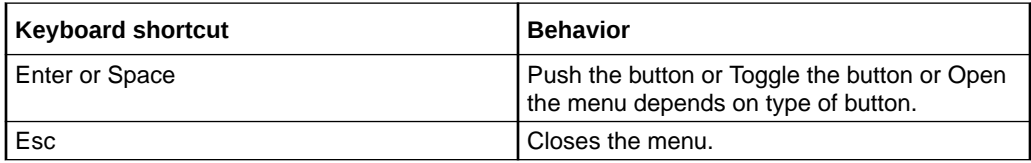

# **When the focus is on a chart**

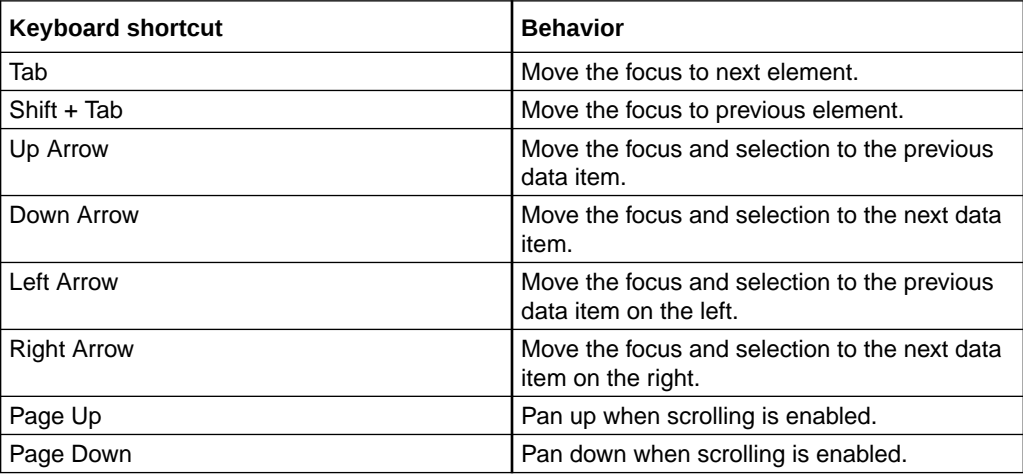

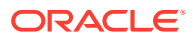

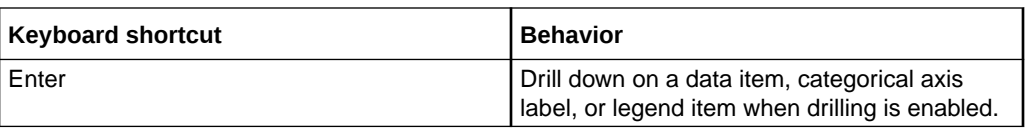

### **When the focus is on check box set**

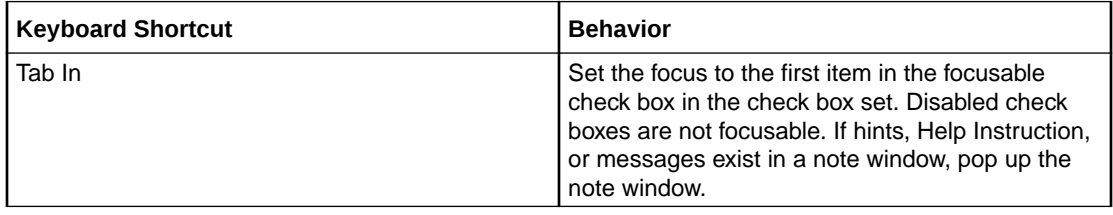

# **When the focus is on a check box**

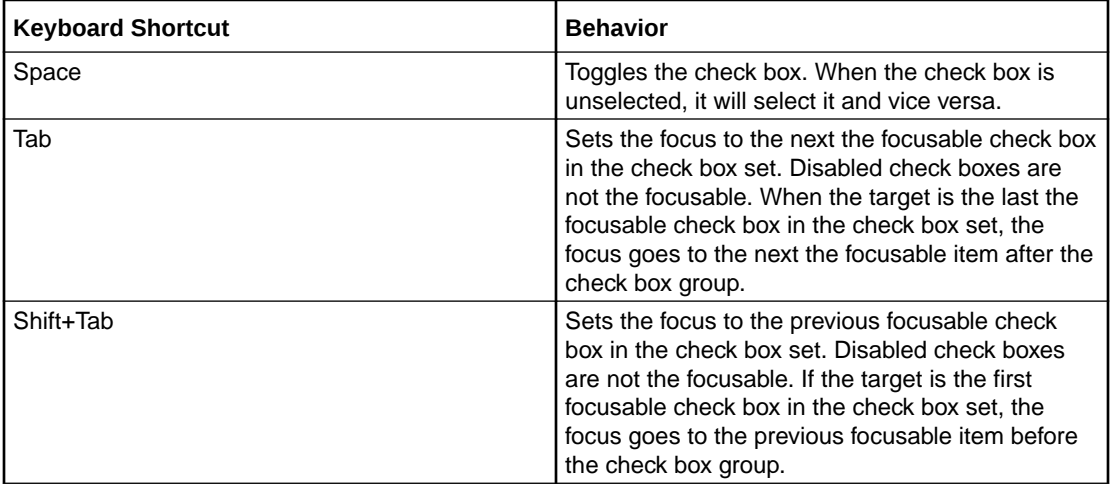

# **When working in a dialog**

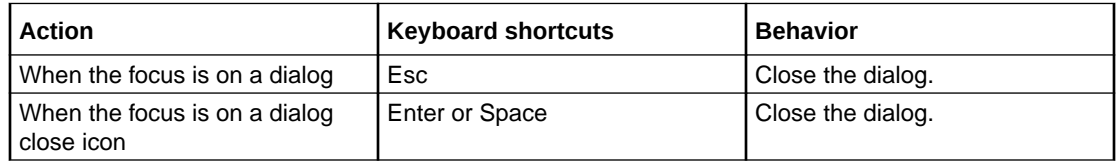

# **When the focus is on a file picker**

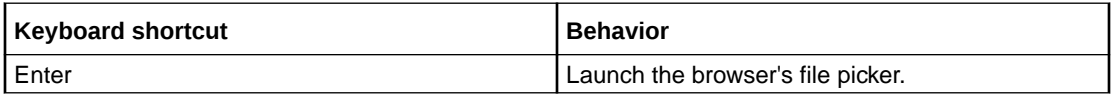

## **When the focus is on a date input element**

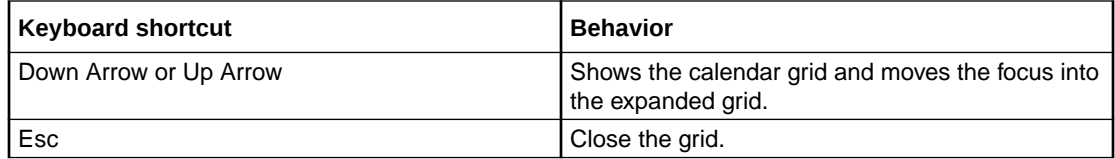

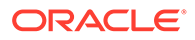

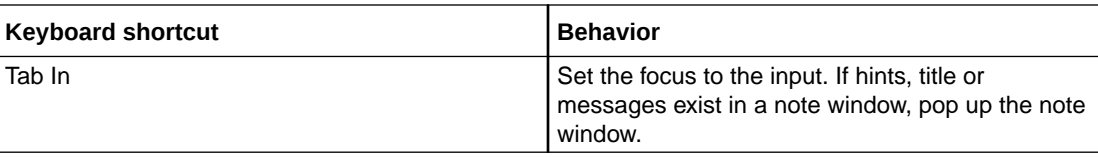

# **When the focus is on a picker**

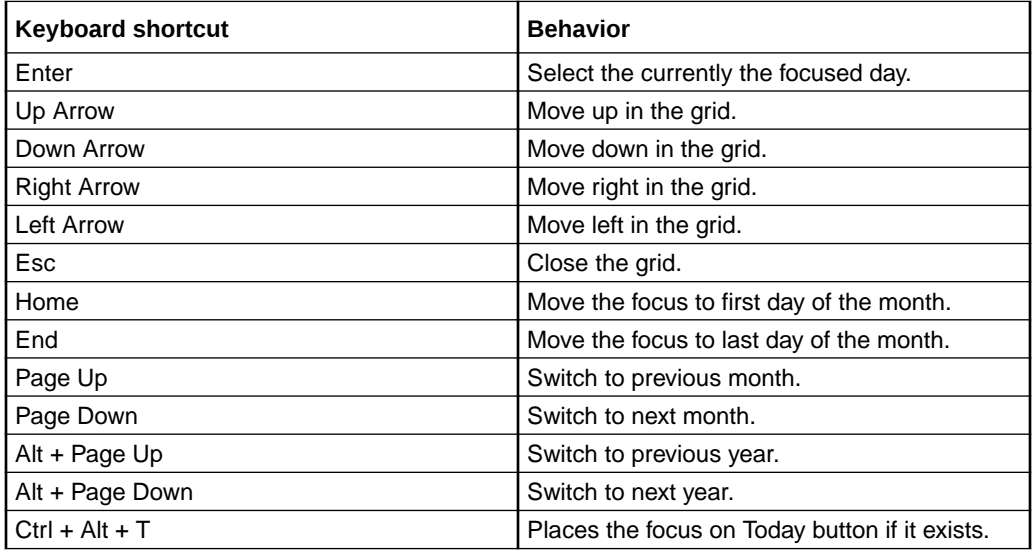

# **When working with input number elements**

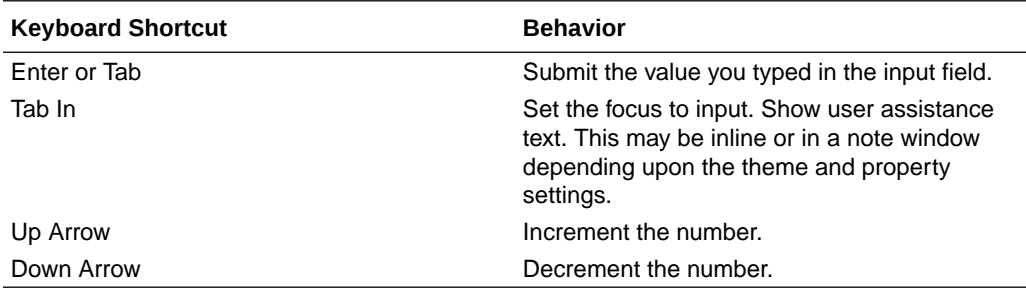

# **When working with other input elements**

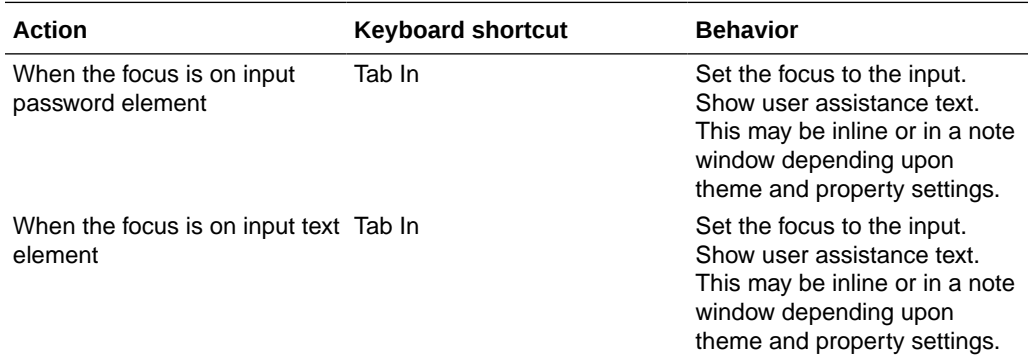

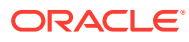

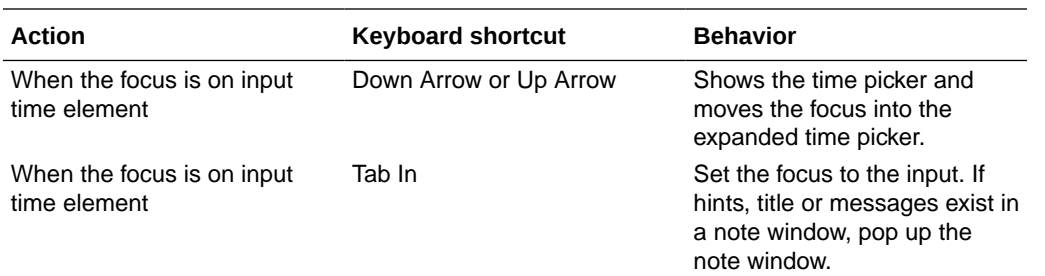

# **When the focus is on a Help icon**

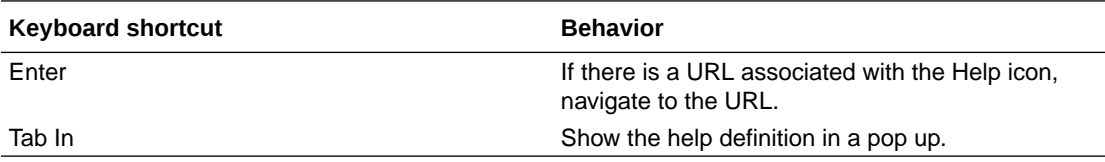

### **When the focus is on a list item**

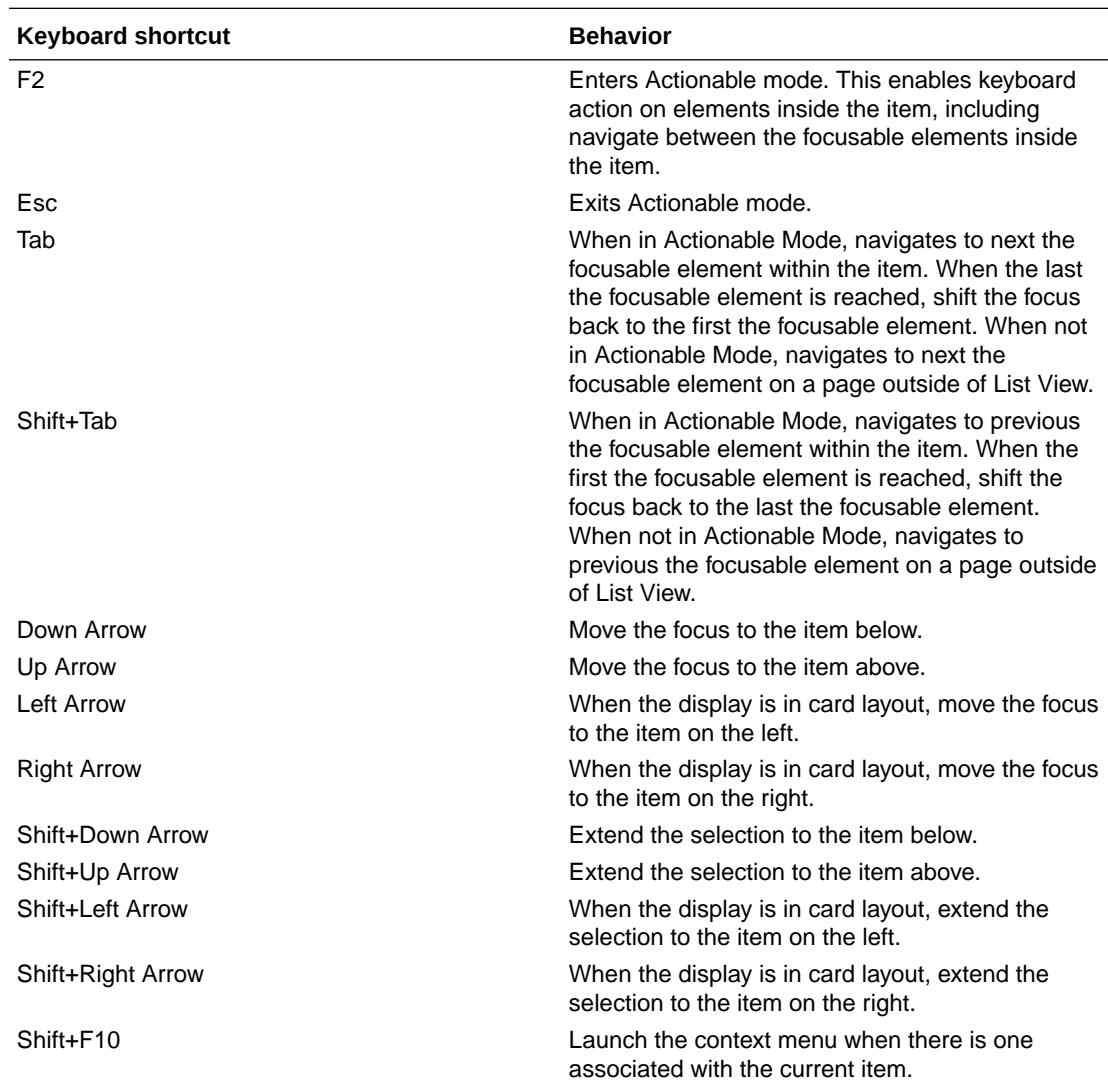

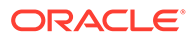

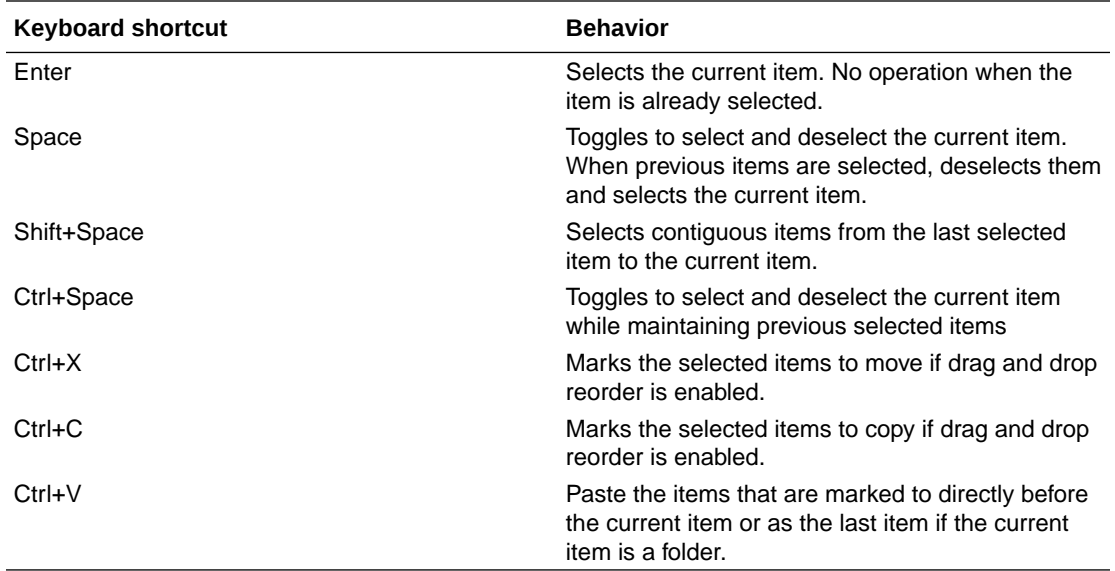

**When the focus is on a group item**

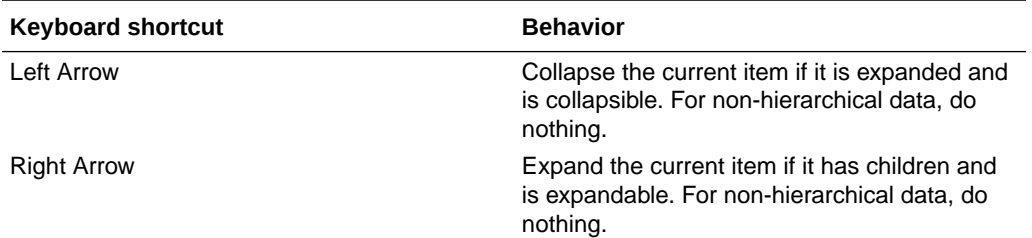

### **When the focus is on menu item**

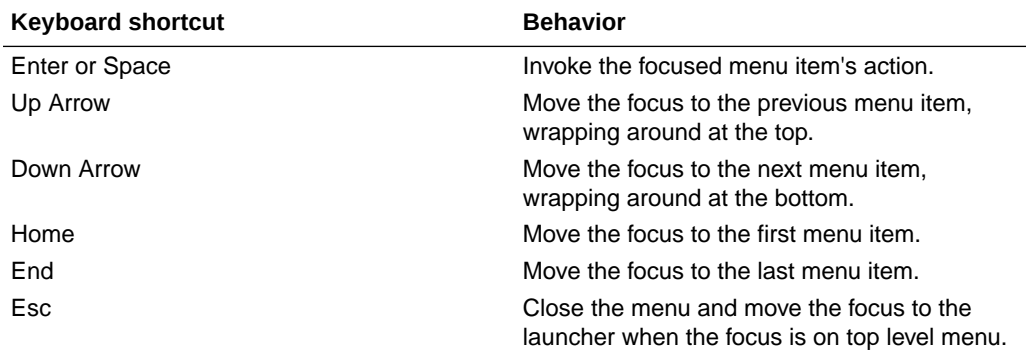

**When working with a JET Component or HTML Element having a JET Context Menu**

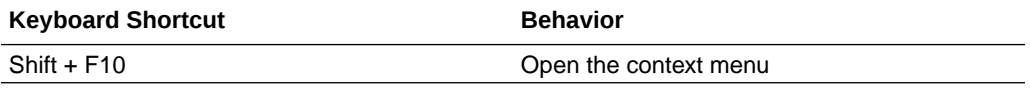

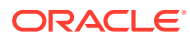

## **When working with message elements**

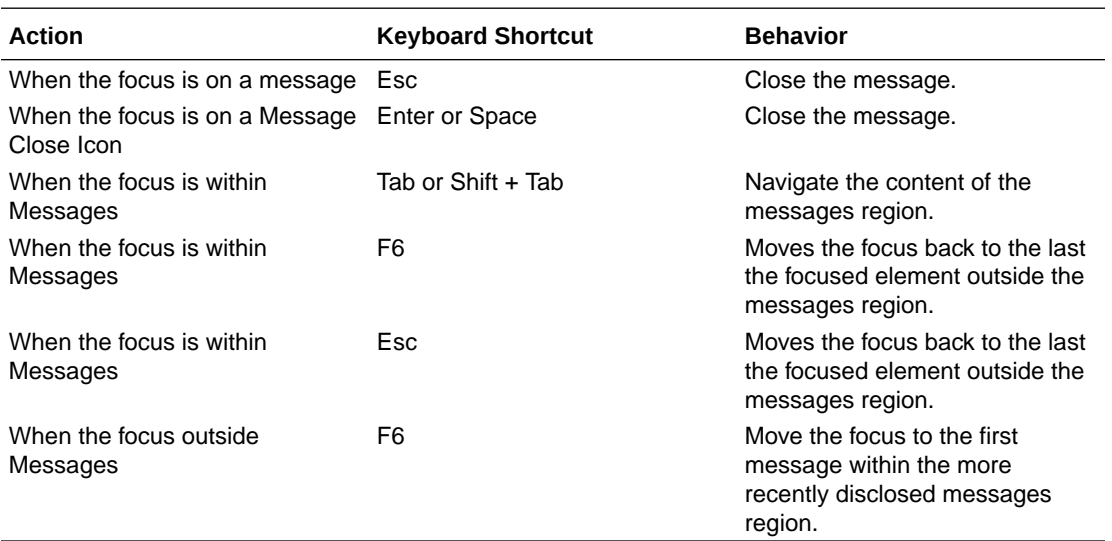

**When the focus is on a navigation list item**

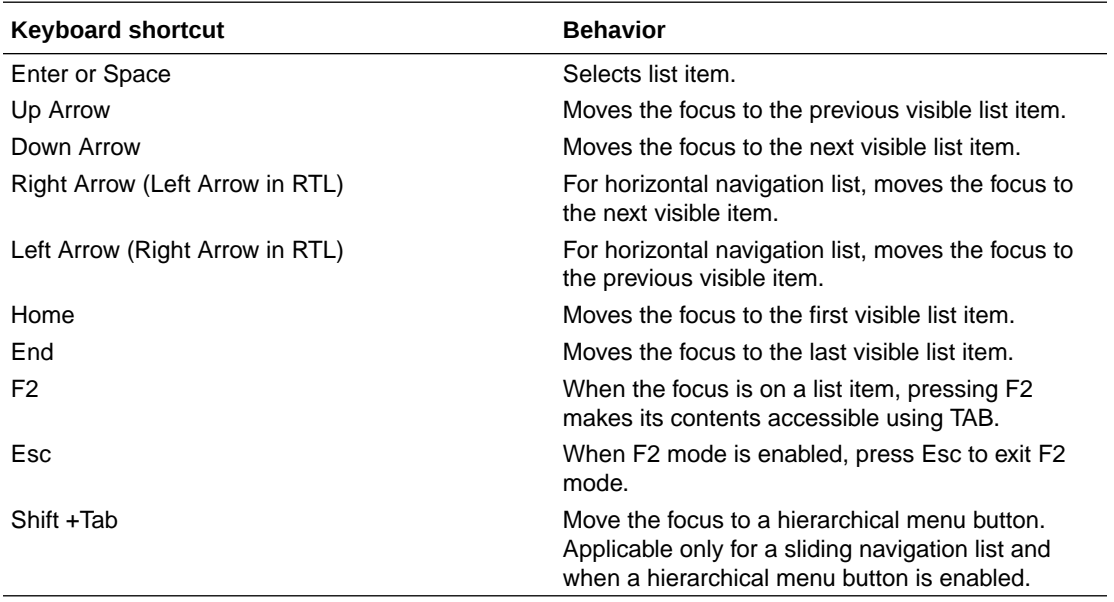

**When working with other navigation list elements**

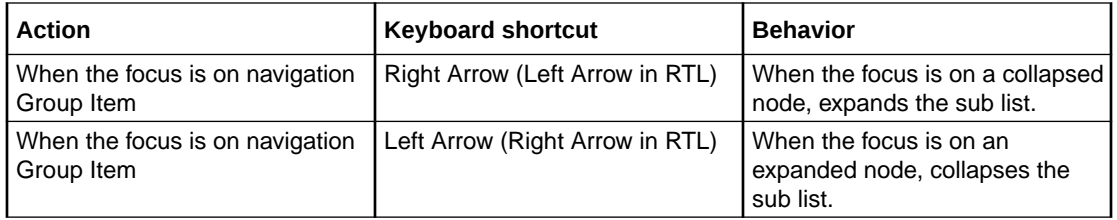

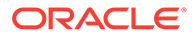

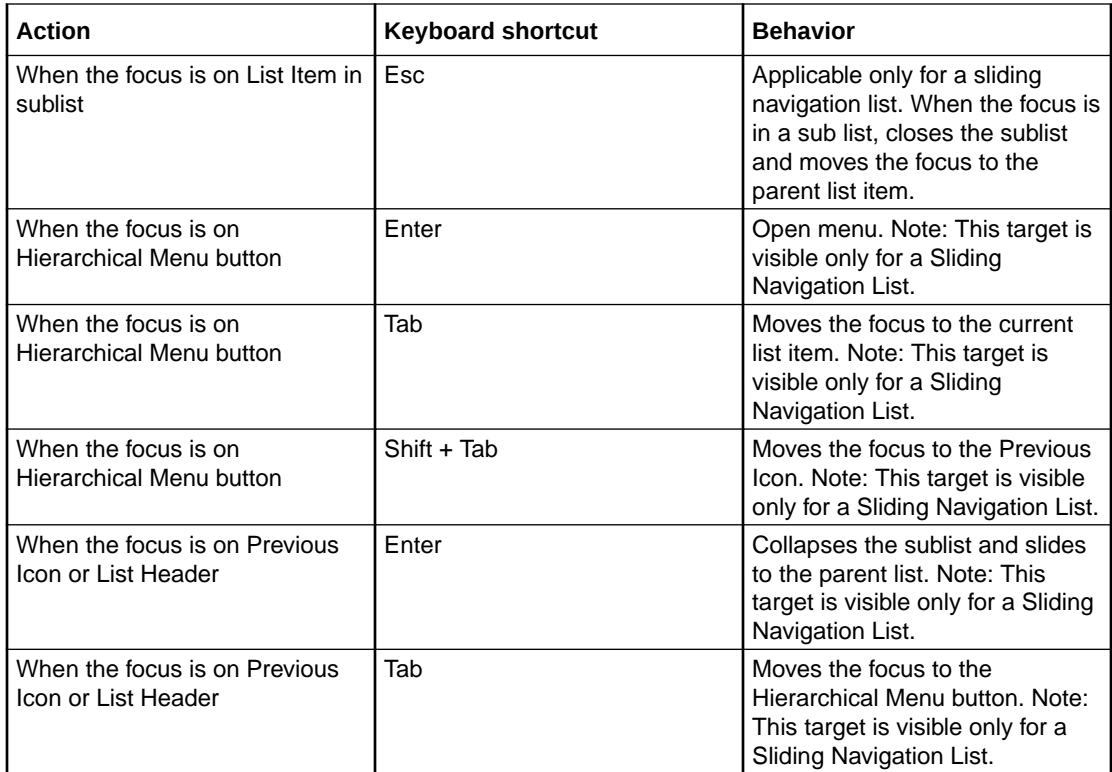

# **When working with page control elements**

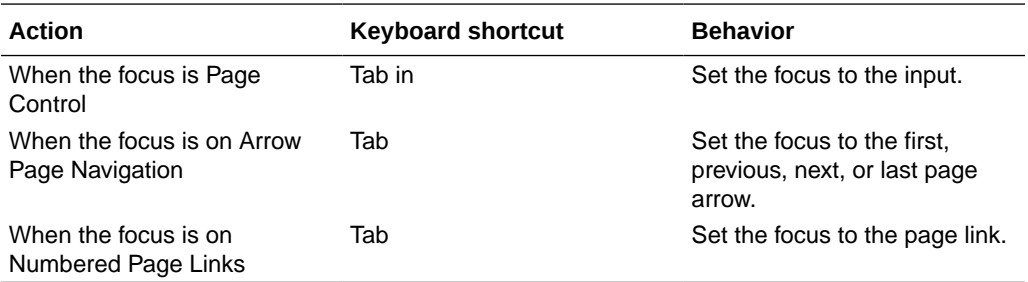

# **When the focus is within a pop up or on a pop up launcher**

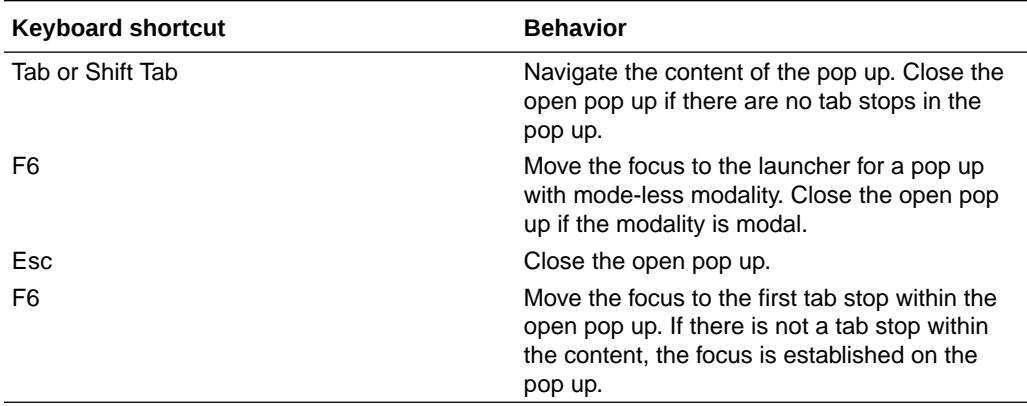

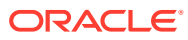

### **When the focus is on a radio button**

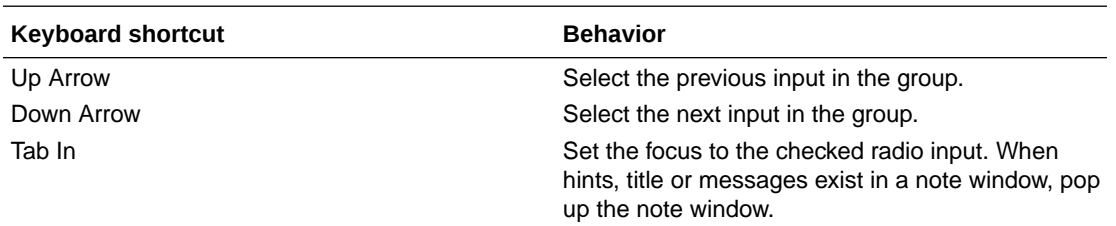

## **When the focus is on a rating gauge**

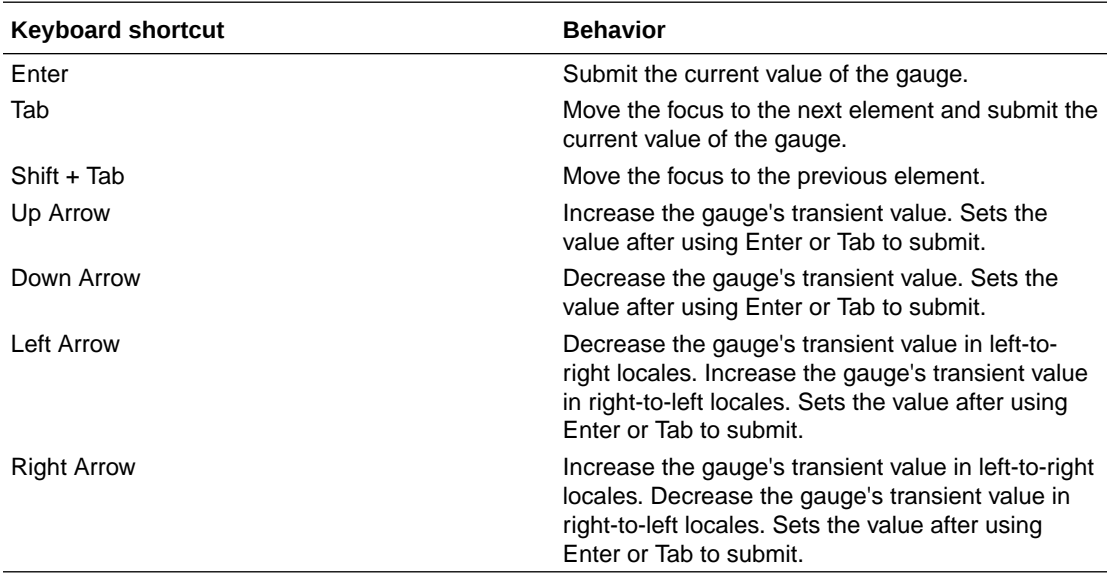

## **When working with a row expander element**

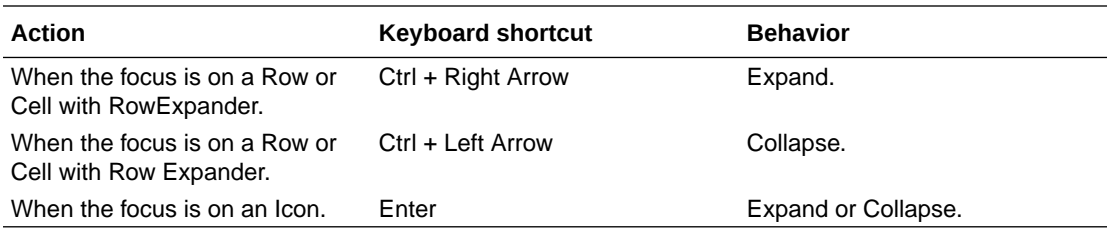

# **When working with single-select elements**

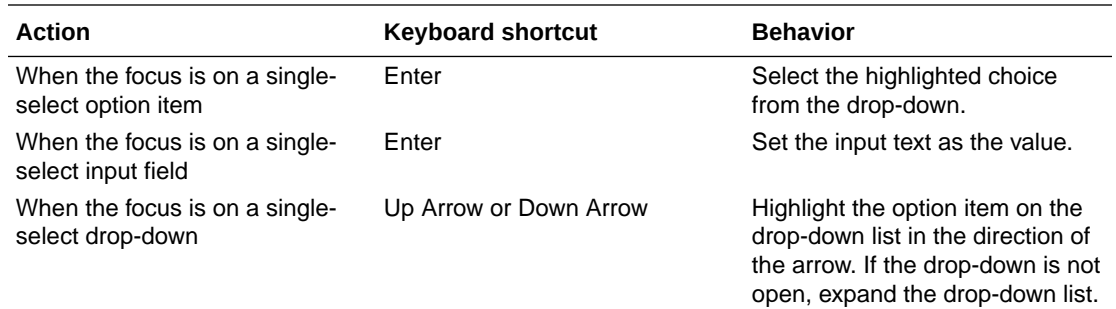

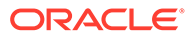

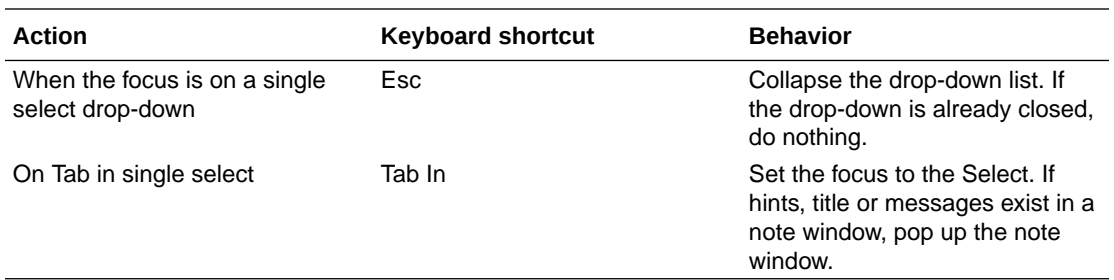

**When the focus is on a status meter gauge**

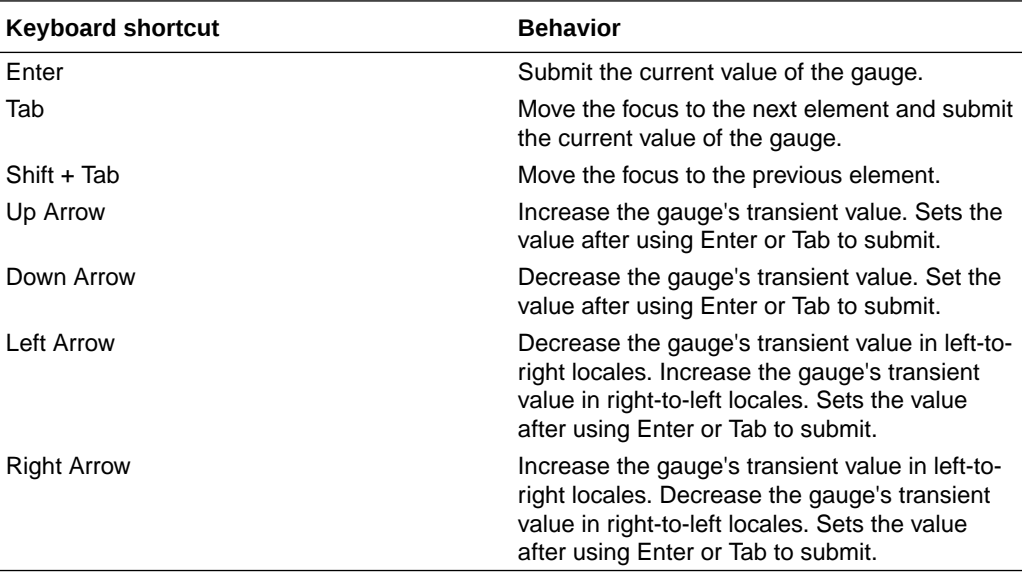

**When working with a switch thumb element**

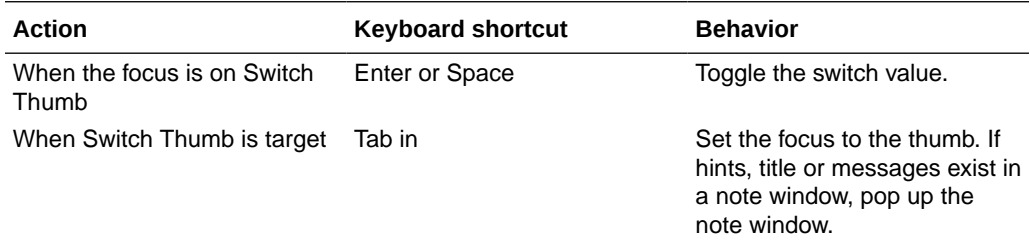

# **When the focus is on list items**

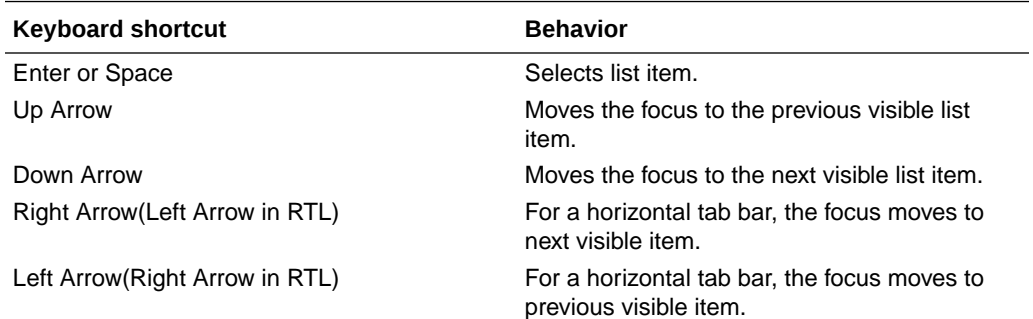

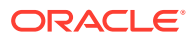

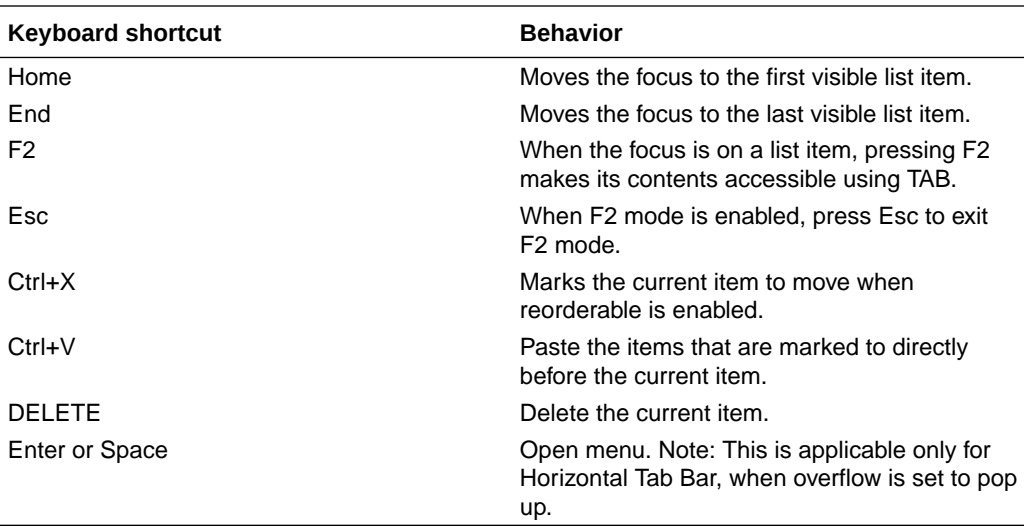

# **When navigating text area**

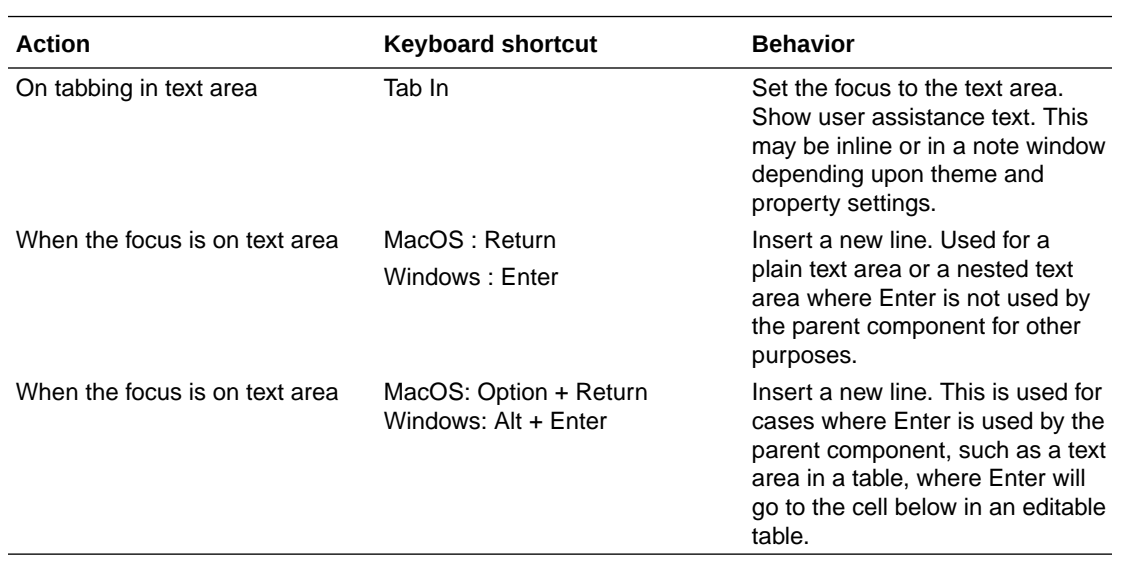

# **When the focus is on a train**

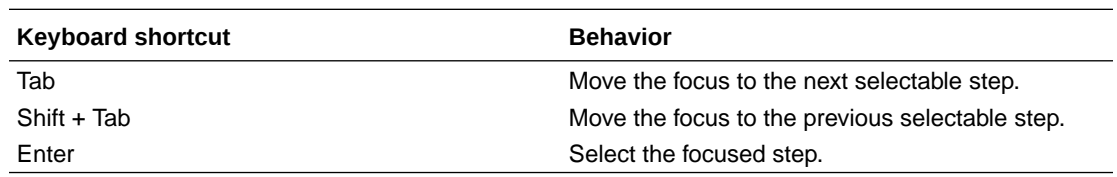

### **When the focus is on a tree view item**

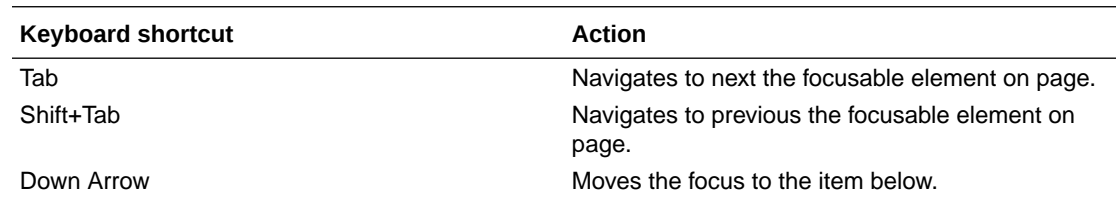

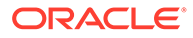

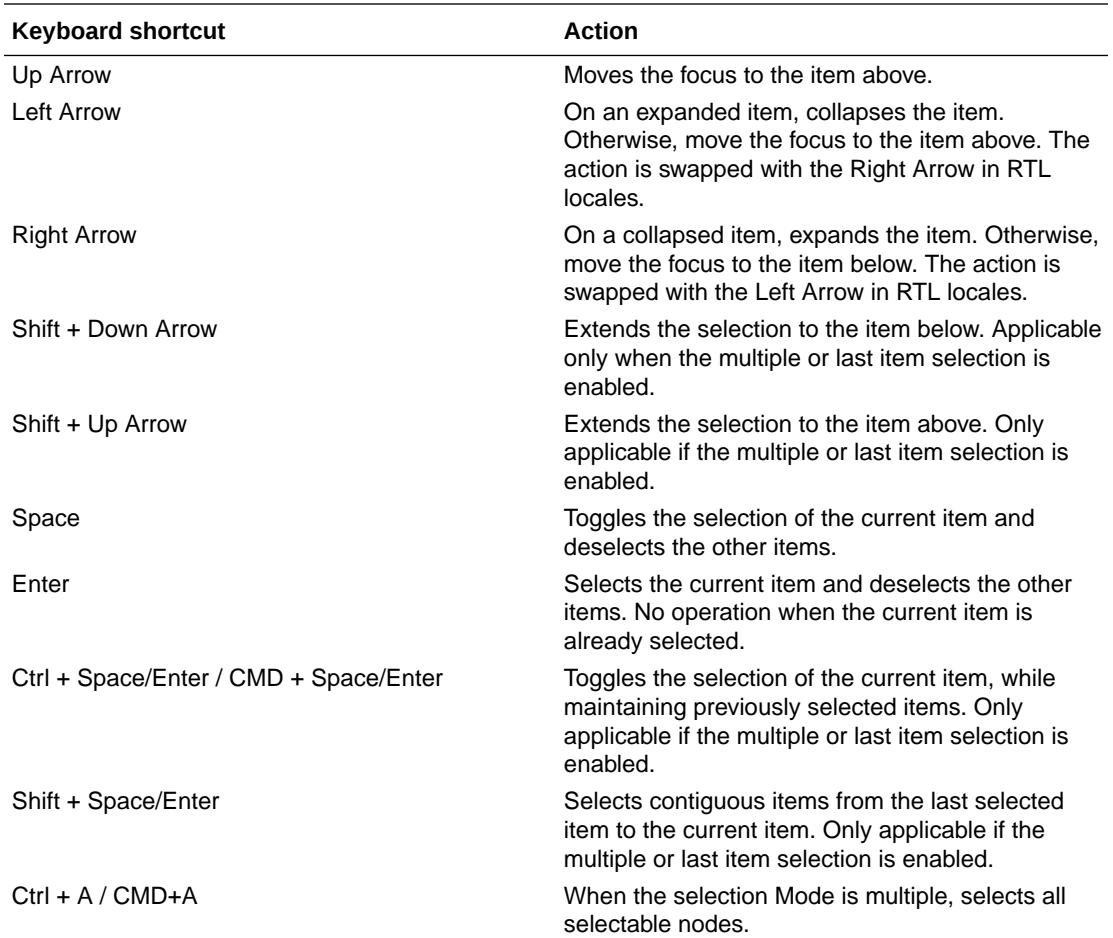

#### **When the focus is on an action card**

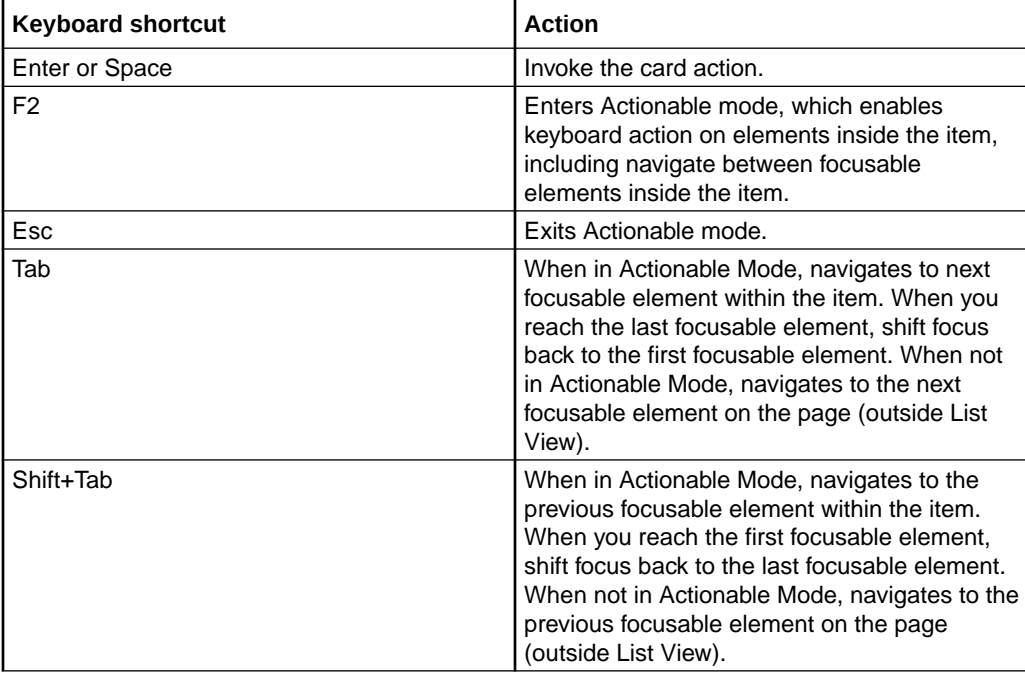

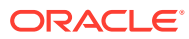